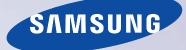

# E-MANUAL

Thank you for purchasing this Samsung product. To receive more complete service, please register your product at

www.samsung.com/register

Model\_\_\_\_\_ Serial No.\_\_\_\_\_

# Contents

### e-Manual Guide

#### Viewing the e-Manual

- 1 Scrolling a Page
- 1 Using the Top Icons
  - 1 Returning to the Home Page
  - 2 Searching the Index
  - 2 Searching Pages
  - 2 Closing the e-Manual
- 2 Jumping to a Menu Item
- 2 Updating the e-Manual

### **Getting Started**

#### Antenna Connection

- 3 For the LED 7500, 8000 and PDP 8500 series models
- 3 UHD F9000 and S9 series models

#### Video Device Connections

#### **HDMI** Connection

- 5 For the LED 7500, 8000 and PDP 8500 series models
- 6 UHD F9000 and S9 series models

#### **Component Connection**

- 7 For the LED 7500 series models
- 8 For the LED 8000 and PDP 8500 series models
- 9 UHD F9000 and S9 series models

#### AV Connection

- 10 For the LED 7500 series models
- 11 For the LED 8000 and PDP 8500 series models
- 12 UHD F9000 and S9 series models

#### Audio Device Connections

#### Digital Audio (Optical) Connection

- 14 For the LED 7500, 8000 and PDP 8500 series models
- 14 UHD F9000 and S9 series models

#### Audio Output Connection

- 15 For the LED 7500 and 8000 series models
- 15 UHD F9000 and S9 series models

#### ARC (Audio Return Channel)

- 16 For the LED 7500, 8000 and PDP 8500 series models
- 17 UHD F9000 and S9 series models

#### **Computer Connection**

#### 18 HDMI Connection

- 18 For the LED 7500, 8000 and PDP 8500 series models
- 19 UHD F9000 and S9 series models
- HDMI-to-DVI Connection
   For the LED 7500, 8000 and PDP 8500 series models

#### Smartphone Connection

- 21 For the LED 7500, 8000 and PDP 8500 series models
- 22 UHD F9000 and S9 series models

#### Switching Between Video Sources

#### Programming

24 Auto Program

#### **Channel Management**

- 25 Remove Channels
- 26 Restore Removed Channels
- 26 Program Rating Lock
- 26 Channel Lock
- 26 Channel Unlock
- 26 Rename Analog Channels

#### Favorite Channels

- 27 Add Favorite Channels
- 28 Remove Favorite Channels
- 28 Rearrange the Favorite Channels List
- 28 Rename a Favorite Channel List
- 28 Copy a Favorite Channels List

#### Network Configuration

- 29 Wired Network
  - For the LED 7500, 8000 and PDP 8500 series modelsUHD F9000 and S9 series models

#### 31 Wireless Network

- 31 Wireless Network Precautions
- 31 Network Security Protocols

#### Wired Network Setup

- 32 Automatic Wired Network Setup
- 32 Manual Wired Network Setup
- 34 Failed Wired Connection

#### Wireless Network Setup

- 35 Automatic Wireless Network Setup
- 36 Manual Wireless Network Setup
- 37 Using the WPS Button
- 38 Failed Wireless Connection
- 39 Dynamic versus Static IP Addresses

#### Checking the Network Status

#### Mobile Device Connection

- 41 Wi-Fi Direct
- 41 AllShare Settings
- 41 Rename the TV

### Controlling the TV

#### Smart Touch Control

- 42 Inserting the Batteries (AAA X 2)
- 42 Connecting to the TV
  - 43 Reconnecting the Smart Touch Control
- 43 Battery Low Alarm
- 44 Buttons and Descriptions
  - 46 Special Functions

#### Using the touch pad

- 47 Dragging
- 47 Pressing
- 48 Flicking
- 48 Pressing and Holding
- 48 Pressing and Dragging
- 49 Scrolling Up/Down
- 49 Scrolling Left/Right
- 50 Changing Channels by Entering Numbers50 Numerical Input Guide
- 50 Adjusting the Touch pad
- 51 Show Status and Notification Banner
- 51 History
  - 51 Deleting History Data
- 51 Searching

#### Virtual Remote Control

- 52 Changing the Virtual Remote Control Panel
- 52 Changing a position of the Virtual Remote Panel
- 52 Using the Number Panel
- 52 Using the Playback Control Panel
- 52 Using the Quick Access Panel
- 52 Adjusting the virtual remote panel size

#### Universal Remote Control Setup

- 53 Connecting the IR EXTENDER CABLE
  53 For the LED 7500, 8000 and PDP 8500 series models
  54 UHD F9000 and S9 series models
- 54 Add the External Device
- 54 Using the Universal Remote Control
- 54 Registered External Device Management

#### Entering Text using the Onscreen Keypad

55 Entering Text using the QWERTY Keypad 55 Additional Features

#### **SMART** Interaction

#### 56 Precautions

- 56 Face Recognition
- 56 TV Camera Use
- 57 Motion Control
- 57 Voice Recognition

#### Voice Recognition

- 58 Operating Environment
- 59 Voice Recognition Environment Test
- 59 Enabling Voice Recognition
- 59 Voice Recognition Tutorial
- 60 Basic Voice Recognition Use
- 60 Voice Recognition Settings
- 60 Deactivating Voice Recognition

#### Motion Control

- 61 Operating Environment
- 62 Motion Control Environment Test
- 62 Motion Control Tutorial
- 62 Motion Control Activation
- 63 Using the Basic Motion Controls
- 63 Motion Control Options
- 64 Motion Control Screen
  - 64 The Screen Composition while Viewing TV
  - 65 The Smart Hub Screen Composition

#### Face Recognition

- 67 Operating Environment
- 68 Face Registration
  - 68 Face Registration from the Smart Hub account information screen
  - 69 Face Registration for the Smart Hub account using face recognition
- 69 Face Recognition Login

#### Using Peripheral Devices

- 70 Keyboard Connection
  - 70 Keyboard Use
- 71 Mouse Connection
  - 71 Mouse Use

### **TV Viewing**

#### **TV** Viewing

- 72 Program Info
- 72 Change the Broadcast Signal
- 72 Guide
  - 73 Change Channels
  - 73 Recording the Current Program
  - 73 Change Category
  - 73 Quick Search
  - 73 Schedule Viewing
  - 73 Schedule Recording
  - 73 Checking the Program Info
- 74 Channel List
  - 74 Change Channels
  - 74 Change the Broadcast Signal
  - 74 Change the Channel List
  - 74 Edit Favorite Channels

#### Schedule Viewing

- 75 Digital Channel Schedule Viewing
  - 76 Guide
  - 76 Program Info
- 76 Analog Channel Schedule Viewing
- 76 Cancel a Schedule Viewing
- 76 Edit Schedule List

#### Schedule Recording

- 77 Precautions
- 78 Dedicated Recording Device Setup
  - 78 Plug & Play
  - 79 Dedicated Recording Device Management

#### 79 Program Recording

- 79 Instant Recording
- 79 Guide
- 79 Program Info
- 80 Specified Time and Date
- 80 Cancel the Schedule Recording function
- 80 Edit Schedule List

#### Recorded Program Playback

- 80 Changing the Viewing Mode
- 80 Filtered View
- 80 Playlist Creation
- 81 Recording Lock/Unlock
- 81 Deleting Saved Programs
- 81 Rename
- 81 Device Management
- 81 Playing a Different Program
- 82 Program Scan
- 82 Additional Recorded Program Playback Settings

#### Timeshift

- 83 Precautions
- 84 Activating the Timeshift function

#### 3D TV

- 85 Precautions 85 Restrictions 85 Tips
- 86 Activating 3D Mode
- 86 Setting 3D Effects

#### PIP

#### Analog Screen Calibration

- 88 Fine Tune
- 88 Color System

#### Broadcast Audio Options

- 89 Digital Broadcast Audio Options
- 89 Analog Broadcast Audio Options

#### Sports Mode

#### Captions

- 90 Show Captions
- 90 Caption Options

### **TV Settings**

#### **Basic Picture Settings**

- 91 Changing the Picture Mode
- 92 Picture Quality
  - 92 Applying the Current Picture Quality Setting to Another Input
- 93 Picture Size
- 94 Screen Position
- 94 Picture Off
- 94 Reset Image Settings

#### Advanced Settings

#### **Picture Options**

#### **Basic Sound Settings**

- 99 Changing the Sound Mode
- 100 Adjusting the Sound Settings
- 100 Auto Volume
- 100 TV Installation Type
- 100 Resetting the Sound

#### Sound Customizer

- 101 Creating a Custom Sound
- 101 Modifying Sound Profiles
- 101 Managing Custom Sounds

#### 3D Audio

#### Speaker Settings

- 103 Speaker Select
- 103 Digital Audio Output
- 103 Samsung Audio Device Connection

#### Clock and Timer

- 104 Setting the Time
  - 104 Auto
- 105 Manual 105 Sleep Timer
- 105 On Timer
- - -
- 106 Off Timer

#### Screen Protection and Maintenance

- 107 Eco Solution
- 108 Screen Burn Protection
  - 108 Pixel Shift
  - 108 Auto Protection Time
  - 109 Scrolling
  - 109 Side Gray
- 109 Auto Protection Time

#### Password

110 Change Password

#### Additional Features

- 111 Changing the Menu Language
- 111 Game Mode

111 Precautions and Restrictions

- 112 BD Wise
- 112 Menu Transparency
- 112 Sound Feedback
- 112 Panel Locking
- 112 Booting Logo
- 113 Light Effect
- 113 AV Color System
- 113 Anti Flicker
- 113 DivX® Video On Demand

### **SMART TV Features**

#### Smart Hub

- 114 Agreements Required to Use Smart Hub
- 115 Samsung Account
  - 115 Creating a Samsung Account
  - 115 Terms and Conditions, Privacy Policy
  - 116 Logging In
  - 116 Linking a Samsung Account to Other Accounts
  - 117 Managing Accounts
  - 117 Resetting Smart Hub

#### Searching

- 117 Keyword Search
- 117 Setting Search Scope

#### Status and Notifications

- 118 Show Status and Notification Banner
  - 118 Voice Recognition & Motion Control Configuration
  - 118 Samsung Account Configuration
  - 118 Network Configuration
  - 118 Notifications

#### NewsON

- 119 News
- 119 Weather

#### Social

- 120 Social Settings
  - 120 Checking the Application
  - 120 Connecting a Service to a Samsung Account
- 121 Watching Videos
- 121 Friend Profile
- 121 Select a friend to call
- 121 Filters

#### Apps

- 123 Precautions
- 124 Installing Standard Applications
- 124 Launching an Application

#### 124 Samsung Apps

- 124 Searching for Apps
- 124 Installing Applications

#### 125 Apps Management

- 125 Edit My Apps
- 126 Deleting Applications
- 126 Managing Application Folders
- 126 Application Lock/Unlock126 Application Update
- 126 Setting up the Application Auto Update
- 127 Fitness
  - 127 Creating a Profile
- 127 Kids
- 128 WebBrowser

#### 128 Social Networks

128 Linking Service Accounts

#### 129 Apps Settings

- 129 Auto Ticker
- 129 Push Notification Settings
- 129 Channel-Bound Apps
- 129 Properties

#### Photos, Videos & Music

- 130 Restrictions
- 131 Supported File Formats
- 131 USB Device Connection
  - 131 USB Device Removal
- 131 Playing all the Content on a Storage Device
- 132 Clearing the Recent Playlist

### 132 Using Networked External Storage Devices

- 132 Allowing DLNA Device Connections
- 133 Samsung Link
- 133 Exporting Contents

#### Videos

- 133 Changing the view mode
- 133 Playlist Creation
- 134 Opening a Different File
- 134 Video Scanning
- 135 Show Subtitles
- 135 Additional Video Playback Settings

#### Music

- 136 Changing the view mode
- 136 Playlist Creation
- 136 Music Scanning
- 136 Opening a Different File
- 136 Additional Music Playback Settings

#### Photos

- 137 Changing the view mode
- 137 Slide Show137 Slide show Settings
- 137 Playlist Creation
- 138 Opening a Different File
- 138 Background Music 138 Mini Player
- 138 Additional Photo Playback Settings

#### Anynet+ (HDMI-CEC)

- 139 Precautions
- 140 Anynet+ (HDMI-CEC) Setup
- 140 Anynet+ (HDMI-CEC) Use
  - 140 Switching between Anynet+ Devices
  - 141 Anynet+ (HDMI-CEC) Device Menu
- 141 ARC

#### Sharing Mobile Device Screens on the TV

142 MHL

142 MHL USE

#### 143 Screen Mirroring

143 Mobile Device Connection

### **Other Information**

#### Support

161 SAFETY PRECAUTIONS 144 Remote Management 145 What is Remote Support? Licenses 145 How Does it Work? 146 e-Manual 146 Self Diagnosis Troubleshooting 146 Picture Test 147 Sound Test 147 Voice & Motion Control Environment Check Screen 147 Signal Information 147 Reset Sound 148 Updating the Software 148 Update now 3D TV 148 Auto Update 149 Usage Mode Antenna (Air/Cable) Connection 149 Support Info PC Connection Data Service Networking 150 Auto Run Data Service Miscellaneous 150 Using Data Service 150 Main Data Service buttons and their functions Data Service Kensington Security Lock Schedule Recording / Timeshift **Display Resolution** Anynet+ (HDMI-CEC) 151 IBM Apps 151 MAC 152 VESA DMT Photos, Videos & Music Picture Size and Input Signal Reset the Personal Info and TV settings Supported 3D Resolutions Web Browser 153 HDMI

**3D Active Glasses** 

160 CAUTION

159 Viewing guidelines

- 153 3D Format: L/R, T/B154 3D Format: Frame Packing
- 154 Component
- 154 Digital Channel
- 154 Videos/Photos
- 154 Computer via HDMI

#### Subtitle and Media Contents file formats, and Codec

| 155 | Subtitle |
|-----|----------|
|-----|----------|

- 155 External
- 155 Internal
- 156 Supported image resolutions
- 156 Supported music file formats
- 157 Video Codec
  - 157 Other Restrictions
  - 158 Video Decoders
  - 158 Audio Decoders

# Viewing the e-Manual

The embedded e-Manual contains information about your TV's key features.

This TV has a built-in user guide. To read it, use one of the following methods:

- Open the Support menu and choose e-Manual (Troubleshooting).
- Press the MORE button on the Smart Touch Control to display control buttons on the screen. Flick the Touch Pad until e-Manual appears and select it.
- Words in blue refer to screen menu options and words in light blue refer to remote control buttons.
- A printable version of this guide is also available at www.samsung.com/support.

### Scrolling a Page

To scroll a page, use of one of the following methods:

- Press the **a** or **v** button on the scroll bar at the right edge of the screen.
- Drag or flick up or down from either edge of the touch pad.
- Place the focus on the 
   or 
   button at the right edge of the screen, drag or flick up or down
   on the touch pad.

### Using the Top Icons

Use the  $\leftarrow$  Back ,  $\rightarrow$  Forward, and  $\checkmark$  Opened pages icons on the top left of the screen to navigate through pages. These icons are available when two or more pages are passed.

#### **Returning to the Home Page**

To return to the home page, select the 🖪 button or select 🛖 on the top right of the screen.

#### Searching the Index

Select the **B** button or select **1** on the top right of the screen to display the index. Select a term to display the page containing the term.

#### **Searching Pages**

Select the 🖸 button or select 🔍 on the top right of the screen, and enter search criteria. Select a page from the list of search results to display it.

#### Closing the e-Manual

To close the e-Manual, press hold the RETURN button or select  $\mathbf{X}$  at the upper-right corner of the screen.

### Jumping to a Menu Item

To directly jump to the menu item that is described in the current section, select **Try Now**. It is possible to jump from a menu item directly to the related section in the e-Manual. On the screen menu, press the **MORE** button on the Smart Touch Control and then select **e-Manual** on the virtual control panel that appears on the screen.

In this feature may not be available, depending on the menu.

### Updating the e-Manual

Press the button and select Apps, and then select More Apps. The e-manual can be updated in the same way with an application update.

On the More Apps screen, select Update Apps, and then select e-Manual from the list. The e-Manual starts updating to the latest version. However, Update Apps appears on the screen only when the update is required.

# **Antenna Connection**

Refer to the diagram and connect the antenna cable to the antenna input connector. Make sure that you do not bend the cable. The number of connectors and their names and locations may vary depending on the model.

Connect the correct antenna cable for your viewing environment (over-the-air or cable broadcasting). However, an antenna connection is not necessary if you are using a cable box or satellite receiver.

### For the LED 7500, 8000 and PDP 8500 series models

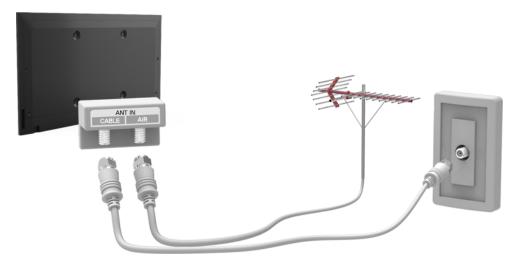

<The displayed image may differ depending on the model>

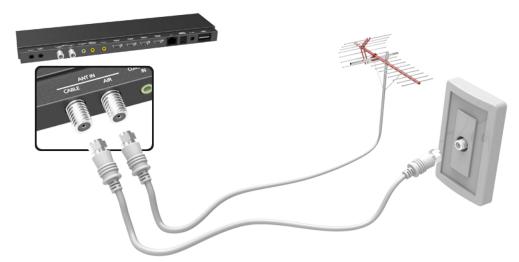

### UHD F9000 and S9 series models

# **Video Device Connections**

This TV has a wide range of connectors for video input from video devices such as Blu-ray players, DVD players, camcorders and gaming consoles. Below is a list of featured connectors shown in descending order of picture quality.

- HDMI
- Component
- AV

Connect the video device to the TV via an HDMI connector for the best picture quality. If the device does not have an HDMI connector, try a component connector to get the next best possible picture quality.

The number of connectors and their names and locations may vary depending on the model.

When connecting an external device, refer to the device's operating manual. The number of external device connectors and their names and locations may vary depending on the manufacturer.

# **HDMI** Connection

### For the LED 7500, 8000 and PDP 8500 series models

Refer to the diagram and connect the HDMI cable to the video device's HDMI output connector and the TV's HDMI input connector. One of the following HDMI cable types is recommended:

- High-Speed HDMI Cable
- High-Speed HDMI Cable with Ethernet

Use an HDMI cable with a thickness of 14 mm or less. Using a non-certified HDMI cable may result in a blank screen or a connection error.

- Some HDMI cables and devices may not be compatible with the TV due to different HDMI specifications.
- This TV does not support the HDMI Ethernet Channel.

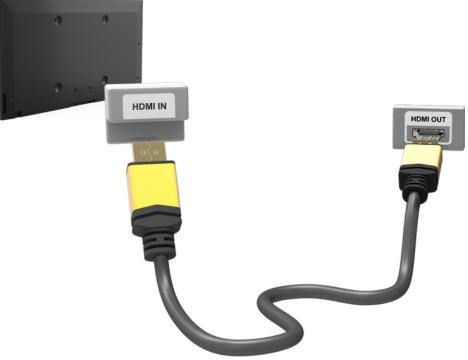

<The displayed image may differ depending on the model>

### UHD F9000 and S9 series models

Refer to the diagram and connect the HDMI cable to the video device's HDMI output connector and the One Connect HDMI input connector. One of the following HDMI cable types is recommended:

- High-Speed HDMI Cable
- High-Speed HDMI Cable with Ethernet

Use an HDMI cable with a thickness of 14 mm or less. Using a non-certified HDMI cable may result in a blank screen or a connection error.

- Some HDMI cables and devices may not be compatible with the TV due to different HDMI specifications.
- This TV does not support the HDMI Ethernet Channel.

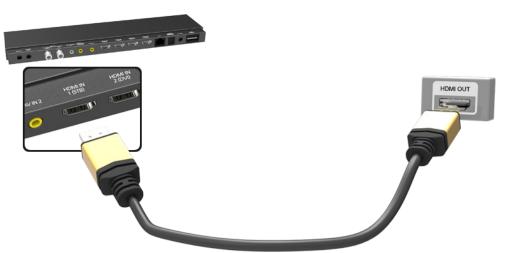

# **Component Connection**

### For the LED 7500 series models

Refer to the diagram and connect the TV's component video and audio input connectors to the external device's component video and audio output connectors using a component cable, so that the connectors of the same color connect to each other, as shown in the figure.

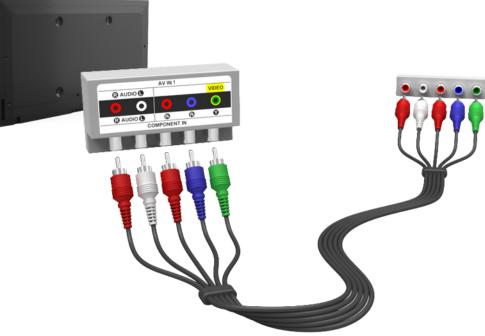

### For the LED 8000 and PDP 8500 series models

Refer to the diagram and connect a component cable to the provided two jack-to-RCA extension cables, so that the connectors of the same color connect to each other. Plug the two jacks into the TV's component video and audio input connectors, and plug the five connectors on the other end into the external device's component video and audio output connectors, as shown in the figure.

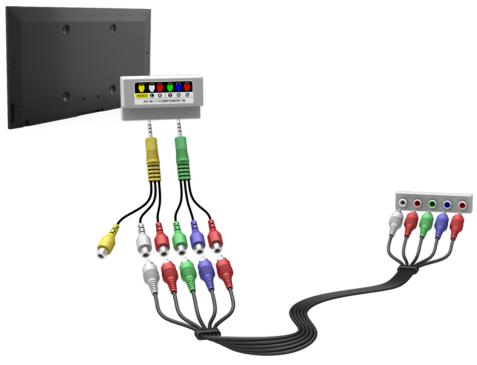

### UHD F9000 and S9 series models

Refer to the diagram and connect the component video and audio cables to the component adapter (accessory) and to the One Connect component input connectors. Make sure the cable colors match the connector colors.

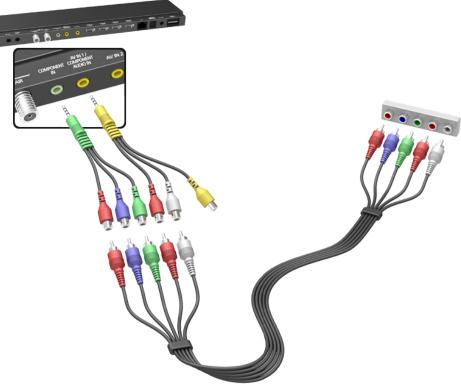

<The displayed image may differ depending on the model>

# **AV Connection**

### For the LED 7500 series models

Refer to the diagram and connect the AV cable to the TV's external input connectors and the device's AV output connectors.

If you are using the TV's external input 1 connectors, connect the video cable to the Y connector.

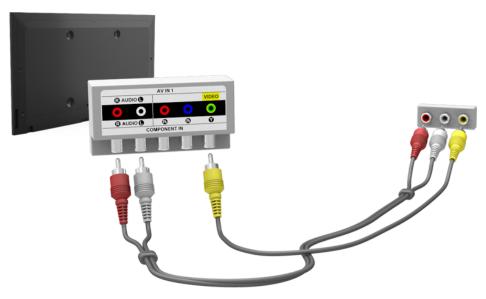

<The displayed image may differ depending on the model>

If the TV's external input 2 connectors are being used, use the enclosed AV connection adapter.

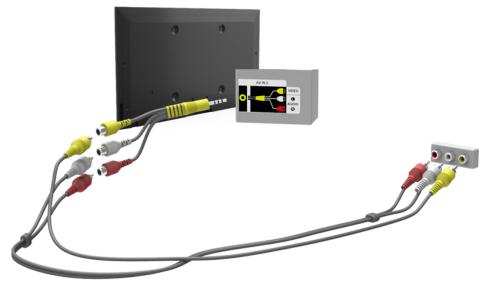

### For the LED 8000 and PDP 8500 series models

Connect a composite cable to the provided jack-to-RCA extension cable, so that the connectors of the same color connect to each other. Plug the jack into the TV's composite video and audio input connector, and plug the three connectors on the other end into the external device's composite video and audio output connectors, as shown in the figure.

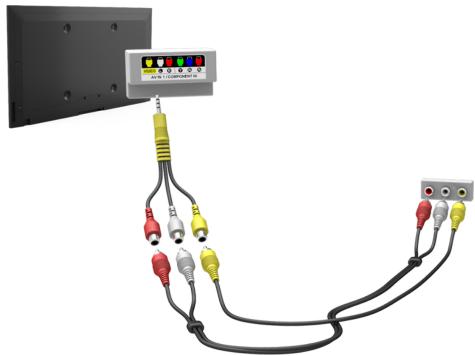

<The displayed image may differ depending on the model>

AV IN 2 is supported in LED 8000 Series only.

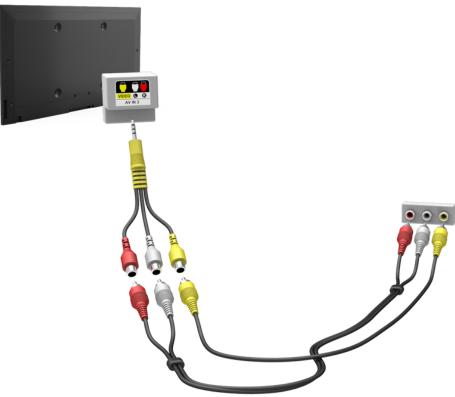

<The displayed image may differ depending on the model>

### UHD F9000 and S9 series models

Refer to the diagram and connect the video and audio cables to the A/V adapter (included) and the adapter to One Connect's external input 1 or 2 connector.

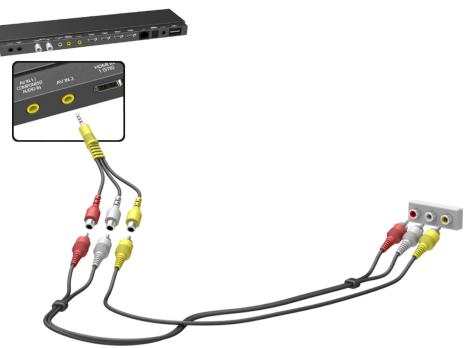

# **Audio Device Connections**

This TV has a wide range of connectors for audio input from devices such as amplifiers, Blu-ray players and DVD players. For better audio quality, it is a good idea to use an AV receiver.

- Digital Audio (Optical)
- Audio
- ARC (Audio Return Channel)

The number of connectors and their names and locations may vary depending on the model.

When connecting an external device, refer to the device's operating manual. The number of external device connectors and their names and locations may vary depending on the manufacturer.

# **Digital Audio (Optical) Connection**

Connecting the device using an optical cable does not automatically turn off the TV speakers. To turn off the TV speakers, open the **Speaker Select** (Sound > Speaker Settings > Speaker Select) menu, then set External Speaker.

Adjust the audio device's volume using its remote control.

An unusual noise coming from the audio device while it is being used may indicate a problem with the audio device itself. If this is the case, ask for assistance from the audio device manufacturer.

5.1-channel audio for digital channels is only available with broadcasts that support 5.1-channel audio.

### For the LED 7500, 8000 and PDP 8500 series models

Refer to the diagram and connect the optical cable to the TV's digital audio output connector and the device's digital audio input connector.

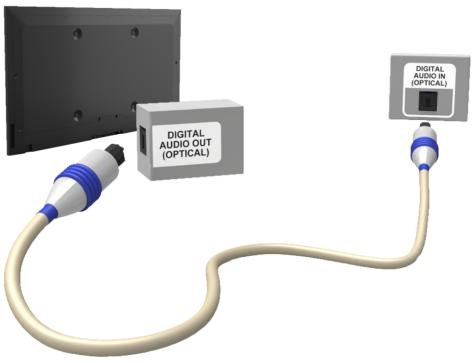

<The displayed image may differ depending on the model>

### UHD F9000 and S9 series models

Refer to the diagram and connect the optical cable to the One Connect digital audio output connector and the device's digital audio input connector.

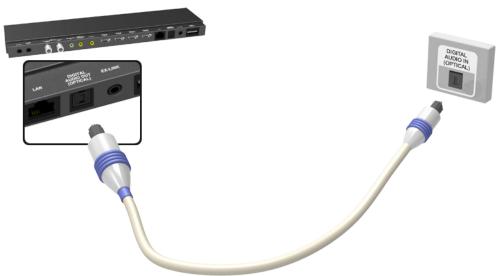

# **Audio Output Connection**

### For the LED 7500 and 8000 series models

Refer to the diagram and connect the audio cable to the TV's audio output connector and the device's audio input connector.

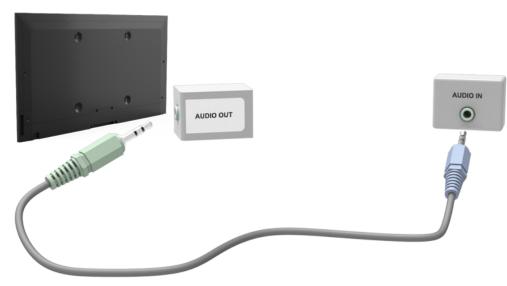

<The displayed image may differ depending on the model>

### UHD F9000 and S9 series models

Refer to the diagram and connect the audio cable to the One Connect audio output connector and the device's audio input connector.

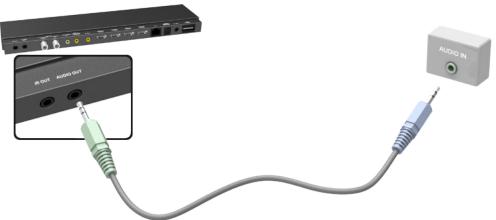

# **ARC (Audio Return Channel)**

### For the LED 7500, 8000 and PDP 8500 series models

This TV supports 3D and ARC (Audio Return Channel) functions via an HDMI cable. ARC enables digital sound to be output using just an HDMI cable. However, ARC is only available through the HDMI (ARC) port and only when the TV is connected to an ARC-enabled AV receiver. Connect the HDMI cable to the TV's HDMI (ARC) connector and the device's HDMI output connector.

Certain functions such as the Smart Hub may not be available if **3D Auto View** is set to **On** while **Source** is in HDMI mode. In this case, set **3D Auto View** or **3D Mode** to **Off**.

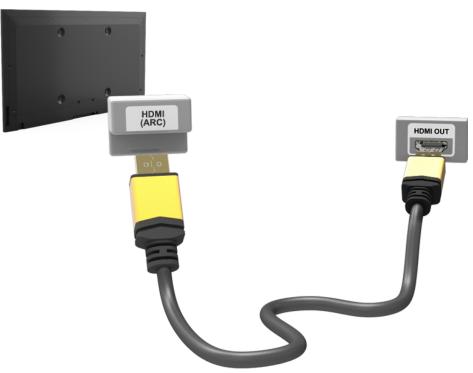

<The displayed image may differ depending on the model>

### UHD F9000 and S9 series models

This TV supports 3D and ARC (Audio Return Channel) functions via an HDMI cable. ARC enables digital sound to be output using just an HDMI cable. However, ARC is only available through the HDMI (ARC) port and only when the One Connect is connected to an ARC-enabled AV receiver. Connect the HDMI cable to the One Connect HDMI (ARC) connector and the device's HDMI output connector.

Certain functions such as the Smart Hub may not be available if **3D Auto View** is set to **On** while **Source** is in HDMI mode. In this case, set **3D Auto View** or **3D Mode** to **Off**.

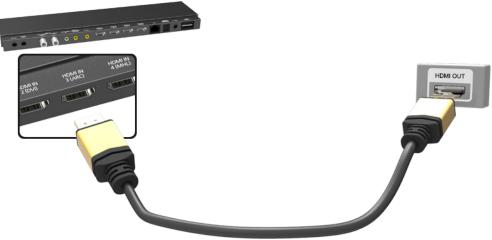

<The displayed image may differ depending on the model>

# **Computer Connection**

This TV supports the HDMI/DVI port for connect the computer. Not all computers are HDMI-enabled. In this case, use an HDMI-to-DVI cable to connect the computer to the TV. Refer to the "Display Resolution" for information on the resolution settings supported to the TV.

### **HDMI** Connection

#### For the LED 7500, 8000 and PDP 8500 series models

Refer to the diagram and connect the HDMI cable to the TV's HDMI input port and the computer's HDMI output port.

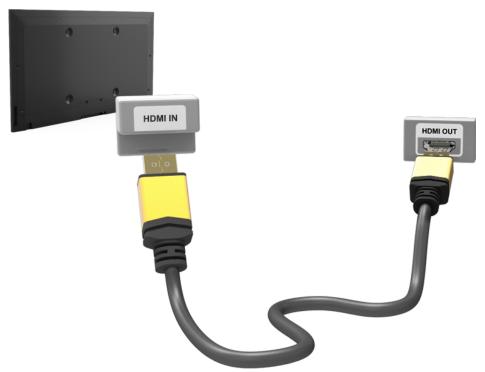

### UHD F9000 and S9 series models

Refer to the diagram and connect the HDMI cable to the One Connect HDMI input port and the computer's HDMI output port.

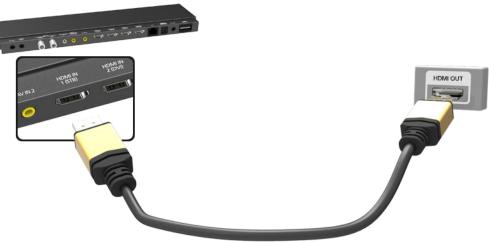

<The displayed image may differ depending on the model>

### HDMI-to-DVI Connection

### For the LED 7500, 8000 and PDP 8500 series models

Refer to the diagram and connect the HDMI-to-DVI cable to the TV's HDMI (DVI) port and the computer's DVI output port. The HDMI-to-DVI connection is available through the HDMI (DVI) port only.

DVI cannot carry audio. To listen to the computer sound, connect the external speaker to the computer's audio output connector.

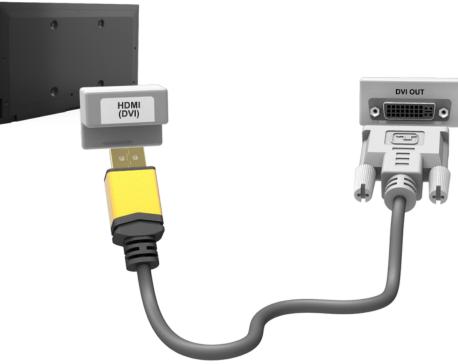

<The displayed image may differ depending on the model>

#### UHD F9000 and S9 series models

Refer to the diagram and connect the HDMI-to-DVI cable to the One Connect HDMI (DVI) port and the computer's DVI output port. The HDMI-to-DVI connection is available through the HDMI (DVI) port only.

DVI cannot carry audio. To listen to the computer sound, connect the external speaker to the computer's audio output connector.

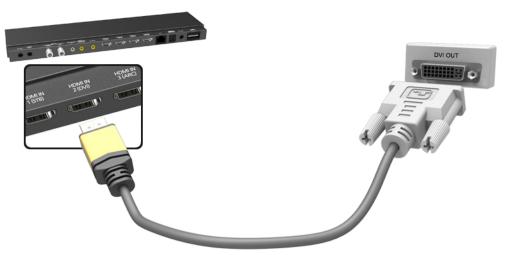

<The displayed image may differ depending on the model>

# **Smartphone Connection**

This TV supports MHL (Mobile High-definition Link) via an MHL cable. MHL makes it possible to enjoy video, image, and audio files from mobile devices on your TV. However, MHL is only available through the TV's HDMI (MHL) port and only when used in conjunction with an MHL-enabled mobile device. For information on configuring MHL on your mobile device, refer to the device's User Manual.

- Connecting the MHL-to-HDMI cable automatically switches **Picture Size** to **Screen Fit**. This setting will not change automatically if you are using an HDMI adapter. In this case, change the setting manually in the menu.
- If you are using an HDMI adapter, the TV recognizes the signal as an HDMI signal and may respond differently than it would to an MHL-to-HDMI cable connection.

### For the LED 7500, 8000 and PDP 8500 series models

Refer to the diagram and connect the MHL cable to the TV's HDMI (MHL) connector and the mobile device's USB port.

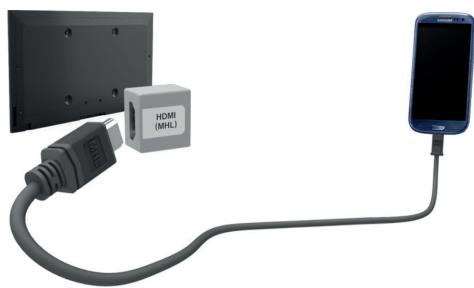

### UHD F9000 and S9 series models

Refer to the diagram and connect the MHL cable to One Connect's HDMI (MHL) connector and the mobile device's USB port.

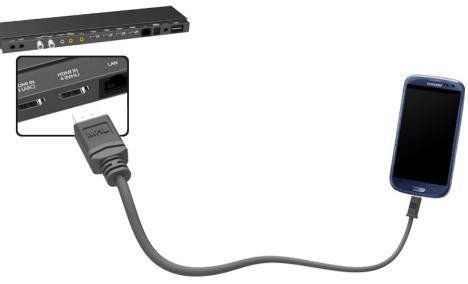

# **Switching Between Video Sources**

Press the SOURCE button to switch between devices connected to the TV.

For example, to switch to a game console connected to the second HDMI connector, press the **SOURCE** button. From the **Source** list, select HDMI2. The connector names may vary depending on the product.

Select Tools at the upper-right corner of the Source screen to access the following functions.

• Edit Name: You can rename devices connected to the TV to more easily identify external sources.

With a computer connected to the TV's HDMI (DVI) port via an HDMI cable, for example, you can change Edit Name to PC.

With a computer connected to the TV's HDMI (DVI) port via an HDMI-to-DVI cable, for example, you can change Edit Name to DVI PC.

With an AV device connected to the TV's HDMI (DVI) port via an HDMI-to-DVI cable, for example, you can change Edit Name to DVI Devices.

- Information: View detailed information about the connected devices.
- Anynet+ (HDMI-CEC): A list appears showing Anynet+ compatible ones of external devices connected to the TV.
- Remove USB: Remove the USB device from the list safely. This function is only available when the USB device selected.

To add a new external device to control it with the Touch Remote Control, press the **SOURCE** button and select **Universal Remote Setup** on the top right of the screen. Using the universal remote control, users can control external devices connected to the TV, such as a set-top box, Blu-ray player, and AV receiver. For details, see "Universal Remote Control Setup".

# Programming

Scan and index available channels.

| Cable |
|-------|
|       |
|       |
|       |
|       |
|       |
|       |
|       |

In the displayed image may differ depending on the model.

You can also remove channels from the index and designate favorite channels for a more convenient TV viewing experience. Programming is not necessary if you are connected to a cable or satellite receiver.

### Auto Program

Screen Menu > Broadcasting > Auto Program (ry Now

Automatically scans and indexes all channels received through the TV's antenna input connector.

- 1. To start, navigate to Broadcasting and select Auto Program.
- 2. Select **Start** when prompted with a message. This initiates the Auto Program function. The process can take up to 30 minutes to complete. If starting the Auto Program function when there is an existing index of channels overwrites the previous index.

# **Channel Management**

Screen Menu > Broadcasting > Edit Channel (ry Now

| Broadcasting     |       |
|------------------|-------|
| Auto Program     |       |
| Antenna          | Cable |
| Channel List     |       |
| Guide            |       |
| Schedule Manager |       |
| Edit Channel     |       |
| Edit Favorites   |       |
| $\sim$           |       |

The displayed image may differ depending on the model.

Remove channels from the index and rename analog channels. The Edit Channel screen icons indicate the following:

- An analog channel
- 💙 : A favorite channel
- 📄 : A locked channel

From the Edit Channel screen, select the Virtual Remote panel's TOOLS button to access the following options:

- Antenna: Choose between Cable and Air.
- Category: The TV's channel index is divided into different categories such as AII, Added Ch., Recently Viewed and Mostly Viewed. Choose a category.
- Edit Favorites: You can designate frequently watched channels as favorites. For details, see "Favorite Channels".
- **Rename Channel:** Rename the channel (up to 5 characters in length). This option is only available for analog channels.
- Information: View detailed information about the current program.

### **Remove Channels**

Remove registered channels from the index. Removing channels appearing in the **Recently Viewed** or **Mostly Viewed** list clears the channels from the list only and does not remove them from the index.

- 1. From the screen, select the channels you wish to remove. Unselect channels by choosing them again.
- 2. Select the **G** button. The selected channel(s) will be deleted.

### **Restore Removed Channels**

Restore removed channels. Removed channels are displayed in gray on the All list. In addition, the Add option is only available for removed channels.

- 1. Select the Virtual Remote panel's TOOLS button to display the list. Select Category and then All.
- 2. From the All list, select the channels you wish to restore. Unselect channels by choosing them again.
- 3. Select the C button. The selected channel(s) will be added.

### **Program Rating Lock**

#### Screen Menu > Broadcasting > Program Rating Lock (Try Now

The **Program Rating Lock** blocks programs with ratings higher than those desired. This is useful for controlling what children watch on TV. This will not function for programs originating from external sources, such as DVD players or USB files.

This PIN is required to watch a blocked program.

The Program Rating Lock is available only in TV mode.

### **Channel Lock**

Screen Menu > Broadcasting > Channel Lock (ry Now

You can lock channels you don't want your children to view.

Lock is only available with Channel Lock set to On.

Navigate to the Edit Channel screen, select the channels you wish to lock, select the **B** button, and then enter the password. This locks the selected channels.

### **Channel Unlock**

Unlock locked channels. Navigate to the Edit Channel screen, select the locked channels you wish to unlock, select the **B** button and then enter the password. This unlocks the selected channels.

### **Rename Analog Channels**

Select an analog channel from Edit Channel Screen and then select the Virtual Remote panel's **TOOLS** button to display a list of options. Select **Rename channel** from the list.

You can now rename the selected channel. The new name can be up to 5 characters long.

# **Favorite Channels**

Screen Menu > Broadcasting > Edit Favorites (Try Now

| Broadcasting     |       |
|------------------|-------|
| Auto Program     |       |
| Antenna          | Cable |
| Channel List     |       |
| Guide            |       |
| Schedule Manager |       |
| Edit Channel     |       |
| Edit Favorites   |       |
| $\checkmark$     |       |

The displayed image may differ depending on the model.

You can designate frequently watched channels as favorites. The channels assigned as a favorite are displayed with the  $\checkmark$  symbol on the Edit Channel and channel list screens. You can create up to 5 favorite channel lists. You can also rename and edit favorite channel lists.

From the Edit Favorites screen, select the Virtual Remote panel's TOOLS button to access the following options:

- Antenna: Choose between Cable and Air.
- Edit Channel: You can manage the channels saved on the TV. For details, see "Channel Management".
- Information: View detailed information about the current program.

### Add Favorite Channels

Add a channel to a favorite channels list.

- 1. Select the A button to bring up the channel list containing the channels you wish to add and then select the channels. However, the A button is available only when the **Recently Viewed** or **Mostly Viewed** channel list has one or more channel entries.
- 2. Select the **B** button to bring up a favorite channels list and then select the **G** button to add the selected channels.

### **Remove Favorite Channels**

Remove channels from a favorite channels list.

- 1. Select the **B** button to bring up a favorite channels list and then select the channels you wish to remove.
- 2. Select the O button to remove the channels from the list.

### **Rearrange the Favorite Channels List**

Rearrange the order of the channels in a Favorite Channels List.

- 1. Select the **B** button to bring up the favorite channels list and select the channel you wish to move.
- 2. Select the A button to rearrange the order of the selected channel. Select **Done** I or press the touch pad to finish.

### **Rename a Favorite Channel List**

Rename an existing favorite channels list.

- Select the Virtual Remote panel's TOOLS button to display the list. Select Rename Favorites from the list.
- 2. Rename the list in the popup window. The new name can be up to 20 characters long.

### **Copy a Favorite Channels List**

Copy channels from one favorite channels list to another.

- 1. Select the **B** button to bring up a Favorite Channels List and select the channels you wish to copy.
- Select the Virtual Remote panel's TOOLS button to display the list. Select Copy to Favorites from the list, and then select the Favorite Channels List(s) you wish to copy to. This copies over the channels to the selected Favorite Channels List(s).

# **Network Configuration**

Connecting the TV to a network gives you access to online services such as the Smart Hub as well as software updates.

### **Wired Network**

#### For the LED 7500, 8000 and PDP 8500 series models

There are three ways to connect the TV to a Local Area Network (LAN).

• External Modem

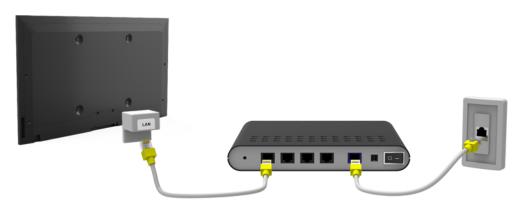

• ① IP Router + ② External Modem

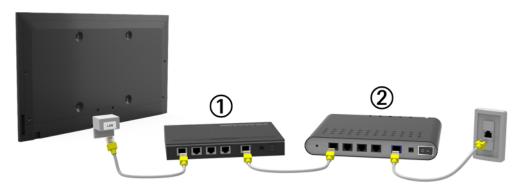

• Wall-mounted LAN Outlet

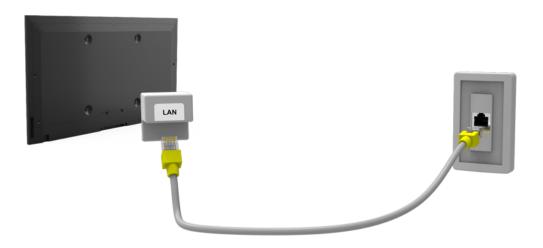

### UHD F9000 and S9 series models

There are three ways to connect the TV to a Local Area Network (LAN).

• External Modem

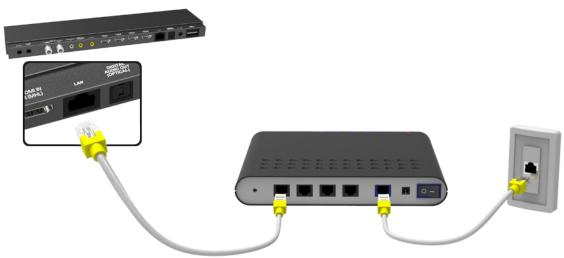

• ① IP Router + ② External Modem

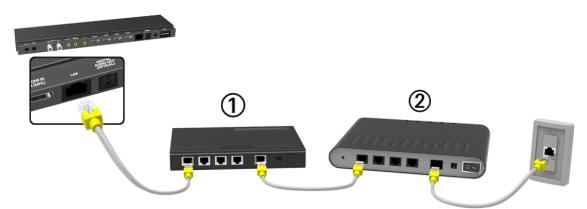

• Wall-mounted LAN Outlet

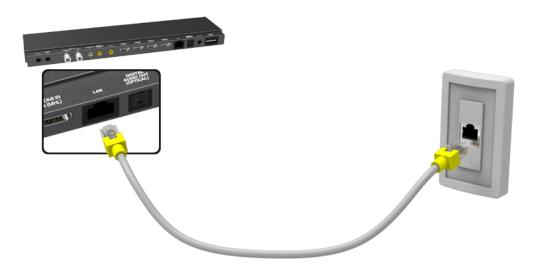

# Wireless Network

Connect the TV to the Internet using a standard router or modem.

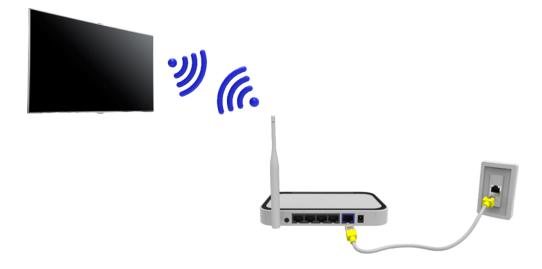

### **Wireless Network Precautions**

- This TV supports the IEEE 802.11a/b/g /n communication protocols. Samsung recommends using IEEE 802.11n. Otherwise when you play video over a network connection, the video may not play smoothly.
- To use a wireless network, the TV must be connected to a wireless router or modem. If the wireless router supports DHCP, the TV can use a DHCP or static IP address to connect to the wireless network.
- Select a channel that is not currently in use for the wireless router. If the channel set for the wireless router is currently being used by another device, the result is usually interference and/or a communications failure.
- Most wireless networks have an optional security system. To enable a wireless network's security system, you need to create a security key using characters and numbers. This security key is then needed to connect to the wireless network.

### **Network Security Protocols**

The TV only supports the following wireless network security protocols and is unable to connect to non-certified wireless routers:

- Authentication Modes: WEP, WPAPSK, WPA2PSK
- Encryption Types: WEP, TKIP, AES

If the wireless router has been set to Pure High-throughput (Greenfield) 802.11n mode and the Encryption Type to WEP or TKIP, Samsung TVs will not support the connection in compliance with the new Wi-Fi certification specifications.

If the wireless router supports WPS (Wi-Fi Protected Setup), it is possible to connect to the network using PBC (Push Button Configuration) or a PIN (Personal Identification Number). WPS automatically configures the SSID and WPA key settings.

# Wired Network Setup

Screen Menu > Network > Network Settings Try Now

| Network           |                |
|-------------------|----------------|
| Network Status    |                |
| Network Settings  |                |
| Wi-Fi Direct      |                |
| AllShare Settings |                |
| Device Name       | [TV]Samsung LE |
|                   |                |
|                   |                |
|                   |                |

The displayed image may differ depending on the model.

## **Automatic Wired Network Setup**

The TV's wired network connection is automatically configured when it is connected to a network that supports DHCP.

- 1. Set Network type to Wired and then select Connect.
- The TV attempts to connect to the network. A confirmation message is then shown once a connection is established. Select OK to proceed. If the attempt fails, try again or connect manually.

## Manual Wired Network Setup

If the network requires a static IP address, enter the IP address, subnet mask, gateway and DNS values to connect to the network manually. To get the IP address, subnet mask, gateway and DNS values, contact your Internet Service Provider (ISP). Refer to the "Dynamic versus Static IP Addresses" for more information.

1. Set Network type to Wired and then select Connect.

|   | Network                   | < Settings |                                                |  |
|---|---------------------------|------------|------------------------------------------------|--|
|   | Select your network type. |            | _                                              |  |
|   | Network type              | Wired      |                                                |  |
| < | Connect                   |            | Plug a network cable into the back of your TV. |  |

 Select Stop when the TV attempts to connect to the network. Once the network connection has been interrupted, select IP Settings.

| Network Settings                          |
|-------------------------------------------|
| Connection verification cancelled,        |
|                                           |
| Wired network connection test is stopped. |
| Change Network IP Settings Retry Close    |

*3.* From the IP Settings screen, set IP Setting to Enter manually, enter IP Address, Subnet Mask, Gateway, and the DNS Server values, and then select OK.

| IP Settings |                |  |
|-------------|----------------|--|
| IP Setting  | Enter manually |  |
| IP Address  | 0.0.0.0        |  |
| Subnet Mask | 0.0.0          |  |
| Gateway     | 0.0.0.0        |  |
| DNS Setting | Enter manually |  |
| DNS Server  | 0.0.0.0        |  |
| ОК          | Cancel         |  |

- 4. The TV attempts to connect to the network again using the specified settings. A confirmation message is then shown once a connection is established. Select **OK** to proceed.
- In the network connection speed may differ depending on the DNS server settings.
- For details on the DNS server settings, contact the Internet service provider (ISP).

# **Failed Wired Connection**

### No network cable found

Make sure the network cable is plugged in. If it is connected, make sure the router is turned on. If it is on, try turning if off and on again.

### IP auto setting failed

Perform the following or set the IP address manually from IP Settings.

- 1. Ensure that the DHCP server is enabled on the router and reset the router.
- 2. If this does not work, contact your Internet Service Provider for more information.

#### Unable to connect to the network

Check the following:

- 1. Check the IP Settings settings.
- 2. Ensure that the DHCP server is enabled on the router and unplug and then plug the router back in.
- 3. If this does not work, contact your Internet Service Provider for more information.

#### Connected to a local network, but not to the Internet

- 1. Make sure that the Internet LAN cable is connected to the router's external LAN port.
- 2. Check the DNS settings under IP Settings.
- 3. If the problem persists, contact your Internet Service Provider.

#### Network setup complete, but unable to connect to the Internet

If the problem persists, contact your Internet Service Provider.

# **Wireless Network Setup**

Screen Menu > Network > Network Settings

| Network           |                |
|-------------------|----------------|
| Network Status    |                |
| Network Settings  |                |
| Wi-Fi Direct      |                |
| AllShare Settings |                |
| Device Name       | [TV]Samsung LE |
|                   |                |
|                   |                |
|                   |                |

The displayed image may differ depending on the model.

### **Automatic Wireless Network Setup**

Connect the TV to the Internet via a wireless router. Check the wireless router's SSID and security key settings before attempting to connect. The security key can be found on the wireless router's configuration screen.

- 1. Setting Network type to Wireless automatically displays a list of available wireless networks.
- 2. Select the network (SSID) you wish to connect to. If the desired wireless router doesn't appear in the list, select Add Network and enter the network's SSID manually.
- *3.* Enter the security key and select **Done**. If the selected network is not security-enabled, the TV will attempt a connection right away.
- The TV attempts to connect to the network. A confirmation message is then shown once a connection is established. Select OK to proceed. If the attempt fails, try again or connect manually.

## Manual Wireless Network Setup

If the network requires a static IP address, enter the IP address, subnet mask, gateway and DNS values to connect to the network manually. To get the IP address, subnet mask, gateway and DNS values, contact your Internet Service Provider (ISP). Refer to the "Dynamic versus Static IP Addresses" for more information.

1. Setting Network type to Wireless automatically displays a list of available wireless networks.

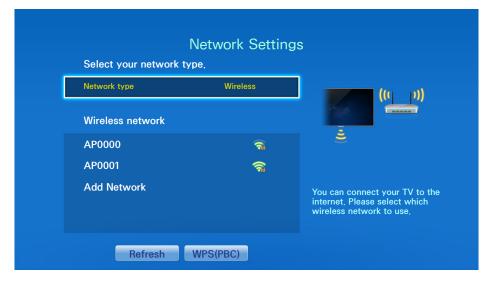

- 2. Select the network (SSID) you wish to connect to. If the desired wireless router doesn't appear in the list, select Add Network and enter the network's SSID manually.
- 3. Enter the security key and select **Done**. If the selected network is not security-enabled, the TV will attempt a connection right away.
- Select Stop when the TV attempts to connect to the network. Once the network connection has been interrupted, select IP Settings.

| Network Settings                             |
|----------------------------------------------|
| Connection verification cancelled.           |
|                                              |
| abc1234 🥱                                    |
| Wireless network connection test is stopped. |
|                                              |
|                                              |
| Change Network IP Settings Retry Close       |

5. From the IP Settings screen, set IP Setting to Enter manually, enter IP Address, Subnet Mask, Gateway, and the DNS Server values, and then select OK.

| IP Settings                          |                               |  |
|--------------------------------------|-------------------------------|--|
| IP Setting                           | Enter manually                |  |
| IP Address<br>Subnet Mask<br>Gateway | 0.0.0.0<br>0.0.0.0<br>0.0.0.0 |  |
| DNS Setting                          | Enter manually                |  |
| DNS Server                           | 0.0.0.0<br>Cancel             |  |
|                                      |                               |  |

- 6. The TV attempts to connect to the network again using the specified settings. A confirmation message is then shown once a connection is established. Select OK to proceed.
- The network connection speed may differ depending on the DNS server settings.
- For details on the DNS server settings, contact the Internet service provider (ISP).

## Using the WPS Button

If the router has a WPS push button, you can use it to connect the TV to the router automatically. WPS automatically configures the SSID and WPA key settings.

- 1. Setting Network type to Wireless automatically displays a list of available wireless networks.
- 2. Select WPS(PBC) and then press the router's WPS button within two minutes.
- *3.* The TV automatically acquires the SSID and security key settings and connects to the network. A confirmation message is then shown once a connection is established. Select **OK** to proceed.

# **Failed Wireless Connection**

### Wireless network connection failed, or no wireless router selected.

Go to Network Settings and select the correct router.

#### Unable to connect to a wireless router

Check the following:

- 1. Check that the router is turned on, and if it is, turn it off and on again.
- 2. Enter the correct security key if required.

### IP auto setting failed

Perform the following or set the IP address manually from IP Settings.

- 1. Make sure that the DHCP server is enabled on the router and unplug and plug the router back in.
- 2. Enter the correct security key if required.
- 3. If this does not work, contact your Internet Service Provider for more information.

### Unable to connect to the network

Check the following:

- 1. Check the IP Settings settings.
- 2. Enter the correct security key if required.
- 3. If this does not work, contact your Internet Service Provider for more information.

### Connected to a local network, but not to the Internet

- 1. Make sure that the Internet LAN cable is connected to the router's external LAN port.
- 2. Check the DNS settings under IP Settings.
- 3. If the problem persists, contact your Internet Service Provider.

### Network setup complete, but unable to connect to the Internet

If the problem persists, contact your Internet Service Provider.

## **Dynamic versus Static IP Addresses**

If the network requires a dynamic IP address, use an ADSL modem or router that supports the Dynamic Host Configuration Protocol (DHCP). Modems and routers that support DHCP automatically provide the IP address, subnet mask, gateway and DNS values the TV needs to access the Internet, so they do not have to be entered manually. Most home networks use a dynamic IP address.

If the network requires a static IP address, enter the IP address, subnet mask, gateway, and DNS values manually when setting up the network connection. To get the IP address, subnet mask, gateway and DNS values, contact your Internet Service Provider (ISP).

If the network requires a static IP address, use an ADSL modem that supports DHCP. ADSL modems that support DHCP also allow static IP addresses.

# **Checking the Network Status**

Screen Menu > Network > Network Status (Try Now

| Network           |                |
|-------------------|----------------|
| Network Status    |                |
| Network Settings  |                |
| Wi-Fi Direct      |                |
| AllShare Settings |                |
| Device Name       | [TV]Samsung LE |
|                   |                |
|                   |                |
|                   |                |

The displayed image may differ depending on the model.

View the current network and Internet status.

# **Mobile Device Connection**

| Network                          |                |
|----------------------------------|----------------|
| Network Status                   |                |
| Network Settings                 |                |
| Wi-Fi Direct                     |                |
|                                  |                |
| AllShare Settings                |                |
| AllShare Settings<br>Device Name | [TV]Samsung LE |
|                                  | [TV]Samsung LE |
|                                  | [TV]Samsung LE |

The displayed image may differ depending on the model.

You can either directly connect a mobile device to the TV with no need for a wireless router or connect them on the same network to play media files from the mobile device on the TV.

## Wi-Fi Direct

#### Screen Menu > Network > Wi-Fi Direct (ry Now

Connect a mobile device that supports Wi-Fi Direct to the TV without using a wireless router.

- Enable Wi-Fi Direct on the mobile device and then launch Wi-Fi Direct. The TV automatically scans for and displays a list of available devices. The TV's name also appears on the mobile device.
- Select the device from the list to initiate a connection. If a connection request is made by the TV, a permission message appears on the mobile device and vice versa. Accept the request to connect the mobile device to the TV.

## **AllShare Settings**

#### Screen Menu > Network > AllShare Settings

This TV can play media files from computers or other DLNA-enabled devices connected to the TV via a network. For details, see "Using Networked External Storage Devices".

In addition, This TV can be used as a display for mobile devices, including smartphones and tablets. For details, see "Screen Mirroring".

## Rename the TV

Screen Menu > Network > Device Name (Try Now

Assign a unique name for your TV. The assigned name appears on the external devices connected to the TV via the network.

# **Smart Touch Control**

The Smart Touch Control makes it easier and more convenient to use the TV. For example, you can use the remote control's built-in touch pad to move the focus and make selections as you would on a computer using a mouse. In addition, you can use the virtual remote panel displayed on the screen to change channels, play media files, and access favorites.

## Inserting the Batteries (AAA X 2)

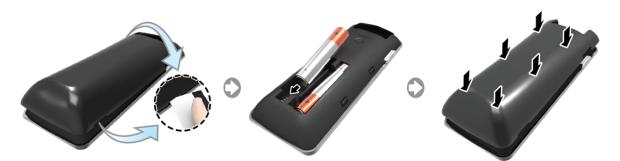

- 1. Slightly lift the battery cover using a plastic card. Next, pull on the cover's notch with a fingernail to remove the cover completely.
  - Check the location of the battery cover groove. The groove's location may vary depending on the type of Smart Touch Control is provided with the product.
- 2. Insert 2 AAA batteries, making sure to align the positive and negative ends correctly.
- 3. Align the battery cover with the back of the remote control and press down along the edges until it is cleanly attached to the remote control.

## Connecting to the TV

In order to operate the TV using a Smart Touch Control, you must first pair it to the TV via Bluetooth. However, the Smart Touch Control is only available for the paired Samsung TV.

- We recommend to use the Smart Touch Control in less than 6m. A usable distance may differ depending on the wireless environmental conditions.
- 1. To turn on the TV, point the Smart Touch Control at the remote control receiver of the TV and press the TV button. The remote control receiver's location may vary depending on the model.
- 2. A Bluetooth icon will appear at the bottom left of the screen as shown below. The TV will then attempt to connect to the Smart Touch Control automatically.

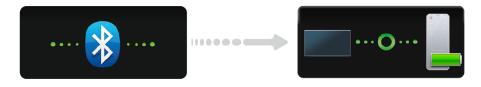

<Attempting to connect and completion icons>

### **Reconnecting the Smart Touch Control**

If the Smart Touch Control stops operating or works abnormally, replace the battery as this may be caused by insufficient battery power. If the problem persists, press the PAIRING button on the Smart Touch Control to restore pairing with the TV. The PAIRING button cannot be accessed without removing the Smart Touch Control's battery cover. Within a distance between 30cm to 4m, point the Smart Touch Control to the TV receiver and press the PAIRING button. When pairing is complete, the pairing image displays at the bottom left of the TV screen.

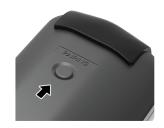

<The Smart Touch Control's pairing button>

## **Battery Low Alarm**

If the battery becomes low while using the Smart Touch Control, the following alarm window blinks and appears at the bottom of the left screen. If the alarm window pops up, replace the batteries of the Smart Touch Control. Use alkaline batteries for longer usage.

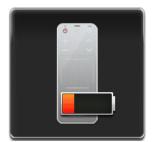

<Low battery alarm window>

# **Buttons and Descriptions**

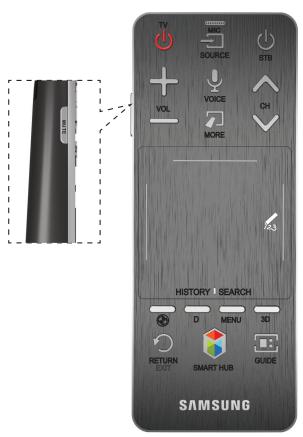

<For the other countries>

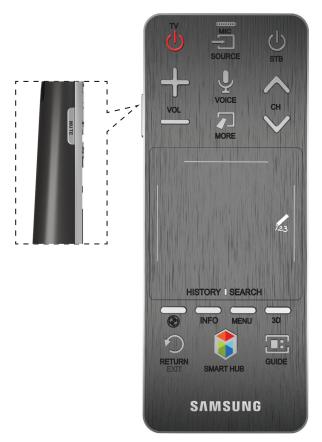

<For Brazil>

| Button    | Description                                                                                                    |
|-----------|----------------------------------------------------------------------------------------------------|
| TV        | Turns the TV on/off.                                                                                                    |
| SOURCE    | Changes the source.                                                                                                    |
| STB       | Turn on and off the satellite or cable set-top box connected to the TV. For this, the Smart Touch Control must be configured as a universal remote control. Refer to "Universal Remote Control Setup" for more information.                                                 |
| VOL       | Adjusts the volume.                                                                                                    |
| VOICE     | Run Voice Recognition. To speak a voice command, press and hold this button and say a voice command. Refer to "Voice Recognition" for more information.                                                                                                    |
| MUTE      | Turns the TV sound on/off.                                                                                                    |
| СН        | Changes the channel.                                                                                                    |
| MORE      | Displays the virtual remote panel on the screen. The virtual remote panel consists<br>of a number panel, a playback control panel, and a quick access panel. Use the<br>touch pad to select numbers and buttons. Refer to "Virtual Remote Control" for<br>more information. |
| Touch pad | Drag your finger on the touch pad as you would on the touch pad of a laptop to move the focus displayed on the screen. To select item, press the touch pad. Refer to "Using the touchpad" for more information.                                                             |
|           | Turns the Sports Mode on and off. Refer to "Sports Mode" for more information.                                                                                                    |
| D         | (for Brazil) Use this button when using data broadcast service. Refer to "Data Service" for more information.                                                                                                    |
| INFO      | (for the other countries) Displays information on the TV screen.                                                                                                    |
| MENU      | Opens the OSD.                                                                                                    |
| 3D        | Turns the 3D image on or off. Refer to "3D TV" for more information.                                                                                                    |
| RETURN    | Returns to the previous menu.                                                                                                    |
| SMART HUB | Launch Smart Hub. While an application is running, pressing the SMART HUB button terminates the application. Refer to "Smart Hub" for more information.                                                                                                    |
| GUIDE     | Check the digital channel broadcasting schedule. Refer to "Guide" for more information.                                                                                                    |

## **Special Functions**

Press and hold the following Smart Touch Control buttons to access various special functions.

| Button    | Description                                                                                          |
|-----------|----------------------------------------------------------------------------------------------------|
| MORE      | Press and hold the touch pad to select a desired function (e.g. e-Manual, TOOLS, INFO, etc.) easily. |
| Touch pad | Press and hold the touch pad to select a desired function (e.g. e-Manual, TOOLS, INFO, etc.) easily. |
| RETURN    | Press and hold this button to quit the current process or app.                                       |

# Using the touch pad

Use the touch pad to perform various commands. Navigate to Tutorial (System > Device Manager > Smart Touch Control Settings > Tutorial) to view an on-screen guide to using the Smart Touch Control. (Try Now

# Dragging

Drag on the touch pad in the desired direction. Move the focus or the pointer in the direction the finger is dragging.

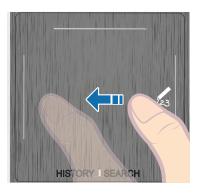

## Pressing

Press the touch pad. This selects the focused item.

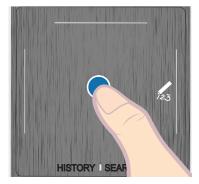

# Flicking

Flick on the touch pad in the desired direction. This moves the focus or scrolls the screen based on the direction and speed of the flick.

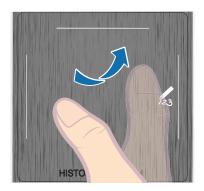

# Pressing and Holding

Press and hold the touch pad while watching TV to display CH List on the screen. In addition, you can press and hold the touch pad for 2 seconds or more while an application is running to access the application's hidden features. (Not available with all applications.)

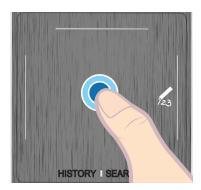

## Pressing and Dragging

Press on the touch pad, drag and release. This moves the selected web item in a webpage or your current location on a map.

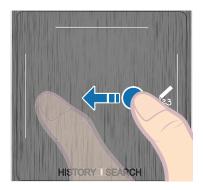

# Scrolling Up/Down

Scroll up/down the line on either the left or right edge of the touch pad. This scrolls a webpage or a list up/down. This scrolling feature easily accommodates both right-handed and left-handed users.

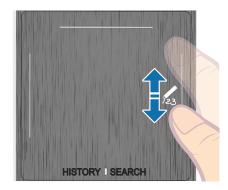

# Scrolling Left/Right

Scroll left/right on the line at the top edge of the touch pad. This scrolls a horizontal webpage or the Smart Hub panel to the left/right.

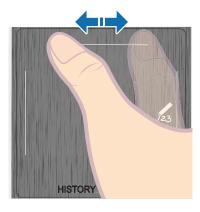

# **Changing Channels by Entering Numbers**

While watching TV, tap on the protruding line on the left or right edge of the touch pad to bring up the numerical input window on the screen. Use your finger to enter the number for the channel you want to watch. The recognized number is displayed on the screen and the TV switches to the corresponding channel. However, the number you have entered may not be recognized properly by the TV. Refer to the guide below to ensure that your numerical entries are recognized accurately.

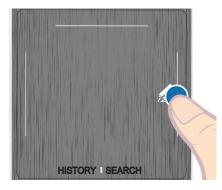

### **Numerical Input Guide**

Refer to the diagrams below when entering numerical values. The TV may not recognize your entries if you do not follow the sequences shown below.

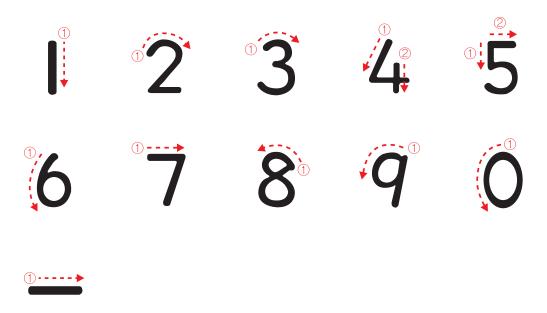

## Adjusting the Touch pad

Screen Menu > System > Device Manager > Smart Touch Control Settings > Touch Sensitivity (iv)

Users can adjust the sensitivity of the Smart Touch Control's touch pad. Set **Touch Sensitivity** to adjust sensitivity and make it more convenient to use.

## Show Status and Notification Banner

Press the **MORE** button on the Smart Touch Control and then select **STATUS** on the virtual control panel to display the status and notification banner at the top of the screen. Refer to the "Status and Notifications" for more information.

## History

Press the **HISTORY/SEARCH** button. This displays an interactive list of recently accessed channels, media content and applications.

### **Deleting History Data**

Screen Menu > Smart Features > Remove viewing history > History You can delete the history information about recently viewed channels, content and applications.

## Searching

Press the **HISTORY/SEARCH** button. The list appears at the bottom of the screen. Press the **HISTORY/ SEARCH** button again. Enter search criteria to search not only many apps and their contents on the TV but also the Web. For more information, refer to "Searching".

# **Virtual Remote Control**

Press the **MORE** button to display the virtual remote panel on the screen. The virtual remote panel consists of a number panel, a playback control panel, and a quick access panel. Use the touch pad to select numbers and buttons. Press and hold this button. A quick access panel of virtual remote panel appears. You can select screen buttons easily.

## **Changing the Virtual Remote Control Panel**

Choose the number panel, playback control panel, or quick access panel as the panel to be shown on the screen. Use the touch pad to keep moving the focus left or right. The panel changes when the focus is moved beyond the leftmost or rightmost edge. Use left/right scroll function on the touch pad to change the panel easily.

### Changing a position of the Virtual Remote Panel

Press the **MORE** button on the Smart Touch Control. The virtual remote panel appears on the screen. Press and hold the touch pad for one second. Users can change a position of the virtual remote panel of the screen.

## **Using the Number Panel**

Use the number panel to enter numbers on a keypad screen or webpage or to change the channel while watching TV. Changing the channel using the number pad leaves a record, allowing you to easily return to previous channels.

## Using the Playback Control Panel

Use the playback control panel to pause, rewind, fast forward, skip to the next file, and much more while enjoying media content.

## Using the Quick Access Panel

Quickly access the INFO, TOOLS and e-Manual buttons. However, the availability of buttons may vary depending on the operating mode of the Smart Touch Control (with the TV only, as a universal remote, etc.).

## Adjusting the virtual remote panel size

Screen Menu > System > Device Manager > Smart Touch Control Settings > Onscreen Remote Size

You can resize the virtual remote control. If the virtual remote control buttons are too small, enlarge the remote control window before using the virtual remote control.

# **Universal Remote Control Setup**

Screen Menu > System > Device Manager > Universal Remote Setup (ry Now)

| Device Manager               |
|------------------------------|
| Keyboard Settings            |
| Mouse Settings               |
| Smart Touch Control Settings |
| Universal Remote Setup       |
|                              |
|                              |
|                              |
|                              |

The displayed image may differ depending on the model.

This TV has a universal remote control feature that lets you control cable boxes, Blu-ray players, home theaters, and other third-party external devices connected to the TV using the TV's remote control. You can also use the Anynet+ (HDMI-CEC) function to operate Samsung external devices with your TV's remote control without any additional setup. For more information, refer to "Anynet+ (HDMI-CEC)".

Some or new models of the external device connected to the TV, may not be supported the Universal Remote Setup.

# Connecting the IR EXTENDER CABLE

### For the LED 7500, 8000 and PDP 8500 series models

Keep a distance of 5 cm at least between the IR EXTENDER CABLE and the external device, as the illustration shows. Face the IR EXTENDER CABLE toward the external device's remote control signal receiver. Note that it should be no obstacle between IR EXTENDER CABLE and external device. The presence of an obstacle will interfere with the transmission of the remote control signal.

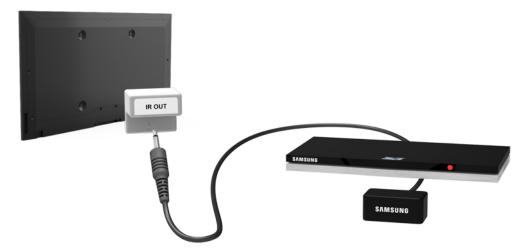

The color and design of the IR EXTENDER CABLE may vary depending on the model.

### UHD F9000 and S9 series models

Plug the cable into the One Connect IR connector and then point the transmitter at the other end of the cable towards the external device's remote panel receiver. Note that it should be no obstacle between IR EXTENDER CABLE and external device. The presence of an obstacle will interfere with the transmission of the remote panel signal.

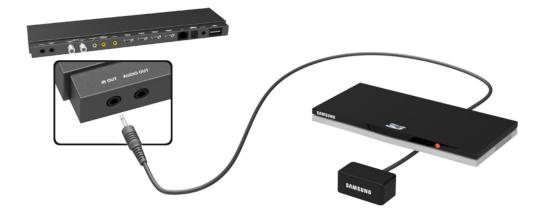

The color and design of the IR Extender may vary depending on the model.

## Add the External Device

- 1. Turn on the external device you wish to set up universal remote function for and then press the **SOURCE** button to bring up the **Source** screen.
- 2. Select Universal Remote Setup from the top of the screen. This initiates the universal remote setup process.
- *3.* Follow the on-screen instructions for the Universal remote setup. If it does not respond properly, set up the remote control by entering the model number manually.

## Using the Universal Remote Control

By configuring the universal remote control feature for a connector to which an external device is already connected, you can use the Smart Touch Control as a universal remote control simply by sending the input signals to the corresponding connector.

## **Registered External Device Management**

Universal Remote Setup screen, select a registered external device.

- Source Setup: Change the TV's input connector that the external device is connected to.
- Synced Power off: Configure the external device to turn off when the TV is turned off.
- Rename: Rename the registered external device (up to 15 characters long).
- Delete: Remove the registered external device.

# **Entering Text using the Onscreen Keypad**

An onscreen keypad appears when you need to enter text (entering the network password, logging into your Samsung account, etc.), allowing you to enter text using your remote control.

## Entering Text using the QWERTY Keypad

Use the QWERTY keypad as you would a normal keyboard. Simply select the letters you want to enter them.

### **Additional Features**

Select the 💭 icon from the keypad to access the following features:

- Language: Select a language from the list.
- Recommended text: Enable/disable the Recommended Text feature. Enabling the Recommended Text feature displays word recommendations based on the entered characters. To enter the word "Internet", for example, all you have to do is enter "In" and select the word "Internet" from the list of recommended words.
- Predict Next Letter: Enable/disable the Text Prediction feature. Enabling the Text Prediction
  feature eliminates the need to find and select individual character keys. However, this feature is
  limited to words that have previously been added to the dictionary. To enter the word "Internet",
  for example, select "I". A predicted word will then appear next to the I key. Simply select the
  predicted word to enter "Internet".

# **SMART Interaction**

This TV features SMART Interaction, which recognizes a user's voice, actions, and face to enable TV operations without the use of a remote control. SMART Interaction makes it possible to configure settings and access features with ease. It takes approximately 15 seconds for voice and motion recognition to come online after turning on the TV.

### **Precautions**

### **Face Recognition**

This product saves thumbnail images of users' faces for use during the Face Login. Logging into the Smart Hubvv via face recognition may be less secure than logging in using an ID and password.

### **TV Camera Use**

Under some circumstances and under certain legal conditions, the use/misuse of the TV camera may result in legal liability. There may be obligations under local privacy laws regarding the protection of individuals concerning personal data and on the free movement of such data, and possibly other laws including criminal laws, regulating camera surveillance both in the workplace and elsewhere.

By using the TV camera, users agree that it will not be used (i) in locations where cameras are generally prohibited (such as bathrooms, locker rooms or changing rooms), (ii) in any manner that will result in an invasion of a person's privacy or (iii) in violation of any applicable laws, regulations or statutes.

If you are using a camera, first check the back for a sticker.

Remove the sticker cover before adjusting the TV camera angle.

When you are no longer using the camera, rotate the lens downward and secure it in place. This prevents any inadvertent or unintentional camera operation.

### **Motion Control**

Motion Control works by using the camera, so the user must be within the camera's recognition range. The camera's recognition range varies depending on the ambient light level and other factors. Run **Motion Control Environment Test** before using Motion Control to determine the camera's recognition range. User may experience physical fatigue when using Motion Control for extended periods.

### **Voice Recognition**

For the best Voice Recognition experience, we recommend that you use a Smart Touch Control.

Voice Recognition is not available in all languages, dialects or regions. The performance varies depending on the language chosen, voice volume and ambient noise levels in the surrounding area.

Perform a Voice Recognition Environment Test prior to using Voice Recognition to test the level and clarity and the ambient sound of the surrounding area.

Voice Text Input requires the user's agreement with any third-party app's voice privacy policy and to provide Samsung with the user's MAC address and other private information.

Voice Text Input lets users enter text using voice commands instead of a mouse, keyboard or remote control. This feature is particularly useful for searching, browsing the web, and using applications that require text input.

You must agree to the following privacy notices before using Interactive Voice Recognition:

- Voice Recognition Privacy Notice, Nuance Privacy Notice

# **Voice Recognition**

Screen Menu > Smart Features > Voice Recognition (Try Now

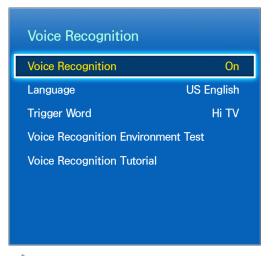

The displayed image may differ depending on the model.

Voice Recognition lets you access and control specific functions of the TV using voice commands. For the accurate recognition of voice commands, pronounce words and phrases clearly in the language selected in Language. The TV's clock has to be set before you use Voice Recognition. Set the Clock (System > Time > Clock).

Voice Recognition can be used in the following ways:

- Using the TV's built-in microphone (from a distance)
- Using the VOICE button (up close)

Ambient noise can interfere with voice recognition. If this is the case, press the VOICE button and then say the command word/phrase 10cm to 15cm away from the microphone on the remote Smart Touch Control. Commands may not be recognized if you speak too softly or loudly. The optimal volume is approximately 75 ~ 80dB.

# **Operating Environment**

Voice Recognition and the Turn TV On voice command should be used within 4m of the TV.

Perform a Voice Recognition Environment Test prior to using Voice Recognition to test the level and clarity and the ambient sound of the surrounding area. Ambient noise can cause Voice Recognition to malfunction. (Suitable Ambient Noise Level: Less than 40 dB, \*40 dB - the sound at library or residential area in the daytime.) Visit the Samsung website for a list of standard voice commands.

The voice recognition rate varies depending on the volume/tone, pronunciation, and ambient environment (TV sound and ambient noise).

# **Voice Recognition Environment Test**

#### Screen Menu > Smart Features > Voice Recognition > Voice Recognition Environment Test (ry Now

This test determines how well Voice Recognition will work in the TV's current environment. This test must be performed before using Voice Recognition to make sure it functions properly.

- 1. Run the Voice Recognition Environment Test and stand within 4m of the TV.
- 2. Select **Start** to measure the ambient noise. If the ambient noise level is suitable, the test will proceed to the next step. If this part of the test fails, remain quiet and try again.
- 3. This part of the test measures the volume and clarity of the user's voice. A command will appear on the TV's screen. Say the command loud and clear within 30 seconds. If the TV successfully recognizes the user's voice, the test proceeds to the next step. If this part of the test fails, try again.
- 4. To measure the level of echo in the surrounding area. If the echo level is suitable, the Voice Recognition Environment Test will end.

# **Enabling Voice Recognition**

Say the trigger word or press the VOICE button to run Voice Recognition. Say a command. You can use Voice Recognition to operate the TV. Try Now

If Voice Recognition is not working, check to see if Voice Recognition (Smart Features > Voice Recognition > Voice Recognition) has been enabled. To use Voice Recognition, Voice Recognition must be set to On.

Mhile Voice Recognition is activated, the TV can turn on automatically due to an environmental input.

# **Voice Recognition Tutorial**

Screen Menu > Smart Features > Voice Recognition > Voice Recognition Tutorial (ry Now

This lets you familiarize yourself with the basics of using Voice Recognition. Run Voice Recognition Tutorial or activate Voice Recognition and then say "Guide me".

# **Basic Voice Recognition Use**

You can use the following commands anytime while Voice Recognition is active:

- Moving the Focus: Say "Focus Left", "Focus Right", "Focus Up", or "Focus Down" to move the focus. However, these commands can only be used in situations when the focus can be moved.
- Select Item: Say "Select".
- Available Voice Commands: Say "Guide me". A list of basic voice commands available in the current state is shown.
- All Voice Commands: Say "Guide me" and then "Show All" to display a complete list of voice commands by category. Say the name of a category.

Only preset voice commands are recognized. Available voice commands may vary, depending on the software version.

# **Voice Recognition Settings**

Screen Menu > Smart Features > Voice Recognition

- Language: Select a language for Voice Recognition. (ry Now)
  - The Performance Level of Voice Control Function is optimized to work under a "Espanol Mexicano". Please consider this limitation when you pretend to use it.
- Trigger Word: Designate certain commands as trigger words. Saying a trigger word activates Voice Recognition. To turn on the TV using a voice command, say "Trigger Word + Power ON". (Example: "Hi TV, Power ON") (ry Now)

## **Deactivating Voice Recognition**

To deactivate Voice Recognition, say "Close Voice Recognition" or press the RETURN button.

# **Motion Control**

Screen Menu > Smart Features > Motion Control (ry Now

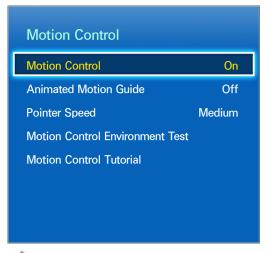

In the displayed image may differ depending on the model.

Use Motion Control to change the channel, adjust the volume, move the pointer, and control other TV functions.

Some applications may not support Motion Control.

## **Operating Environment**

Make sure that the TV camera is extended before using motion controls.

Users should be located between 1.5m and 4m from the camera. The actual recognition range may vary depending on the camera angle and other factors.

Motion Control relies on the TV camera and therefore will not function if the camera is pointed up or down. Adjust the camera angle using the wheel on the back of the camera. Do not point the camera directly at the sun or any other light source or obstruct its view.

In order for the camera to recognize movement, the user has to stand out from the background.

The appropriate ambient brightness is between 50 to 500 lux. (ex: 100 Lux: bathroom, 400 Lux: living room)

Avoid direct sunlight when using Motion Control.

Run Motion Control Environment Test to assess the camera's recognition range before using Motion Control.

# **Motion Control Environment Test**

#### Screen Menu > Smart Features > Motion Control > Motion Control Environment Test

Run this test before using Motion Control to ensure proper functionality.

- 1. Run Motion Control Environment Test and select Start within 1.5m and 4m of the TV. If light reflects on the TV screen, user can be difficult to use Motion Control.
- 2. Adjust the camera angle so that you appear inside the square displayed on the screen. Once you have finished adjusting the camera angle, wave one hand slowly from left to right. Spread your hand out with the palm facing the TV. An arrow cursor appears on the screen when the TV recognizes the action. If recognition fails, try again.

## **Motion Control Tutorial**

#### Screen Menu > Smart Features > Motion Control > Motion Control Tutorial

Run Motion Control and follow the instructions. This lets you familiarize yourself with the basics of using Motion Control.

# **Motion Control Activation**

#### Screen Menu > Smart Features > Motion Control > Motion Control (ry Now

Raise your hand with the palm facing the TV. Hold it for a moment and slowly wave your hand from side to side three or four times. When your hand is successfully recognized, the Motion Control is activated and a pointer is displayed on the screen.

Dropping your hand out of the range of the TV camera deactivates Motion Control. Raise your hand within 3 seconds to reactivate it.

# **Using the Basic Motion Controls**

Available motion commands may vary, depending on what the TV is currently doing.

The following basic motion control commands are available:

- Pointing Navigation: This action moves the cursor to the desired position.
- Run / Select: Make a fist to select an option or execute a command. Keeping your fist clenched is like holding down a remote control button.
- Return: Make a circle with your hand in the counterclockwise direction to return to the previous menu.
- **Turning over screens:** Hold one palm vertical, and swing to the left or right to change the Smart Hub screens.
- Zoom in / Zoom out: Clench two fists, and make the gap between them wider or narrower. Use these actions with webpages, maps, or photos.
- **Rotate**: Clench two fists, and rotate them clockwise or anticlockwise as if turning a steering wheel. Use these actions with photos.
- Like: Without activating the Motion Control, raise and hold your thumb for 2 seconds. This automatically adds Facebook's "Like" option. However, This motion is available only on the Facebook.
- Pan: While zoomed into the photo, make a fist and then move it left/right/up/down to pan.
- Scrolling a web page: While viewing a web page, make a fist and then move it up/down to scroll the page up/down.

## **Motion Control Options**

#### Screen Menu > Smart Features > Motion Control

- Animated Motion Guide: Displays an animated guide when user motion is detected.
- Pointer Speed: Set the speed of the pointer used in Motion Control.

# **Motion Control Screen**

### The Screen Composition while Viewing TV

Launching Motion Control while watching TV displays the following icons on the screen:

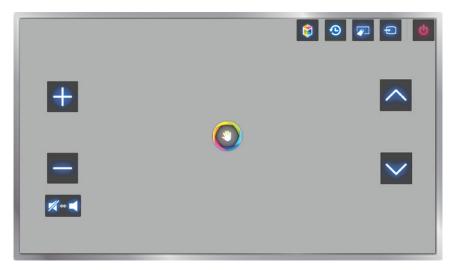

| Screen Icons     | Explanation                                                                                                    |
|------------------|----------------------------------------------------------------------------------------------------|
| + /              | Adjust the volume.                                                                                                    |
| ⋈⇔◀              | Turns the TV sound on/off.                                                                                                    |
| ~ / <del>\</del> | Changes the channel.                                                                                                    |
| 9                | Displays a list of recently accessed channels, media content and applications.<br>You can then select the items from the list to access them again.                                      |
| 8                | Launch Smart Hub.                                                                                                    |
|                  | Enter a channel number using the number panel to jump to the channel. Use the playback control panel with the on-screen color buttons to control a media file that is currently playing. |
| Ð                | Change the source.                                                                                                    |
| U                | Turn off the TV.                                                                                                    |

### The Smart Hub Screen Composition

Launching Motion Control while using Smart Hub displays the following icons on the screen:

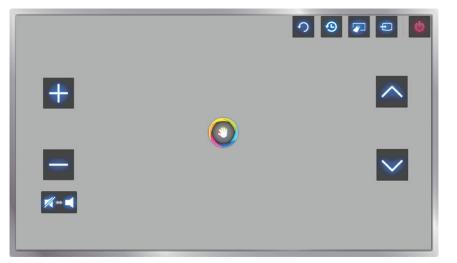

| lcon                    | Description                                                                                                    |
|-------------------------|----------------------------------------------------------------------------------------------------|
| + /                     | Adjust the volume. This icons are only available on the Apps screen.                                                                                |
| ⋈⇔◀                     | Turns the TV sound on/off. This icons are only available on the Apps screen.                                                                        |
| $\wedge$ / $\checkmark$ | Changes the channel. This icons are only available on the Apps screen.                                                                              |
| <b>つ</b>                | Returns to the previous menu.                                                                                                    |
| <b>9</b>                | Displays a list of recently accessed channels, media content and applications.<br>You can then select the items from the list to access them again. |
|                         | Displays the virtual remote panel. Refer to the "Virtual Remote Control" for more information.                                                      |
| Ð                       | Change the source.                                                                                                    |
| U                       | Turn off the TV.                                                                                                    |

### Retrieving Icons on the Screen

When using Motion Control with Smart Hub, the icons will disappear automatically after two seconds of inactivity. To retrieve the icons, move the pointer to one of the three edges shown below (marked in blue) and then hold it there for 1 second. The icons will reappear on the screen.

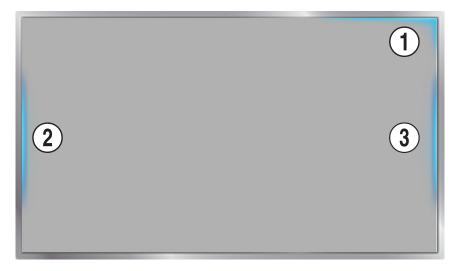

| lcon | Description |
|------|-------------|
| 1    |             |
| 2    |             |
| 3    |             |

# **Face Recognition**

Users can register their faces and log into their Smart Hub accounts through Face Recognition. One face may be registered per account. Depending on the ambient brightness level and the user's skin tone, the TV may have difficulty recognizing the user's face.

## **Operating Environment**

Users should be located between 1.5m and 4m from the camera. The actual recognition range may vary depending on the camera angle and other factors.

The appropriate ambient brightness is between 50 to 500 lux. (ex: 100 Lux: bathroom, 400 Lux: living room)

Face Recognition can recognize up to 5 different users at a time.

The TV may have difficulty recognizing twins and people with similar faces as two different individuals.

Note the following when using Face Recognition:

- Do not cover your face with a hat, a pair of sunglasses, or your hair.
- The user's entire face must be visible to the camera. Avoid shadows over your face. Shadows prevent the camera from recognizing your face accurately.
- Keep your expression as neutral as possible. In addition, keep your mouth closed but at the same time as neutral as possible.
- User's facial expression when logging into your Samsung account must be the same as the facial expression during the registration process.

# **Face Registration**

A Smart Hub login is required to register a face. Log into the Smart Hub. Create a new account if you do not already have one. Refer to the "Creating a Samsung Account" section for details.

### Face Registration from the Smart Hub account information screen

- 🖉 Log into Smart Hub first.
- 1. Open the Smart Features > Samsung Account > Edit Profile menu, and select Register Face.
- 2. Read the instruction, select OK, and then enter the password for the Samsung account.
- Select Take Picture, and the user's face appears on the screen. Keep the face to be completely in the red dotted frame. The face is successfully registered when the frame turns green. If it fails, select Retry.
  - The user's entire face must be visible to the camera. Avoid shadows over your face. Shadows prevent the camera from recognizing your face accurately.
  - Keep your expression as neutral as possible. In addition, keep your mouth closed but at the same time as neutral as possible.
  - It is better to select the check box beside I want to enter password as well for increased security for higher security. With the check box selected, the user must enter the password when logging in using face recognition.
- 4. Select Save to finish.

### Face Registration for the Smart Hub account using face recognition

- 1. From the Smart Hub login window, select Face recognition, and then select Start. The TV automatically recognizes the user's face.
- 2. Select a face to register from the list, and then select Register Face in the popup window.
- Read the instruction from the popup window, select OK, and then select the account from the list. However, a user account appears in the list if the TV has a record of the user's account and the user is logged in.
- 4. Enter the password for the Samsung account. To make face recognition more accurate, scan the user's face again.
- 5. Select Take Picture. The user's face appears on the screen. Keep the face completely within the red round. The face is successfully registered when the round turns green. Select OK to proceed.
  - The user's entire face must be visible to the camera. Avoid shadows over your face. Shadows prevent the camera from recognizing your face accurately.
  - Keep your expression as neutral as possible. In addition, keep your mouth closed but at the same time as neutral as possible.
  - It is better to select the check box beside I want to enter password as well for increased security for higher security. With the check box selected, the user must enter the password when logging in using face recognition.

# Face Recognition Login

Select Face recognition, and then select Start from the login window. The TV automatically recognizes a user's face. If recognition fails, try again. If the password entry option has been enabled under Edit Profile, you need to enter your password as well in order to log into the Smart Hub.

- The user's entire face must be visible to the camera. Avoid shadows over your face. Shadows prevent the camera from recognizing your face accurately.
- Keep your expression as neutral as possible. In addition, keep your mouth closed but at the same time as neutral as possible.
- Once recognition succeeds, the TV logs into the Smart Hub automatically. If the TV recognizes two or more registered faces, a list of corresponding accounts appears. Select the appropriate account. Recognition of an unregistered face prompts a warning.

# **Using Peripheral Devices**

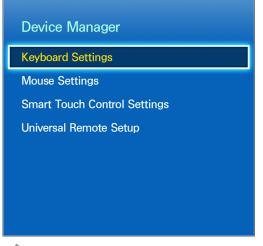

In the displayed image may differ depending on the model.

This TV can be controlled with a keyboard and a mouse instead of a remote control. These peripheral devices make it easier and more convenient to use the TV. Certain models do not support USB HID class keyboards and mice.

# **Keyboard Connection**

Screen Menu > System > Device Manager > Keyboard Settings (ry Now

Connect a keyboard to the TV for easier text entry. To use a USB keyboard, plug the keyboard cable into the TV's USB port. With a Bluetooth keyboard, pair it using the TV's Bluetooth function.

- Select Keyboard: Designate which keyboard to use. Only one keyboard can be used at a time.
   Now
- Add Bluetooth Keyboard: View a list of Bluetooth keyboards within range. Select the keyboard you wish to use.
- Keyboard Options: Configure the language, type and other basic keyboard settings. (ry Now

### **Keyboard Use**

Use the following keyboard keys to control the TV.

- Arrows key (Moves the focus), Windows (IIII), Menu (TOOLS), Enter (Selects and activates), ESC (RETURN), Numbers (Numbers)
- F1 (▲), F2 (Ⅰ), F3 (☉), F4 (Ⅰ), F5 (♥), F6 (SOURCE button), F7 (Channel List), F8 (MUTE button), F9/F10 (Volume Control), F11/F12 (Change Channel)
- Page Up / Down: Scroll a webpage up or down.

# **Mouse Connection**

Screen Menu > System > Device Manager > Mouse Settings (ry Now

Connect a mouse to the TV and right-click on the mouse to bring up the **Go To** screen. You can then use the screen menu, Smart Hub, and other TV functions using the mouse as you would on a computer.

To use a USB mouse, plug the mouse cord into the TV's USB port. To use a Bluetooth mouse, pair it using the TV's Bluetooth function.

- Select Mouse: Designate which mouse to use. Only one mouse may be used at a time. (ry Now
- Add Bluetooth Mouse: View a list of Bluetooth mice within range. Select the mouse you wish to use.
- Mouse Options: Configure button assignments, pointer speed and other basic mouse settings.
   Now

### **Mouse Use**

- Left Button: Selects and activates.
- **Right Button**: Brings up the Go To screen, which includes options such as Power Off, Screen Menu, Smart Hub, and Tools.
- Mouse wheel: Scroll a webpage up or down.

# **TV Viewing**

| Broadcasting     |       |
|------------------|-------|
| Auto Program     |       |
| Antenna          | Cable |
| Channel List     |       |
| Guide            |       |
| Schedule Manager |       |
| Edit Channel     |       |
| Edit Favorites   |       |
| ~                |       |

The displayed image may differ depending on the model.

Use this feature to view the program guide and program information more easily. However, these features are not available when viewing TV using a cable box or satellite receiver.

## **Program Info**

Select the Virtual Remote panel's INFO button while watching TV to view information about the current program. Move the focus to view information about the next program and press the touch pad to set up a Schedule Viewing or Schedule Recording. However, Program Info is only available for digital channels. In order to use Program Info, you must first set the TV's clock. Set the Clock from System > Time > Clock. The Program Info may vary depending on the type of incoming signal and may not be available at all for certain programs.

If you touch the broadcast program window, you can instantly record the current program. In addition, you can view an upcoming program by dragging on the touch pad and you can reserve viewing or recording a program by tapping on the touch pad.

For more information about making a viewing reservation, refer to "Schedule Viewing".

For more information about making a recording reservation, refer to "Schedule Recording".

# **Change the Broadcast Signal**

Screen Menu > Broadcasting > Antenna (ry Now

Choose an antenna to receive digital broadcast signals from.

## Guide

Screen Menu > Broadcasting > Guide (ry Now

Check the programming schedules and even setup a **Schedule Viewing** or **Schedule Recording**. Press the **GUIDE** button to launch the guide.

### **Change Channels**

Select a channel from Guide to jump to that channel right away.

#### **Recording the Current Program**

Select the Virtual Remote panel's INFO button to display the list. Select **Record** to begin recording the program currently being shown. **Record** is only available for the program currently being aired.

#### **Change Category**

Select the Virtual Remote panel's **B** button to change the desired category.

#### **Quick Search**

Select the Virtual Remote panel's 🖾 button. A popup window will open. Dragging left or right on the touch pad moves the focus 2 hours back or forward, enabling faster browsing of the programming schedule. However, the focus cannot be on a time prior to the current time.

#### Schedule Viewing

Select a program that hasn't aired yet and then the Virtual Remote panel's INFO button to display the detailed information screen. Select Schedule Viewing from the detailed information screen to set up a Schedule Viewing. Schedule Viewing is only available for programs that haven't aired yet. Select the Virtual Remote panel's is button and navigate to the Schedule Manager screen to view a list of reserved programs.

### Schedule Recording

Select a program that hasn't aired yet and then the Virtual Remote panel's INFO button to display the detailed information screen. Select Schedule Recording from the detailed information screen to set up a Schedule Recording. Schedule Recording is only available for programs that haven't aired yet. Select the Virtual Remote panel's C button and navigate to the Schedule Manager screen to view a list of reserved programs.

#### **Checking the Program Info**

Highlight a program and select the Virtual Remote panel's INFO button. This displays detailed information about the highlighted program. The Program Info may vary depending on the type of incoming signal and may not be available at all for certain programs.

# **Channel List**

#### Screen Menu > Broadcasting > Channel List (ry Now

Launch **Channel List** while watching TV to change channels or to check what's on other channels. Press and hold the touch pad for 2 seconds. The **Channel List** screen appears.

The Channel List screen icons indicate the following:

- An analog channel
- V: A favorite channel
- **()**: A Schedule Viewing reserved channel
- 🕒: A Schedule Recording reserved channel
- A locked channel

### **Change Channels**

Select a channel to jump to it right away. To quickly scroll through the list, use the channel up/down buttons. The focus moves up and down the list in one page.

### Change the Broadcast Signal

Drag right on the touch pad then select Air or Cable. This will change the signal source immediately.

### **Change the Channel List**

Drag right on the touch pad and switch to the Added Ch. or Favorites list. However, the Favorites list can only be selected if it contains at least one favorite channel. If no favorite channel was previously added, select Edit Favorites and add channels from the Edit Favorites screen.

### **Edit Favorite Channels**

Drag right on the touch pad and select Edit Favorites. Organize favorites lists to find favorite channels and switch between channels more easily. For details, see "Favorite Channels".

# **Schedule Viewing**

Screen Menu > Broadcasting > Schedule Manager (Try Now

| Broadcasting     |       |
|------------------|-------|
| Auto Program     |       |
| Antenna          | Cable |
| Channel List     |       |
| Guide            |       |
| Schedule Manager |       |
| Edit Channel     |       |
| Edit Favorites   |       |
| ~                |       |

The displayed image may differ depending on the model.

Configure the TV to show a specific channel or program at a specific time and date. Before scheduling TV watching, make sure that the date and time is set properly under the **System** > **Time** > **Clock** menu.

The 🕒 icon appears next to programs that have been configured for a Schedule Viewing.

# **Digital Channel Schedule Viewing**

Schedule Viewing for programs on digital channels can be set up through the following two options:

- Guide
- Program Info

### Guide

From Guide, select a program you wish to view.

### **Program Info**

Select the Virtual Remote panel's **INFO** button to display information about the current program. From the program information screen, drag left/right on the touch pad to select a program that has not yet aired and set up a Schedule Viewing for it.

## Analog Channel Schedule Viewing

The Schedule Viewing function for programs on analog channels can be set up by specifying the time and date.

- 1. Run Schedule Manager and then select Schedule. A popup menu will appear. Select Schedule Viewing to proceed.
- 2. Specify that program's Antenna, Channel, Repeat, and Start Time and then select, OK to finish.

## **Cancel a Schedule Viewing**

To cancel a Schedule Viewing for a specific program, select the program from the Schedule Manager screen. A popup menu will appear. Select Delete to cancel.

# **Edit Schedule List**

Select an entry from the Schedule Manager screen and then select Edit from the popup menu. Edit the settings of the selected entry.

# **Schedule Recording**

Screen Menu > Broadcasting > Schedule Manager

| Broadcasting     |       |
|------------------|-------|
| Auto Program     |       |
| Antenna          | Cable |
| Channel List     |       |
| Guide            |       |
| Schedule Manager |       |
| Edit Channel     |       |
| Edit Favorites   |       |
| ~                |       |

In the displayed image may differ depending on the model.

This TV is capable of recording current and future programs onto a USB storage device for later viewing without the use of an external recording device.

Schedule Recording is available for digital channels only. The  $\bigcirc$  icon appears next to channels and programs that have been configured for a Schedule Recording. You can view recordings by selecting Recorded TV of the Photos, Videos & Music.

## **Precautions**

- To set up a Schedule Recording, you must first set the TV's clock. Set the Clock from System > Time > Clock.
- Recordings are DRM-protected and therefore cannot be played back on a computer or on a different TV. In addition, these files cannot be played back on your TV if its video circuit is replaced.
- A USB hard drive with a speed of 5,400rpm or above is recommended.
- A USB memory Stick is not supported.
- The total recording capacity may vary depending on the amount of available hard drive space and the recording quality level.
- Schedule Recording requires at least 100MB of free space on the USB storage device. Recording will stop if the available storage space falls below 50MB while recording is in progress.
- If the available storage space falls below 500MB while the Schedule Recording and Timeshift unctions are in progress, only the recording will stop.

- The maximum recording time is 360 minutes.
- The TV's settings apply when playing back recordings and using the Timeshift function.
- If the input signal is changed while recording is in progress, the screen will go blank until the switch is made. Recording will resume, but will not be available.
- Device Performance Test must be performed on the USB storage device connected to the TV before a recording can be made. A Device Performance Test can be performed from Photos, Videos & Music > Recorded TV. If recording is selected from Guide or the Program Info and the USB storage device has failed the Device Performance Test, the TV will initiate Format Device and conduct Device Performance Test again.
- When using the recording function, the actual recording may start a second or two later than the specified time.
- If the Schedule Recording function is running at the same time as a recording is being made on an HDMI-CEC-compliant external device, the priority is given to the Schedule Recording function.
- Connecting a TV-recording USB device automatically deletes abnormally saved Timeshift and recording files.
- If Off Timer or Auto Power Off has been configured, the TV will override the setting if recording is in progress at the specified time and turn off after the recording has ended.

## **Dedicated Recording Device Setup**

After connecting an external storage device, it must be configured as a dedicated Recorded TV device before the Schedule Recording and Time Shift features can be used.

### Plug & Play

- Press the putton to launch Smart Hub. Select Recorded TV from the bottom of the Photos, Videos & Music screen to display a list of connected devices. Select the device you wish to use. A popup window appears.
- 2. Select Yes. From the Device Format screen, you can format the device to a system compatible for video recording. Note that formatting the device erases all existing data.
- 3. Once formatting is complete, test the device to see if it supports the recording and Time Shift functions. Once testing is complete, the device is ready for use with the Schedule Recording and Time Shift functions. A test failure indicates that the selected device cannot be used as a dedicated recording device. Select a different device.

### **Dedicated Recording Device Management**

Manage the external storage device that has been configured as the dedicated recording device.

- Press the button to launch Smart Hub. Select Recorded TV from the bottom of the Photos, Videos & Music screen to display a list of connected devices. Select the dedicated recording device to display the list of files stored on the device.
- 2. Select **Options** from the top of the screen and then **Manage Device**.

The following options are available from the Manage Device screen:

- Format Device: Format the external storage device to a system compatible for video recording.
- Check Device: Check if the external storage device uses a system compatible for video recording.
- Device Performance Test: Test the external storage device to see if it supports the recording and Time Shift functions.
- **Default Recording Device:** If there are multiple external storage devices connected to the TV, you can designate a default device to use with the recording and Time Shift functions.

## **Program Recording**

The following options are available for program recording:

- Instant Recording
- Guide
- Program Info
- Specified Time and Date

### **Instant Recording**

Press the •, to start recording the current program.

#### Guide

From Guide, select the program you want to record.

### **Program Info**

Select the Virtual Remote panel's INFO button to display information about the current program. From the program information screen, drag left/right on the touch pad to select a program that has not yet aired and set up a Schedule Recording for it.

### **Specified Time and Date**

- Run Schedule Manager (Broadcasting > Schedule Manager) and then select Schedule. A popup menu will appear. Select Schedule Recording to proceed.
- Specify the Program's Antenna, Channel, Repeat, Start Time, and End Time and then select OK to finish.

## **Cancel the Schedule Recording function**

To cancel a Schedule Recording for a specific program, select the program from the Schedule Manager screen. A popup menu will appear. Select Delete to cancel.

## **Edit Schedule List**

Select an entry from the Schedule Manager screen and then select Edit from the popup menu. Edit the settings of the selected entry.

# **Recorded Program Playback**

Press the button to launch Smart Hub. Select **Recorded TV** from the bottom of the **Photos**, **Videos** & **Music** screen. Select the external storage device containing the recorded programs to display a list of available recordings.

Select a program from the list or select the > button on the virtual remote panel to play the selected program. Use the remote control or onscreen control buttons while playing the files. Press the touch pad to show the on-screen control buttons. Press the **RETURN** button to hide them.

To exit, select the **button** on the virtual remote panel or press the **RETURN** button.

## **Changing the Viewing Mode**

Select View at the top of the list and then select a viewing mode. The list will be sorted in the order corresponding to the selected viewing mode.

## **Filtered View**

Select Filter at the top of the list and then select a filter. Only the recorded programs corresponding to the selected filter will be listed.

## **Playlist Creation**

From the **Options** list at the top of the screen, select **Play Selected**. Select the programs you wish to play and then select **Play**. You can create a playlist. However, if the list is in Folder View mode, you can only select recordings from within the same folder. To add programs from other folders to the playlist, change the viewing mode.

# **Recording Lock/Unlock**

From the **Options** list at the top of the screen, select **Lock**. Select the programs you wish to lock and then select **Lock**. This locks all the selected programs.

To unlock a program, go to the **Options** list at the top of the screen and select **Unlock**. Select the programs you wish to unlock and select **Unlock**. This unlocks all selected programs.

# **Deleting Saved Programs**

From the **Options** list at the top of the list, select **Delete**. Select all the programs you wish to delete and select **Delete**. This deletes all selected programs.

## Rename

From the **Options** list at the top of the screen, select **Rename**. Select the program you wish to rename. Enter the new name using the keypad and then select **Done** to finish renaming the program. The new name can be up to 29 characters long.

## **Device Management**

Designate a device connected to the TV as a dedicated recording device. Refer to the "Dedicated Recording Device Management" section for more information.

# **Playing a Different Program**

- Select the 📢 / 🍽 on-screen button.
- Select the Search on-screen button and then select Search Titles.

## **Program Scan**

- Press the left/right button. Scan 10 seconds backward or forward.
- Select the *◄* / *▶* on-screen button. You can change the playback speed by a factor of up to 5. To restore normal playback speed, select the *▶* on-screen button. Alternatively, select the *▶* on-screen button while paused to reduce the playback speed (1/4). Slow playback doesn't support audio.
- Select the **u** button on-screen button to pause the screen and then select **u** to scan through the paused video in 1-frame increments. Audio is not supported while the video is paused.
- Select **Search** on-screen control buttons and then select **Search Scene**. You can play the file from a particular scene. However, this function is not available with the following.
  - Scene thumbnails are not created.
  - Only sound is recorded.
  - The recording time is under 60 seconds.
  - The Program Rating Lock is enabled.
- Select the Search on-screen button and then select Search Time bar. This lets you skip to the specified time frame.
- Select the ke on-screen button. This plays the video from the beginning.

## Additional Recorded Program Playback Settings

- **Repeat**: Select the **Repeat** on-screen button. This changes the repeat mode. **Repeat One** repeats the current program only. **Repeat All** repeats all programs contained in the folder.
- Audio Language: Select a language from the list.
- Picture Size: Select the Picture Size on-screen button and then select the picture size.
- Receiver: Select the Receiver on-screen button and then power on the receiver.
- **Picture Mode**: Select the **Settings** on-screen button and then select **Picture Mode**. Select the Picture Mode setting.
- Sound Mode: Select the Settings on-screen button and then select Sound Mode. Select the Sound Mode setting.
- Information: In the Screen Control button, select Settings and Information. You can view more detailed information about the current program.

# Timeshift

This TV offers a Timeshift function, a feature that lets you pause and rewind live TV as you would with a DVD. However, Timeshift is only available for digital channels. In addition, activating the Timeshift function disables the **Broadcasting** menu.

## **Precautions**

- Recordings are DRM-protected and therefore cannot be played back on a computer or on a different TV. In addition, these files cannot be played back on your TV if its video circuit is replaced.
- The maximum amount of time available for the Timeshift function is 90 minutes.
- The Timeshift function is not available for locked channels.
- A USB hard drive with a speed of 5,400rpm or above is recommended.
- A USB memory Stick is not supported.
- Device Performance Test must be performed on the USB storage device connected to the TV before the Timeshift function can be used. You can use the diagnose Device Performance Test by selecting Recorded TV of the Photos, Videos & Music.
- The total recording capacity may vary depending on the amount of available hard drive space and the recording quality level.
- The TV's settings apply when playing back recordings and using the Timeshift function.
- Connecting a TV-recording USB device automatically deletes abnormally saved Timeshift and recording files.
- The Timeshift function may terminate automatically once it reaches its maximum capacity.
- The Timeshift function requires at least 1.5GB of free space available on the USB storage device.
- Launching an application, switching to an analog channel, and otherwise changing the TV to a state that does not support the Timeshift function automatically terminates the Timeshift function. The Timeshift operation will resume if the TV is changed back to a digital channel again.

# Activating the Timeshift function

Select the ► while watching TV to activate the Timeshift function. The Timeshift Progress Bar appears on the screen.

The Timeshift control buttons and functions are as follows:

- Pause or resume playback: Select the to pause playback, and select the ► to resume.
- Skip backward or forward 10 seconds: Drag left or right on the touch pad.
- Play slowly: Select the **u** and then select **«** or **»** on-screen button.
- Play by frame: Select the u on-screen button. Each time pressing u, a frame advances.
- Return from a past scene to the present scene: Select the on-screen button.
- Stop time-shifting: Select the at the present scene.

# 3D TV

Screen Menu > Picture > 3D (Try Now

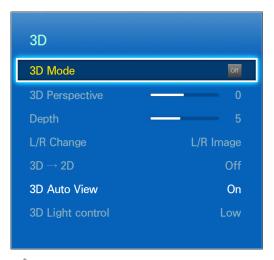

The displayed image may differ depending on the model.

This TV is 3D-enabled. For the best 3D viewing experience, users must wear Samsung's 3D Active Glasses. The ideal viewing distance is three times or more the height of the screen. We also recommend sitting with your eyes level with the screen.

## **Precautions**

Carefully read the health and safety information concerning 3D viewing before viewing the TV in 3D. Refer to the "3D Active Glasses", for more information.

### Restrictions

There are several restrictions when using 3D TV:

- Running the Smart Hub automatically deactivates 3D viewing.
- PIP cannot be used.
- Certain Picture options are disabled.
- IR Type Samsung 3D Active Glasses and third-party 3D glasses are not supported.

### Tips

- The left and right 3D images may initially overlap when the TV is turned on. It takes a moment for the display to optimize and the overlapping to go away.
- The 3D Active Glasses may not work properly if there is another 3D product or electronic device turned on near the glasses or TV. If there is a problem, keep other electronic devices as far away as possible from the 3D Active Glasses.
- Whether or not 3D video is displayed in true HD is usually determined by the quality of the content.

# Activating 3D Mode

#### Screen Menu > Picture > 3D > 3D Mode (ry Now

Choose a 3D mode according to the input signal. Available 3D modes may vary depending on the input signal. Some 3D contents may differ prefered 3D mode. In this case, change the desired 3D mode for watching. Select a 3D mode from the available 3D modes depending on the input signal. Available 3D modes may vary depending on the input signal.

- Off Off: Deactivates 3D viewing.
- Normal: Converts normal images to 3D images. Some formats do not support this mode.
- L/R: Splits a single image into left and right overlapping images to create the 3D effect.
- Frage T/B: Splits a single image into top and bottom overlapping images to create the 3D effect.
- Horizontal Line: Switches between left and right images one horizontal line at a time. This
  mode is not supported on the UHD F9000 and S9 Series models.
- Vertical Line: Switches between left and right images one vertical line at a time. This mode is not supported on the UHD F9000 and S9 Series models.
- Pixel: Switches between left and right images one pixel at a time. This mode is not supported on the UHD F9000 and S9 Series models.
- Frame: Switches between left and right images one frame at a time. This mode is not supported on the UHD F9000 and S9 Series models.
- (Horizontal Line), (Vertical Line), and (Pixel) can only be selected when the computer's resolution is set to 1920x1080 or the computer is connected to the TV via an HDMI-DVI cable.
- (Frame) can only be selected when the computer's resolution is set to 1920x1080 and the frequency to 60Hz.

Resolutions supported by the TV may vary, depending on the 3D mode. For details, see "Supported 3D Resolutions".

# **Setting 3D Effects**

There are several adjustments that can be made to make 3D content more enjoyable.

- 3D Perspective: Adjusts the 3D perspective. Try Now
- Depth: Adjusts the 3D depth. This function is not available if 3D mode is set to AL(L/R) or (T/B).
   (Try Now)
- L/R Change: Swaps the left and right pictures. Try Now
- 3D Auto View: Setting 3D Auto View to On switches the TV to 3D automatically. Setting 3D Auto View to Message Notice brings up a message screen when the TV receives a 3D signal. If some applications are running, The TV can not switch 3D. In this case, close the application and then watch the 3D. This mode is available for LED 7500, 8000 series models only.
- **3D Light control**: Adjust the brightness of 3D images. If the screen is too dark, select **High**. This mode is available for LED 7500, 8000 series models only.

# PIP

#### Screen Menu > Picture > PIP (ry Now

| Picture            |             |
|--------------------|-------------|
| 3D                 |             |
| PIP                | Off         |
| Advanced Settings  |             |
| Picture Options    |             |
| Picture Off        |             |
| Apply Picture Mode | All Sources |
| Reset Picture      |             |
|                    |             |

#### The displayed image may differ depending on the model.

Display video from an external device on the main screen and the TV as a picture-in-picture. For example, you can display a Blu-ray movie on the main screen and simultaneously watch TV as a picture-in-picture. PIP is not available while the Smart Hub or 3D TV is active. Turning off the TV while PIP is active automatically deactivates PIP.

- PIP: Activates/deactivates PIP.
- Antenna: Select either Air or Cable as the input source for the sub-picture screen.
- Channel: Selects the PIP sub-picture channel.
- Size: Selects the PIP sub-picture size.
- Position: Selects the PIP sub-picture position.
- Sound Select: Selects the audio source.
- Playing a game or using the karaoke feature on the main screen can result in a lower PIP picture quality.
- To enjoy PIP, the main screen's source must be Component or HDMI and the input resolution must be less than FHD. The subscreen supports digital channels only.

# **Analog Screen Calibration**

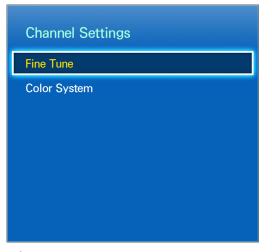

The displayed image may differ depending on the model.

Analog pictures can become shaky and full of noise. If this happens, you can fine tune the signal and/or reduce noise to clear up the picture.

## **Fine Tune**

Screen Menu > Broadcasting > Channel Settings > Fine Tune (ry Now

Clear up shaky pictures. Fine tune the pictures until they are clear and then select **Save** or **Close**. Select **Reset** to reset the Fine Tune operation. This option is only available for analog broadcasts.

# **Color System**

Screen Menu > Broadcasting > Channel Settings > Color System (ry Now

Normally the TV can receive image and sound with good quality when in the mode auto. This mode detects the signal color system automatically. In case of some signal reception with color unsatisfactory, select the Color System mode to PAL-M, PAL-N or NTSC.

# **Broadcast Audio Options**

Screen Menu > Broadcasting > Audio Options (ry Now

| Audio Options     |         |
|-------------------|---------|
| Audio Language    | English |
| Multi-Track Sound | Stereo  |
|                   |         |

In the displayed image may differ depending on the model.

Configure the program's audio language. Using this option is different for analog and digital channels.

## **Digital Broadcast Audio Options**

• Audio Language: Digital broadcasts are embedded with audio signals in multiple languages which users can choose from. You do not need to manually configure digital broadcasts that support the designated language. If the designated language is not supported, the default audio language chosen by the TV station will be heard. Try Now

# **Analog Broadcast Audio Options**

- Multi-Track Sound: Configure the audio for the current broadcast. Multi-Track Sound can be set to mono or stereo, depending on the broadcast signal or program. Although user set this option to stereo, if the broadcast signal or program is not supported a stereo, this option will be set to mono automatically. Try Now
  - Select the Virtual Remote panel's **INFO** button to view the current broadcast's audio signal information.
  - Select the Virtual Remote panel's TOOLS button while watching TV to access and configure the Multi-Track Sound setting.

# **Sports Mode**

Screen Menu > Smart Features > Sports Mode (Try Now)

Enable Sports Mode for the optimal sports viewing experience. However, enabling Sports Mode disables the **Picture**, **Sound** and **Broadcasting** menu options. Disabling Sports Mode restores the previous **Picture** and **Sound** settings.

# Captions

Screen Menu > Broadcasting > Caption (Try Now

| Caption      |     |
|--------------|-----|
| Caption      | On  |
| Caption Mode | CC1 |

Intersection of the mage may differ depending on the model.

View captions along with caption-enabled digital and analog broadcasts.

## **Show Captions**

Screen Menu > Broadcasting > Caption > Caption (ry Now

Show captions. Captions will be displayed when you choose a broadcast that supports captions.

DVD Captions are only available when connected to an external input connector.

# **Caption Options**

Screen Menu > Broadcasting > Caption > Caption Mode (ry Now

Select a caption mode. The list of modes may vary depending on the broadcast.

 CC1 ~ CC4 / Text1 ~ Text4: (analog channels only) The analog caption function operates in either analog TV channel mode or when a signal is supplied from an external device to the TV. (Depending on the broadcasting signal, the analog caption function may or may not work with digital channels.)

# **Basic Picture Settings**

Screen Menu > Picture

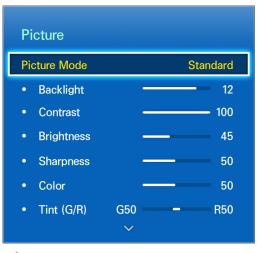

The displayed image may differ depending on the model.

The basic image settings alter the look and feel of the image displayed on the TV screen.

## **Changing the Picture Mode**

#### Screen Menu > Picture > Picture Mode (ry Now

Choose the optimal picture mode for your TV viewing conditions. When connected to a Computer via an HDMI-to-DVI cable, only the **Standard** and **Entertain** modes can be chosen.

- Dynamic: This increases the brightness of the screen. It is most suitable for bright environments.
- Standard: This is the default mode.
- Natural: This is useful for reducing eye strain. This mode is available for LED TVs only.
- Relax: Consumes less power and reduces eye strain. This mode is only available for PDP TVs.
- Movie: Darkens the screen and reduces glare. Appropriate for darkened rooms, for watching movies, and when experiencing eye fatigue.
- Entertain: Sharpens images for a more dynamic viewing experience. This mode is only available when connected to a computer via an HDMI-to-DVI cable.
- Stadium: This is chosen automatically when Sports Mode is turned on under the Smart Features menu.

# **Picture Quality**

#### Screen Menu > Picture

Choose a **Picture Mode** and then select the following options to display a slide bar that allows the corresponding setting to be adjusted. Adjust the value by dragging left/right on the touch pad and change the setting by dragging up/down on the touch pad. Adjusted values are applied to the current source and will remain in effect the next time the source is selected. When connected to a computer via an HDMI-to-DVI cable, only the Color and Tint (G/R) adjustment options can be chosen.

- **Backlight**: Adjusts the brightness of individual pixels. Decreasing the brightness reduces power consumption. This option is only available for LED TVs.
- Cell Light: Adjusts the brightness of the panel. Decreasing the brightness reduces power consumption. This option is only available for PDP TVs.
- Contrast: Adjusts the screen contrast. (ry Now
- Brightness: Adjusts the overall brightness. Try Now
- Sharpness: Sharpens or dulls the edges of objects. (ry Now
- Color: Adjusts the overall color saturation. (ry Now
- Tint (G/R): Adjusts the ratio of green to red. Increase the green value to saturate the greens and the red value to saturate the reds. (ry Now

### Applying the Current Picture Quality Setting to Another Input

Screen Menu> Picture > Apply Picture Mode (Try Now

You can apply the picture quality setting that you configured for the TV to all external devices connected to the TV.

To apply the setting to all external devices connected to the TV, select **All Sources**. To only apply the setting to the current input, select **Current Source**.

# **Picture Size**

#### Screen Menu > Picture > Picture Size (ry Now

Most TV programs and videos are displayed in full screen, but some programs and videos don't fit the screen. Users can change the picture size for such programs and videos. However, the available size options may differ, depending on the video source. For details, see "Picture Size and Input Signal".

- 16:9: Set the picture to the 16:9 wide-screen format.
- Zoom1: Magnifies the 16:9 screen size to up and down. A magnified picture can be moved up and down. A magnified picture can be moved up and down.
- Zoom2: Magnifies the Zoom1 screen size to up and down. A magnified picture can be moved up and down.
- Wide Fit: Enlarge the aspect ratio of the picture so it fits the entire screen. Enjoy 4:3 images as undistorted 16:9 images.
- 4:3: Sets the picture to basic 4:3 mode.
- ▲ Do not leave the TV in 4:3 mode for an extended period. The dark borders displayed on the left and right/top and bottom of the screen may cause image retention (screen burn). This is not covered by the warranty. This mode is available for PDP TVs only.
- Screen Fit: Displays the full image without any cutoff.
- Smart View 1: Reduces a 16:9 picture by 50%. This mode is only available for LED TVs and in HDMI mode.
- Smart View 2: Reduces a 16:9 picture by 25%. This mode is only available for LED TVs and in HDMI or DTV mode.
- The **Picture Size** option is not available with images in the UHD resolution because the supported screen size is fixed.

# **Screen Position**

#### Screen Menu > Picture > Picture Size > Position (ry Now

The screen position can be adjusted if **Picture Size** is set to **Zoom1**, **Zoom2**, **Wide Fit**, or **Screen Fit**. In DTV mode, the screen position cannot be adjusted if the **Picture Size** is set to **Screen Fit**.

- 1. To adjust the screen position, select Position and then Position from the popup window.
- 2. Drag on the touch pad to move the screen. Once done, select **Position** and then **Close**. Select **Reset** to reset the screen position.
- The **Picture Size** option is not available with images in the UHD resolution because the supported screen size is fixed.

# **Picture Off**

Screen Menu > Picture > Picture Off (ry Now

Turns off the screen and plays audio only. To turn the screen back on, press any button except TV and volume buttons.

## **Reset Image Settings**

#### Screen Menu > Picture > Reset Picture (Try Now

Reset all image settings for the current **Picture Mode** to the default settings. This does not affect other Picture Modes.

# **Advanced Settings**

Screen Menu > Picture > Advanced Settings (Try Now

| Advanced Settings |        |
|-------------------|--------|
| Dynamic Contrast  | High   |
| Black Tone        | Off    |
| Flesh Tone        | 0      |
| RGB Only Mode     | Off    |
| Color Space       | Native |
| White Balance     |        |
| 10p White Balance | Off    |
| ~                 |        |

The displayed image may differ depending on the model.

Use Advanced Settings to fine-tune how images are displayed on the TV screen. The Advanced Settings option is only available when Picture Mode is set to Standard or Movie. When the TV is connected to a computer via an HDMI-DVI cable, only White Balance and Gamma can be adjusted.

- Dynamic Contrast: Automatically adjusts the screen contrast. Use this option to achieve the optimal contrast setting. (ry Now
- Black Tone: Adjusts the black color depth. (ry Now
- Flesh Tone: Adjusts the amount of red in skin-color tones. (ry Now
- RGB Only Mode: Adjusts the red, green, and blue levels individually. (Try Now)
- Color Space: Adjusts the range of colors that can be expressed on screen. Auto automatically adjusts the color space depending on the input signal, and Native applies a range that is wider than the input signal. Custom allow the user to manually adjust a range of the desired color in the colors of the input signal. (iry Now)
- White Balance: Adjusts the color temperature of the picture to make white objects look white and the overall picture appear natural. Adjust each color's luminosity with the offset menu and the brightness with the gain menu. To restore the default values, select Reset. Try Now

- 10p White Balance: Adjusts the white balance by adjusting the brightness of the red, green, and blue elements in 10-point intervals. This option is only available when Picture Mode is set to Movie and may not be supported by some external devices. Try Now
- Gamma: Adjusts the primary color intensity. (ry Now
- Expert Pattern: Displays picture calibration patterns on the screen without using a separate pattern generator or filter. Pattern1 is used to calibrate the contrast, and Pattern2 is used for calibrating the color and color saturation. If the screen menu disappears or a different menu is activated while the screen is being calibrated, this option will save the changes up to that point and automatically deactivate that menu. This feature is enabled in Component and HDMI modes only. Try Now
- Motion Lighting: Adjusts the picture brightness depending on the on-screen movements for reduced power consumption. This feature is only available when Picture Mode is set to Standard and is not available in 3D mode. In addition, adjusting Contrast or Brightness automatically deactivates this feature. Try Now

# **Picture Options**

Screen Menu > Picture > Picture Options (Try Now

| Picture Options    |          |
|--------------------|----------|
| Color Tone         | Standard |
| Digital Clean View | Auto     |
| MPEG Noise Filter  | Auto     |
| HDMI Black Level   | Low      |
| Film Mode          | Off      |
| Auto Motion Plus   | Standard |
| Analog Clean View  | On       |
| ×                  |          |

The displayed image may differ depending on the model.

Use **Picture Options** to further improve the picture quality. When connected to a computer via an HDMI-to-DVI cable, users can only change **Color Tone**.

- Color Tone: Adjusts the color tone. The setting is applied on an individual Picture Mode basis. When Picture Mode is changed, the corresponding setting will apply automatically. If Picture Mode is set to Dynamic, users can only choose between Cool and Standard. (ry Now)
- Digital Clean View: Reduces static and ghosting caused by weak signals. This feature is only available for ATV channels. Selecting Auto Visualization displays the signal strength on the screen. Green indicates the best possible signal. Try Now
- MPEG Noise Filter: Reduces MPEG noise and improves the video quality. (ry Now

- HDMI Black Level: This is available only for video input via an HDMI cable. Use this to reduce image retention that may occur when watching video from an external device. Choose one of the black levels. Try Now
- Film Mode: Optimizes the picture quality for movies. Select the mode for watching movies. This feature is only available when watching TV or when the input signal is AV, Component (480i, 1080i), or HDMI (1080i). (Try Now
- Motion Judder Canceller: Optimize screen for displaying fast pace scenes for movies. This feature is only available for PDP TVs.
- Auto Motion Plus: Use this to reduce blur and shudder from scenes with rapid movement. If you select Custom, you can configure the afterimage and screen trembling removal ratio and you can view a sharper image through the LED Clear Motion function. This feature is only available for LED TVs.
  - While Auto Motion Plus is running, select the Virtual Remote panel's INFO button to display the resolution and frequency of the incoming video signal (60Hz). The displayed frequency is not the same as the frequency of the picture the TV is displaying when Auto Motion Plus is activated.
- Analog Clean View: (analog channels only) This function reduces diagonal noise in the picture caused by signal crosstalk (interference). If your TV picture displays diagonal noise or distortion when you watch, turn on this function. (Try Now)
- Black optimizer: Adjust overall black color depth to give a change to picture depth. This is not available when playing a media file or using the TV as a computer display. This feature is only available for PDP TVs.
- Smart LED: This controls the brightness of individual areas on screen to maximum contrast automatically. This function is not supported depending on the region or model.
- **Cinema Black:** In Movie mode, this feature dims the top and bottom areas of the video image to provide a more immersive viewing experience. This feature is available for LED 7500, 8000 series models only.

# **Basic Sound Settings**

Screen Menu > Sound

| Sound             |          |
|-------------------|----------|
| Sound Mode        | Standard |
| Sound Effect      |          |
| 3D Audio          | Low      |
| Speaker Settings  |          |
| Digital Audio Out |          |
| Sound Customizer  |          |
| Reset Sound       |          |
|                   |          |

Intersection of the mage may differ depending on the model.

Use the Sound Settings to change the sound mode, enable/disable surround sound, adjust the equalizer, and optimize the TV's sound.

# Changing the Sound Mode

Screen Menu > Sound > Sound Mode (ry Now

Sound modes make adjustments to the sound output. However, Sound Modes are not available when using external speakers only.

- Standard: This is the normal sound mode.
- Music: This mode emphasizes normal music instead of voices.
- Movie: This mode is calibrated to provide the best sound for movies.
- Clear Voice: This mode emphasizes voices.
- Amplify: This increases the overall intensity of high-frequency sounds for a better listening experience. It is designed for hearing-impaired listeners.
- Stadium: This is chosen automatically when Sports mode is turned on under the Smart Features menu.

# Adjusting the Sound Settings

#### Screen Menu > Sound > Sound Effect (ry Now

Use sound effects to alter how the TV projects sound. These options are available only when **Speaker Select** is set to **TV Speaker** and **Sound Mode** is set to **Standard**.

- Virtual Surround: Produces sound that will make you feel like you are sitting in a movie theater or concert hall. Try Now
- Dialog Clarity: Increases the voice intensity to make dialog clearer. (ry Now
- Equalizer: Adjusts the speaker balance and makes bandwidth adjustments. Select Reset to reset the settings. (Try Now)

## Auto Volume

#### Screen Menu > Sound > Speaker Settings > Auto Volume (ry Now)

Because each station has its own set of broadcasting conditions, the volume may fluctuate as the channel changes. The Auto Volume function automatically adjusts the volume of a channel by lowering or raising the sound output. Normal applies a normal level of volume adjustment, whereas Night applies a slightly lower volume level than Normal and is ideal for nighttime TV viewing. To use the volume control of a connected source device, deactivate the Auto Volume function. When using the Auto Volume function with a source device, the device's volume control may not function properly.

## **TV Installation Type**

Screen Menu > Sound > Speaker Settings > TV Installation Type (ry Now

Select the TV's installation type. Choose between **Wall Mount** and **Stand** to optimize the TV's sound automatically.

# **Resetting the Sound**

Screen Menu > Sound > Reset Sound (Try Now)

This resets all sound settings to the factory defaults.

# Sound Customizer

Screen Menu > Sound > Sound Customizer Try Now

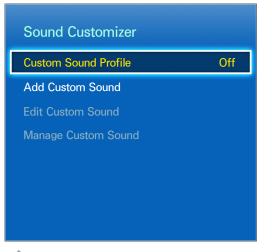

In the displayed image may differ depending on the model.

Sound Customizer lets you calibrate the TV for the optimal sound quality based on the user's hearing level and the ambient conditions.

## **Creating a Custom Sound**

Screen Menu > Sound > Sound Customizer > Add Custom Sound (ry Now

Remain quiet and run Add Custom Sound.

- 1. Select Start to preview a test tone. Select Next to proceed.
- A 6-step test will start. During each stage, select Stop when you can hear the test tone. If you
  want to listen to it again, select Retry. Once the test is complete, you can compare the original
  sound to the calibrated sound.
- 3. Select Next and enter a name for the calibrated sound profile.

You can select a custom sound profile from Custom Sound Profile (Sound > Sound Customizer > Custom Sound Profile). (ry Now

## **Modifying Sound Profiles**

Screen Menu > Sound > Sound Customizer > Edit Custom Sound (ry Now

Choose one of the custom sound profiles to modify it. Follow the same steps as used in creating a sound profile. This function is only available when you add a custom sound mode in the **Custom Sound Profile**.

## Managing Custom Sounds

Screen Menu > Sound > Sound Customizer > Manage Custom Sound (ry Now

Rename or delete custom sound profiles. This function is only available when you add a custom sound mode in the **Custom Sound Profile**.

# **3D Audio**

Screen Menu > Sound > 3D Audio (Try Now

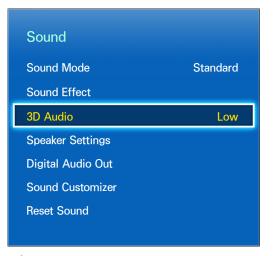

The displayed image may differ depending on the model.

3D audio technology provides immersive sound that matches the pop-up effect of 3D video by using perspective in the audio depth control. 3D Audio is only available while viewing 3D content.

# **Speaker Settings**

| Sound             |          |
|-------------------|----------|
| Sound Mode        | Standard |
| Sound Effect      |          |
| 3D Audio          | Low      |
| Speaker Settings  |          |
| Digital Audio Out |          |
| Sound Customizer  |          |
| Reset Sound       |          |
|                   |          |

The displayed image may differ depending on the model.

If the TV's audio is sent to an external device such as a home theater system, you can designate which speakers to use and make adjustments to eliminate decoding speed echoes.

## **Speaker Select**

#### Screen Menu > Sound > Speaker Settings > Speaker Select (ry Now

You can choose which speakers to use from among available several speakers. Choose one from the list of speakers. To use both the TV speakers and the AV receiver speakers simultaneously, set this option to TV Speaker. If there is a delay between the two sounds, choose any other than TV Speaker to mute the TV speakers.

Using the external speakers only disables the volume button and the mute function. In addition, certain **Sound** options will be disabled.

## **Digital Audio Output**

#### Screen Menu > Sound > Digital Audio Out (ry Now

This TV is SPDIF-enabled. The Sony Philips Digital Interface (SPDIF) provides digital audio output to speakers and various digital devices, including A/V Receivers and home theaters. This feature reduces interference and distortion.

- Audio Format: Selects the Digital Audio output (SPDIF) format. The available Digital Audio output (SPDIF) formats may vary depending on the input source. (ry Now
- Audio Delay: This setting helps correct timing mismatches between the audio and video tracks when watching TV and listening to audio through a digital audio device. Enabling the feature displays a slide bar that you can use to adjust the delay by up to 250ms. (ry Now)

## Samsung Audio Device Connection

#### Screen Menu > Sound > Speaker Settings > SoundShare Settings

Connect the TV to a Samsung audio device for a richer, clearer sound. This function is available for Samsung Audio Device supported the SoundShare function. Pair the Samsung audio device using the TV's Bluetooth function. Refer to the Samsung audio device's operating manual for more information on pairing.

- Add New Device: Enables/disables SoundShare. Connection signals from new devices are ignored if they are set to Off.
- Samsung Audio Device List: Displays a list of paired Samsung audio devices. Select a device to display its menu options. Activate/deactivate the audio device or remove it from the list.
  - When using a Bluetooth audio device, a slight mismatch between the audio and video may occur, depending on the content.

# **Clock and Timer**

| System                       |         |  |
|------------------------------|---------|--|
| Setup                        |         |  |
| Menu Language                | English |  |
| Time                         |         |  |
| Device Manager               |         |  |
| Eco Solution                 |         |  |
| Auto Protection Time 2 hours |         |  |
| General                      |         |  |
| ~                            |         |  |

The displayed image may differ depending on the model.

Use the clock and timer to make scheduled use of the TV easier and more efficient. Once the clock has been set, you can select the Virtual Remote panel's INFO button to check the current time. The clock must be reset every time the power is disconnected.

## Setting the Time

Screen Menu > System > Time > Clock (ry Now

Set the clock manually or automatically.

### Auto

Automatically download the correct time from a digital channel. To enable this option, an antenna cable has to be connected to the TV. The accuracy of the time information received may vary depending on the channel and signal. Set Clock Mode to Auto.

- Time Zone may not be supported depending on the country.
- Time Zone: Choose your time zone.

### Time Offset

Screen Menu > System > Time > Clock > Time Offset (ry Now

If the set time is not accurate, users can set the time offset to adjust the time difference hourly from -12 to +12 hour. Changing **Time Offset** is only available, when the **Time** is set to auto, and is set through a network.

The current time will be set through a network, if the TV fails to receive the time information including the broadcast signal from TV stations. (ex: Watching TV via set-top box, Satellite receiver, or etc)

### Manual

Manually enter the time. Set Clock Mode to Manual and then select Clock Set to enter the current time and date.

## **Sleep Timer**

Screen Menu > System > Time > Sleep Timer (ry Now

This function automatically shuts off the TV after a preconfigured period of time. You can set the timer up to 180 minutes in 30 minute increments.

## **On Timer**

Screen Menu > System > Time > On Timer (Try Now

Set the On Timer so that the TV turns on automatically at a chosen time. Only three On Timer settings can run concurrently. The clock must be set for the On Timer to work.

- Setup: Specify the dates and duration. Use Manual to specify the days of the week.
- Time: Specifies the on time.
- Volume: Specifies the volume when the TV turns on.
- Source: Selects a signal source from the list. Specify a channel or source to be displayed when the TV turns on. To specify a USB device, a USB device must first be connected to the TV. To playback media from an HDMI or Component source such as a DVD player or Blu-ray player, the device must already be turned on and playing the media when the TV is turned on.
- Antenna: Set Source to TV to select a broadcast signal.
- Channel: Set Source to TV to select a channel.
- Music / Photo: Set Source to USB to specify a USB device folder containing music and image files. Selecting both music and image files plays the music files and displays the images at the same time.
- This feature will not function properly if the selected USB device does not contain media files or a folder has not been specified.
- The slideshow will not start if there is only one image file on the USB device.
- Folders with long names cannot be selected.
- Always use different folder names for multiple USB devices.
- Use a USB memory stick or multi-card reader. **On Timer** may not work with certain battery-powered USB devices, MP3 players, or PMPs because the TV may take too long to recognize the device.

## **Off Timer**

Screen Menu > System > Time > Off Timer (Try Now

Set the Off Timer to turn the TV off automatically at a specific time. Only three Off Timer settings can be entered concurrently. The clock must be set for the Off Timer to work.

- Setup: Specifies the date or period to run the function. Use Manual to specify the days of the week.
- Time: Sets the time for the TV to automatically turn off.

# **Screen Protection and Maintenance**

| System               |         |
|----------------------|---------|
| Setup                |         |
| Menu Language        | English |
| Time                 |         |
| Device Manager       |         |
| Eco Solution         |         |
| Auto Protection Time | 2 hours |
| General              |         |
| $\sim$               |         |

The displayed image may differ depending on the model.

Several onboard functions exist that help maintain the TV beyond its useful lifespan and decrease power consumption.

# **Eco Solution**

Screen Menu > System > Eco Solution (ry Now

Eco Solution adjusts the TV's brightness level and prevents overheating to reduce overall power consumption.

- Energy Saving: Select a brightness setting from the list to reduce the TV's power consumption. (Try Now)
- Eco Sensor: Automatically adjusts the TV's brightness level based on the ambient light level to
  reduce the TV's power consumption. If the Eco Sensor has adjusted the screen's brightness level,
  you can manually adjust the screen's minimum brightness level by adjusting Min. Backlight or
  Min Cell Light (applicable models). If Eco Sensor is enabled and the Picture menu's Backlight or
  Cell Light (applicable models) value is changed, Eco Sensor is automatically disabled. Try Now
- No Signal Power Off: Select a time from the list. If no signal is received for the specified duration, the TV will automatically cut off the power to reduce power consumption. (ry Now
- Auto Power Off: If the TV remains turned on for four hours without any user input, the TV will automatically turn off to prevent overheating. (Iry Now)

## **Screen Burn Protection**

### Screen Menu > System > Screen Burn Protection

This feature is only available for PDP TVs.

To reduce the possibility of screen burn, the TV uses **Pixel Shift** screen burn prevention technology. **Pixel Shift** moves the picture slightly on the screen to avoid over-using some elements and underusing others. The **Pixel Shift** Time setting allows users to program the time between picture movements, in minutes.

The TV also has the following additional screen burn protection functions:

- Pixel Shift
- Auto Protection Time
- Scrolling
- Side Gray

### **Pixel Shift**

#### Screen Menu > System > Screen Burn Protection > Pixel Shift

Set the TV to very slightly shift pixels on the PDP screen in a horizontal or vertical direction to minimize burned-in after-images.

The **Pixel Shift** value may differ depending on the monitor size and mode. It is not available in **Screen Fit** mode.

#### Settings:

- Horizontal: Available Settings: 0 4 (pixels), Optimum settings for TV/AV/Component/HDMI: 4
- Vertical: Available Settings: 0 4 (pixels), Optimum settings for TV/AV/Component/HDMI: 4
- Time (minutes): 1 4 min, Optimum settings for TV/AV/Component/HDMI: 4 min

### **Auto Protection Time**

#### Screen Menu > System > Screen Burn Protection > Auto Protection Time

If the screen displays a still image for a certain period of, the TV activates the screen saver to prevent the formation of burnt-in ghost images.

### Scrolling

### Screen Menu > System > Screen Burn Protection > Scrolling

This removes after-images on the screen by illuminating all the pixels on the PDP according to a set pattern. Use this when there are after-images or symbols on the screen, especially when a still image was displayed on the screen for a long time.

The after-image removal function has to be executed for approximately 1 hour to effectively remove after-images. If the after-image is not removed the first time, repeat the process.

Press any button to cancel this process.

### Side Gray

Screen Menu > System > Screen Burn Protection > Side Gray

This allows selection of colors for the sidebars the TV displays when the screen size is set to 4:3. The default color is gray.

## **Auto Protection Time**

### Screen Menu > System > Auto Protection Time

Select a time from the list. If a still image is shown on the screen for the specified duration of time, the TV will automatically activate the Screen Burn Protection function to prevent burnt-in ghost images. This feature is only available for LED TVs.

# Password

| System                |         |
|-----------------------|---------|
| Device Manager        |         |
| Eco Solution          |         |
| Auto Protection Time  | 2 hours |
| General               |         |
| Change PIN            |         |
| Anynet+ (HDMI-CEC)    | On      |
| DivX® Video On Demand |         |
|                       |         |

Note that the displayed image may differ depending on the model.

This TV requires a password to lock out channels and to reset its settings to the factory default.

## **Change Password**

Screen Menu > System > Change PIN (ry Now

Change the TV's password.

- 1. Run Change PIN and then enter the current password in the password field. The default password is 0000.
- 2. Enter a new password and then enter it again to confirm it. The password change is complete.

If you forget the PIN code, press the buttons in the following sequence which resets the PIN to "0-0-0-0":

When the TV turnes on: MUTE  $\rightarrow$  Volume up  $\rightarrow$  RETURN  $\rightarrow$  Volume down  $\rightarrow$  RETURN  $\rightarrow$  Volume up  $\rightarrow$  RETURN

# **Additional Features**

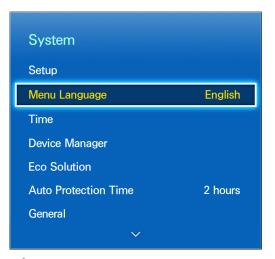

The displayed image may differ depending on the model.

There are many elements available for customizing the TV for individual user preferences.

## Changing the Menu Language

Screen Menu > System > Menu Language (ry Now) Select a menu language from the list.

## Game Mode

Screen Menu > System > General > Game Mode (ry Now

Game Mode optimizes the TV's settings for playing video games on a gaming console such as PlayStation<sup>™</sup> or Xbox<sup>™</sup>. Read the following information before using Game Mode.

### **Precautions and Restrictions**

- Game Mode cannot be used for normal TV viewing.
- Connect the gaming console before enabling Game Mode. Otherwise, the picture quality may suffer.
- Game Mode can result in some images shaking.
- Enabling Game Mode automatically sets Picture Mode to Standard and Sound Mode to Movie.
- Once finished, disconnect the gaming console and disable Game Mode before plugging in a different external device.

## **BD Wise**

Screen Menu > System > General > BD Wise Try Now

Connecting a Samsung DVD player, Blu-ray player, or home theater system that supports BD Wise enables you to enjoy the richest colors and picture quality possible. Enabling BD Wise automatically optimizes the TV's resolution. This feature is only available when the external device is connected via an HDMI cable.

## Menu Transparency

Screen Menu > System > General > Menu Transparency (Try Now

Adjust the menu screen's transparency.

## Sound Feedback

Screen Menu > System > General > Sound Feedback (ry Now

Adjust the sound feedback volume or disable it entirely. Sound feedback is an audio cue that plays when you move the focus or make a selection.

## Panel Locking

Screen Menu > System > General > Panel Lock (ry Now

Lock or unlock all the keys. The panel keys are located at the back of the TV and can be used to select options, to change the channel, and to adjust the volume.

## **Booting Logo**

Screen Menu > System > General > Boot Logo (ry Now) Enable/disable displaying the logo while the TV starts up.

# **Light Effect**

### Screen Menu > System > General > Light Effect

You can turn the LED on the TV's front panel on or off. Turn it off to save power or if the LED is too bright for you. This function may not be available, depending on the model.

- Set the Light Effect to Off to reduce the power consumption.
- The color of light may vary depending on the model.

# **AV Color System**

#### Screen Menu > System > General > AV Color System (ry Now

Normally the TV can receive image and sound with good quality when in the mode Auto. This mode detects the signal color system automatically. In case of some signal reception with color unsatisfactory, select the AV Color System mode to PAL-M, PAL-N or NTSC.

Available only in AV mode.

## Anti Flicker

### Screen Menu > System > General > Anti Flicker (ry Now

Change the power frequency for the cable to stop the camera from flickering.

## DivX® Video On Demand

#### Screen Menu > System > DivX® Video On Demand (ry Now

Product registration is required to play back videos protected with DivX® DRM. Visit the DivX website and register the code displayed on the screen.

# **Smart Hub**

### Screen Menu > Smart Features > Open Smart Hub (ry Now

This TV features Smart Hub, a multi-purpose entertainment and family center. With Smart Hub, users can surf the web, download applications, and stay in touch with family and friends through social networking services. In addition, you can enjoy photo, video, and music files stored on external storage devices.

Press the potton to launch Smart Hub. Choose a service using the icons displayed in the top part of the screen.

- NewsON: NewsON provides a real-world service that informs users of news and weather-related information in one place without the need for a newspaper, smartphone, or computer.
- Social: Watch the latest YouTube videos and you and your friends' video posts on Facebook and Twitter. You can also make video calls to friends by the TV camera.
- Apps: Samsung Apps offers an extensive collection of free and paid news, sports, weather, and gaming content you can directly download to and enjoy on your TV.
- Photos, Videos & Music: Play back photo, video, and music files from an external storage device.

Use *◄* or *▶* to change the Smart Hub screens.

## Agreements Required to Use Smart Hub

### Screen Menu > Smart Features > Terms & Conditions, Privacy Policy

Carefully read the terms and conditions to use Smart Hub, and determine whether or not to agree to them. Users cannot use Smart Hub fully unless they agree to them.

# Samsung Account

### Screen Menu > Smart Features > Samsung Account

| Samsung Account         |
|-------------------------|
| Log In                  |
| Edit Profile            |
| Link Service Accounts   |
| Remove Accounts from TV |
| Create Account          |
| Terms & Conditions      |
| Privacy Policy          |
|                         |

In the displayed image may differ depending on the model.

A Samsung account allows you to get even more out of Smart Hub. You can create a Samsung account using your email address.

## **Creating a Samsung Account**

#### Screen Menu > Smart Features > Samsung Account > Create Account > Create Samsung Account

#### From the login screen, select Create Account and then follow the on-screen instructions.

Once a Samsung account has been created, a confirmation email will be sent to the email address you entered as your ID. Open the confirmation email and click on the confirmation button to finalize the Samsung account setup process.

### Creating a Samsung Account Using a Facebook Account

# Screen Menu > Smart Features > Samsung Account > Create Account > Create Samsung Account with Facebook

A Facebook account makes it easier to create a Samsung account. When a Samsung account is created using a Facebook account, the Facebook account is also registered on the TV.

### Terms and Conditions, Privacy Policy

#### Screen Menu > Smart Features > Samsung Account

Carefully read the terms and conditions to use Samsung Account, and determine whether or not to agree to them. Users cannot use Samsung Account fully unless they agree to them. However, you can only view the entire terms and conditions after signing in with your Samsung account and you can use your Samsung Account after agreeing to the terms and conditions.

## Logging In

### Screen Menu > Smart Features > Samsung Account > Log In

Use your Samsung account to log into the Smart Hub. Enter your ID and password and then select Log In.

The **Remember my password** option lets you login without having to enter your password each time. Check this option to enable it. Check the **Sign me in automatically** option if you want to log into Smart Hub automatically.

If you forgot your password, select **Reset password** to receive the password resetting instructions via email.

### Linking a Samsung Account to Other Accounts

### Screen Menu > Smart Features > Samsung Account > Link Service Accounts

Linking your Samsung account to other accounts lets you automatically log into your linked accounts when you log into your Samsung account. For example, you can download the Facebook application and link your Facebook account to your Samsung account. Logging into your Samsung account then automatically logs you into your Facebook account as well.

Log into your Samsung account and select Link Service Accounts to view a list of applications that require login information.

- **Register Service Account:** Select an application, select **Register**, and then provide the ID and password.
- Edit: It is possible to change a registered account. Select an application, select Edit, and enter the ID and password for the new account.
- **Remove**: Select an application to which an account has been registered and then select **Deregister**.

## **Managing Accounts**

#### Screen Menu > Smart Features > Samsung Account

Using the Samsung Account menu, you can manage your Samsung account. You can only use this function after signing in with your Samsung account.

- Edit Profile: You can change the basic user information and register your photo and credit card information.
- Remove Accounts from TV: The Samsung account used to sign into the Smart Hub is automatically saved on the TV. You can delete your account information from among the saved accounts on the TV.

### **Resetting Smart Hub**

Screen Menu > Smart Features > Smart Hub Reset

It is possible to remove Samsung accounts and everything linked to them, including apps, from the TV.

Enter the password when accessing this menu.

To use Smart Hub fully again after resetting it, users are required to agree to the terms of conditions. Open the **System** menu, choose **Setup**, and then follow the initial setup process.

# Searching

Users can search many apps and their contents on the TV as well as the Web.

## **Keyword Search**

Press the HISTORY/SEARCH button. The list appears at the bottom of the screen. Press the HISTORY/ SEARCH button again. Enter search criteria using the on-screen keyboard that appears, and then select Done. A list of search results appears. Select a desired item from a list of search results. The selected item's page appears.

## Setting Search Scope

Select 💭 icon on the Search result screen. User can set up the desired search range in the scope list.

# **Status and Notifications**

A notification message window appears at the top of the screen when important messages concerning application updates and Samsung account logins are available. This message window notifies the user of the TV's operating status.

## Show Status and Notification Banner

Press the **MORE** button on the Smart Touch Control and then select **STATUS** on the virtual control panel that appears on the screen. The status and notification banner is shown at the top of the screen.

### Voice Recognition & Motion Control Configuration

Enable/disable the status and notification banner's Voice Recognition and Motion Control functions. It's also possible to perform the Voice Control Environment Test and the Motion Control Environment Test.

### Samsung Account Configuration

Select My Account from the status and notification banner to manage your Samsung account. For more information, refer to "Managing Accounts".

### **Network Configuration**

Select Network Settings from the status and notification banner to configure the network.

For details on how to connect to a wired network, see "Wired Network Setup".

For details on how to connect to a wireless network, see "Wireless Network Setup".

### **Notifications**

If you were not able to check the status and notification message, you can see a list of unread **Notifications** in the status and notification banner menu. You can also check notifications from **Notifications** (Smart Features > Notifications). (Try Now

Selecting a notification from the list allows you to perform corresponding actions with ease. To delete all notifications, select **Delete All**.

Selecting Service Notice launches WebBrowser to display the notification webpage of the Samsung website.

# NewsON

|   | NewsC | DN      | Ъ   | 0 |  |
|---|-------|---------|-----|---|--|
| / |       |         |     |   |  |
|   |       |         |     |   |  |
|   |       |         |     |   |  |
|   |       | More Ne | ews |   |  |

- The image shown may differ from the actual model.
- This service may be not available depending on the country or region.

**NewsON** provides a real-world service that informs users of news and weather-related information in one place without the need for a newspaper, smartphone, or computer.

**NewsON** users can find daily information on a wide variety of topics in a smart and convenient way. Updated in real time, **NewsON** informs users of the latest headlines, top stories, popular issues, and weather forecasts.

## News

News articles are updated in real time. Simply select an article on the screen. The selected article will be displayed on the screen in details.

For longer articles, drag the touchpad up or down, or press the  $\blacktriangle$  or  $\checkmark$  button on the remote control to scroll the screen.

To move to a different article, drag the touchpad to the left or right, or press the ◀ or ► button on the remote control.

## Weather

Weather information is provided for major cities of the user's country. Select a weather-related item on the screen. The selected item will be displayed in details.

# Social

| <u>Friends' Picks</u> | E Q        | <b>G</b> |            |
|-----------------------|------------|----------|------------|
|                       |            |          |            |
| Recent Calls          |            |          |            |
|                       |            |          |            |
| Friends' Picks        | What's Hot | Friends  | Video Call |

The displayed image may differ depending on the model.

Open Smart Hub and select Social.

Watch the latest YouTube videos and you and your friends' video posts on Facebook and Twitter. You can also make video calls to friends by the TV camera.

## **Social Settings**

Screen Menu > Smart Features > Social Settings (ry Now)

### **Checking the Application**

Certain applications need to be installed on the TV in order to use the Social feature. If a selected application has not been installed on your TV, you will need to install it first. For more information on installing applications, refer to "Samsung Apps".

### Connecting a Service to a Samsung Account

Social service accounts need to be linked to a user's Samsung account first. If you do not have a social service account, create one by visiting the website of that service. For more information on connecting to a social service, refer to "Linking a Samsung Account to Other Accounts".

## Watching Videos

Select Friends' Picks or What's Hot at the bottom of the Social screen to display a list of videos. Select a video from the list to view its information and then select Play.

## **Friend Profile**

Select **Friends** at the bottom of the **Social** screen to display a list of Facebook and Twitter friends. Select a friend from the list. The selected friend's profile containing his/her basic information and posts is displayed.

## Select a friend to call

Select Video Call at the bottom of the Social screen. This launches Skype and displays a list of friends. Select a friend to call.

## **Filters**

Log in to a Samsung account to use this function.

Select either Friends' Picks or Friends and Video Call on the Social screen. Use the filter option at the top of the screen to rearrange the list. Select an item. However, this option cannot be used in the What's Hot list.

# Apps

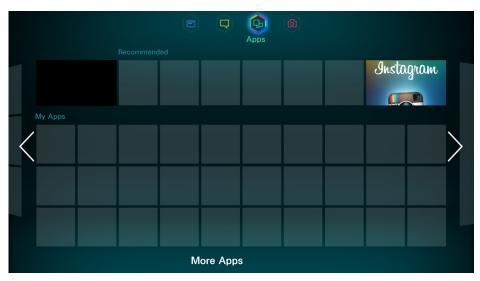

The displayed image may differ depending on the model.

Open Smart Hub and select Apps.

Samsung Apps offers an extensive collection of free and paid news, sports, weather, and gaming content you can directly download to and enjoy on your TV. First, check the network and make sure the TV is connected to the Internet. Your TV needs to be connected to the Internet in order to use Apps.

## Precautions

- Due to the product characteristics featured on the Samsung Smart Hub, as well as limitations in available content, certain features, applications, and services may not be available on all devices or in all territories. Some Smart Hub features may also require additional peripheral devices or membership fees. Visit http://www.samsung.com for more information on specific device information and content availability. Services and content availability are subject to change without prior notice.
- Samsung Electronics takes no legal responsibility for any interruption of the Smart Hub service caused by the service provider for any reason.
- Application services may be provided in English only and available content may vary, depending on the area.
- For more information about applications, visit the applicable service provider's website.
- An unstable Internet connection may cause delays or interruptions. In addition, applications may terminate automatically depending on the network environment. If this occurs, check your Internet connection and try again.
- Application services and updates may become unavailable.
- Application content is subject to change by the service provider without prior notice.
- The service details may vary depending on the user's firmware version.
- The application usage method may vary with future versions of the application. If this is the case, run the application's tutorial or visit the service provider's website.
- In some applications, depending on the policy of the service provider, multi-tasking is not supported.

# **Installing Standard Applications**

Launching Smart Hub for the first time and loading the **Apps** screen. This TV is automatically downloads and installs the basic applications that correspond to the network your TV is connected to. The types of basic applications may vary depending on your location.

## Launching an Application

Navigate to the Smart Hub's Apps screen and then select **More Apps** located at the bottom of the screen. The list of applications currently installed on your TV is displayed. From this list, select the application you want to launch. Select **View** (right top of the screen) to rearrange the list of downloaded applications by the installation date, launch date, or title.

## Samsung Apps

Samsung Apps offers various free and paid news, sports, weather, and gaming applications. Samsung Apps lets you search for applications and install them directly on your TV. Read and agree to the terms and conditions of use and then browse through the categories or directly search for applications. **Try Now** 

## Searching for Apps

Search for applications by name. On the **Samsung Apps** screen, select the **Search Samsung Apps** to bring up the keypad. Enter the application's name and then select **Done**.

### **Installing Applications**

Select the application you wish to install to bring up a screen with detailed information about that application. Select **Download** to install the selected application. Paid applications, however, must be purchased before you can install them. Visit the Samsung Apps TV website at http://tv.samsungapps.com and recharge your account with App Cash before purchasing paid applications.

# **Apps Management**

You can customize the My Apps screen. You can also manage installed applications and configure application update settings.

### **Edit My Apps**

Navigate to **More Apps** screen select **Options**, and then select **Edit My Apps**. You can customize the My Apps screen.

### Change Order

From the Edit My Apps screen, select the applications you wish to rearrange, change the order, and then press the RETURN button.

### **Removing Applications**

Remove unused applications from the My Apps' application list. Removed applications are moved to the **More Apps** list.

From the Edit My Apps screen, select the applications you wish to remove and then press the touch pad again. A popup window will appear. Select Yes from the popup window to remove the selected applications from the My Apps list.

From the Edit My Apps screen, select Remove All to remove all applications from the My Apps list.

### **Adding Applications**

Applications that have been installed on the TV but do not show up in the My Apps list can be added to the list.

Select the applications you wish to add from the downloaded apps list at the top of the Edit My Apps screen. Selected apps are added to the My Apps list.

### **Deleting Applications**

Delete applications installed on your TV. Deleting an application deletes all data associated with that application.

Navigate to **More Apps** screen select **Options**, and then select **Delete**. Select all the applications you wish to delete. Select all the applications you wish to uninstall, select **Delete**, and then select **Yes** from the popup window. Applications in gray cannot be deleted.

Nou can reinstall deleted applications for free from Samsung Apps.

## Managing Application Folders

Create folders and manage applications by group. Navigate to **More Apps** screen select **Options**, and then **Create Folder**. Enter a name for the new folder.

Select Options to rename the folder or move applications to that folder.

## **Application Lock/Unlock**

Lock/unlock applications. Navigate to **More Apps** screen select **Options**, and then select **Lock/Unlock**. Enter the password and then select the applications you wish to lock. A lock symbol appears on the selected applications. To unlock, simply select the application again.

### **Application Update**

When the application require to update to the latest version, select **Apps** and then select **More Apps**. On the **More Apps** screen, select **Update Apps**, and then select application from the list. The application starts updating to the latest version. However, **Update Apps** appears on the screen only when the update is required.

### Setting up the Application Auto Update

To update the applications automatically, select **Options** in the **More Apps** screen, and then select **Auto Update Apps**. Applications will then be updated automatically when an update becomes available.

## **Fitness**

Fitness is an application that helps you stay fit. Create a profile, set up an exercise plan, and start exercising according to a structured regimen. Read and agree to the terms and conditions before using Fitness. Try Now

# ▲ Do a warm-up or some stretches before exercising. Users must stop exercising immediately if they experience pain, or become dizzy, exhausted or short of breath.

### **Creating a Profile**

Follow the on-screen instructions and enter your information to create a profile.

## **Kids**

This is a quick launcher and recommended list for applications and content that is suitable for children and even provides services not currently installed on your TV. Using Kids, you can download applications and content for your children to your TV. Certain services, however, are fee-based. Try

Select the Virtual Remote panel's **TOOLS** button to display the list. Select **Tutorial Video** from the list to watch an introductory video about Kids.

## WebBrowser

WebBrowser is a web-browsing application. Using WebBrowser, you can browse the Internet on your TV as you would on your computer and even watch TV while you surf the web. The browsing experience, however, may not be the same as it is on your computer. Use a keyboard and mouse for a more convenient web browsing experience. Try Now

# **Social Networks**

Share your thoughts and comments about a program on the air through social networking services. Social Networks displays social network services such as Twitter, Facebook and Google Talk on a single screen. You can even post messages and comments in the same manner as you would using a computer. You must first link your Samsung account to the respective SNS accounts before you can access them using Social Networks.

For more information about using the service, visit the application's website.

## **Linking Service Accounts**

Link your SNS (Twitter, Facebook, Google Talk, etc.) to your Samsung account. Launch Social Networks, select an SNS, and then register the account you have with that SNS.

Once linked, you can use the buttons at the bottom of the screen to access the registered SNS. You can update your feed, post comments, and even change the viewing mode.

# **Apps Settings**

Screen Menu > Smart Features > Apps Settings (ry Now

Configure the apps installed on your TV.

## Auto Ticker

Configure selected tickers to display automatically when the TV is turned on. A ticker is a service that displays stock values, news, and weather updates on the screen in real-time. Enabling the Ticker service brings you up-to-the-minute information while you watch TV. From the Auto Ticker list, select the applications to run. If a selected application has not been installed on your TV, you will need to install it first.

## **Push Notification Settings**

Enable/disable push notifications from applications. Push notifications are displayed on the screen as you watch TV. You can then select these notifications to get more information.

## **Channel-Bound Apps**

Channel-Bound Apps can be used when watching a channel that supports applications for the current program's data services.

### **Properties**

Users can view the Apps version, the TV's serial number. In addition, you can check the TV's total and available memory capacity.

# Photos, Videos & Music

|           | Enjoyed Content |           | a 🔯<br>otos, Videos & Music |           |             |
|-----------|-----------------|-----------|-----------------------------|-----------|-------------|
|           | 5               |           |                             | 5         |             |
| $\langle$ | Sample_01       | Sample_02 | Sample_03                   | Sample_04 |             |
|           | 5               |           |                             | 5         | Rati        |
|           | Sample_05       | Sample_06 | Sample_07                   | Sample_08 |             |
| All Conte | nt Photo        | vs Vid    | eos                         | Music     | Recorded TV |

- The displayed image may differ depending on the model.
- On the Photos, Videos & Music screen, the Enjoyed Content panel only shows recently-played media files from either removable storage devices connected to the TV via USB, or DLNA-enabled devices connected to the TV via network.

#### Open Smart Hub and select Photos, Videos & Music.

Enjoy photo, video and music files from an external storage device directly on your TV. Back up important files before connecting an external storage device to the TV. Samsung will not be held responsible for damaged or lost files.

## Restrictions

- Supports MSC (Mass Storage Class) USB devices only. MSC is a class designation for mass storage devices. Types of MSC devices include external hard drives, flash card readers, and digital cameras. (USB hubs are not supported.) these kinds of devices must be connected directly to the TV's USB port. The TV may not be able to recognize the USB device or read the files on the device if it is connected to the TV via a USB extension cable. Do not disconnect the USB device while transferring files.
- When connecting an external hard drive, use the USB (HDD) port. We recommend that you use an external hard drive with its own power adapter.
- Certain digital cameras and audio devices may not be compatible with the TV.
- If there are multiple USB devices connected to the TV, the TV might not be able to recognize some or all the devices. USB devices that use high-power input (500mA or 5V) may not be supported.
- Supported file systems are FAT, exFAT, tNTFS, and ext4.
- Sorting the files in Folder view mode can display up to 1,000 files per folder. If the USB device contains more than 8,000 files and folders, however, some files and folders might not be accessible.
- PTP connection mode is fully available only with digital cameras. When connecting a smartphone or tablet to the TV using PTP mode, it may not be recognized.

## **Supported File Formats**

This TV is capable of playing back the following types of files. For more information, refer to the "Subtitle and Media Contents file formats, and Codec" section.

- Photos: .bmp, .jpg, .mpo, .png
- Music: .aac, .flac, .m4a, .mpa, .mp3, .ogg, .wma
- Video: .3gp, .avi, .asf, .flv, .m2ts, .mkv, .mov, .mp4, .mpg, .mts, .svi, .ts, .tp, .trp, .vob, .vro, .webm, .wmv
- Subtitles: .ass, .psb, .smi, .srt, .ssa, .sub, .ttxt, .txt

With .avi, .mkv, and .mp4 files, the TV supports embedded subtitles.

Certain files, depending on how they were encoded, may not play on the TV.

## **USB Device Connection**

Plug the USB device into the TV's USB port. Play back stored media files as follows:

- Connecting a USB device while the TV is turned on displays a popup window. Select the type of media you want to play.
- Move to Photos, Videos & Music at the top of the Smart Hub screen. Select the type of media you want to play and then the USB device that contains the files.
- Select the USB device from the **Source** screen. A popup window appears. Select the type of media you want to play.
- When connecting a USB device to the One Connect on a UHD F9000 and S9 series models, the TV may fail to recognize it, depending on the device. If this happens, directly connect the device to the USB port on the TV's rear.

### **USB Device Removal**

Press the **SOURCE** button to access the Source screen. Select the USB device you want to remove and then press Tools. Select **Remove USB** from the list to safely remove the selected USB device.

## Playing all the Content on a Storage Device

Select the All Content on the Photos, Videos & Music screen, you can play all the content saved on a storage device regardless of the type of content (videos, photos, music). (ry Now

## **Clearing the Recent Playlist**

Screen Menu > Smart Features > Remove viewing history > Photos, Videos & Music

The Photos, Videos & Music screen displays thumbnails of recently-played media files. Selecting a thumbnail plays the media file.

## **Using Networked External Storage Devices**

This TV can directly display media files from web storage devices and computers and DLNA-enabled devices connected to the TV over a network. To display the media files on an external storage device, the device must support DLNA and be connected to the same network as the TV. For more information, refer to the manual of the external storage device.

For example, you can display the media files on your Smartphone or web storage in the following ways:

- Send a media playback request to the TV from a Smartphone or computer.
- Establish a link between the TV and a computer/Smartphone/web storage and play the media files.
- Use a Smartphone to send a request to the TV to play the media files stored on a computer or use a computer to request playing the media files stored on a Smartphone.
- Log into your Samsung account and play the media files stored on your web storage.
- Certain media files stored on a networked external storage device may not play on the TV, depending on their resolution and format. In addition, certain functions may not be available.
- Certain files may not play smoothly. If this is the case, use a USB storage device.

Move to Photos, Videos & Music at the top of the Smart Hub screen. Select the media type and then the device where the media file is located. The folder and file list of the selected external storage device are shown.

### **Allowing DLNA Device Connections**

#### Screen Menu > Network > AllShare Settings > Content Sharing

Select **Content Sharing**, and a list of devices connected to the same network as the TV appears. Select a device to connect it to the TV.Select a device to allow it to connect to the TV. You can only play media files from devices that have been allowed to connect to the TV. This function is available for all DLNA DMC devices. Alternatively, you can send a media playback request from an external device that has not yet been allowed to connect to the TV and then accept the connection when prompted.

### Samsung Link

Samsung Link makes it easy to retrieve and enjoy media files from computers and DLNA-enabled devices. However, computers need to be installed with Samsung Link PC and mobile devices need to support Samsung Link. For more information, visit the Samsung Content & Service portal (http://link.samsung.com).

Vou may experience compatibility issues when attempting to play media files via a third-party DLNA server.

# **Exporting Contents**

From the **Options** list located at the top of the screen, select **Send**. Select all the contents files you wish to export and then select **Send**. This exports the selected files to a different storage device. Possible file export pairings are as follows:

| Source Device      | Target Device                                  |
|--------------------|------------------------------------------------|
| USB Device         | DLNA Device, SugarSync, Mobile Device, Dropbox |
| Camera             | DLNA Device                                    |
| DLNA Device        | USB Device                                     |
| SugarSync, Dropbox | USB Device                                     |
| Mobile Device      | USB Device                                     |

# Videos

Select the video file from the list or select the > button to play video. Use the Smart Touch Control or the on-screen buttons to control the video playback. Tap the touch pad to display the screen control buttons and then **RETURN** to hide them. To stop playing the file, select the ■ button on the virtual remote panel or press the **RETURN**. Try Now

## Changing the view mode

On the file list screen, select View on the top right of the screen and choose a category. The file list is sorted by the chosen category.

# **Playlist Creation**

From the **Options** list at the top of the screen, select **Play Selected**, specify all the video files you wish to play, and then select **Play**. This creates a playlist. This creates a playlist. If the list is displayed in Folder view mode, only the files contained in the current folder can be selected. To select files from other folders, change the view mode.

# **Opening a Different File**

- Select the <</>
   </>

   on-screen button.
- Select the Q on-screen button and then Search Titles.

## **Video Scanning**

- Drag left/right on the touch pad. Scan 10 seconds backward or forward.
- Select the «/» button on the virtual remote panel. This changes the playback speed by up to 300%. To restore normal playback speed, select the » button on the virtual remote panel. Alternatively, select the » button on the virtual remote panel while paused to reduce the playback speed (1/8, 1/4, 1/2). Slow playback doesn't support audio and is available in the forward direction only.
- Select the **u** button on the virtual remote panel to pause the screen and then **u** to scan through the paused video in 1-frame increments. Audio is not supported while the video is paused.
- Select the Search on-screen button and then select Search Scene. This will take you to a scene in the video. If the index information is damaged or unsupported, user will not be able to use the Search Scene function.
- Select the **Search** on-screen button and then select **Search Time bar**. This will take you to a time frame in the video.
- Select the ke on-screen button. This plays the video from the beginning.

# Show Subtitles

If the external storage device contains a subtitle file with the same name as the video file being played, you can choose to display subtitles on the screen. Select the **Settings** on-screen button and then select **Subtitle Settings** to show subtitles.

If the letters appear corrupted, try changing the encoding setting. If the subtitles do not match the video, adjust the sync.

If the subtitles are too small, increase the font size.

# **Additional Video Playback Settings**

- **Repeat:** Select the **Repeat Mode** on-screen button. This changes the repeat mode. **Repeat One** repeats the current file only, whereas **Repeat All** repeats all files contained in the folder.
- **Picture Size**: Select the **Picture Size** on-screen button and then select the picture size. However, this function is not available on the UHD resolution screen that is supported by UHD F9000 and S9 series models.
- Rotate: Select the Rotate on-screen button to rotate the current video 90 degrees clockwise. However, this function is not available on the UHD resolution screen that is supported by UHD F9000 and S9 series models.
- Receiver: Select the Receiver on-screen button and then power on the receiver.
- **Picture Mode**: Select the **Settings** on-screen button and then select **Picture Mode**. Select a picture mode.
- Sound Mode: Select the Settings on-screen button and then select Sound Mode. Select a sound mode.
- Audio Language: Select the Settings on-screen button and then select Audio Language. Select an audio language. However, this option is only available with streaming videos that support multiple audio formats.
- Information: Select the Settings on-screen button and then select Information to view detailed information about the current video.

# **Music**

Select the music file from the list or select the **>** button on the virtual remote panel to play music. Use the remote control or the on-screen buttons to control the music playback. To exit, select the **=** button on the virtual remote panel or press the **RETURN** button. (ry Now)

## Changing the view mode

On the file list screen, select View on the top right of the screen and choose a category. The file list is sorted by the chosen category.

## **Playlist Creation**

From the **Options** list at the top of the screen, select **Play Selected**, specify all the music files you want to play, and then select **Play**.

This creates a playlist. If the list is displayed in Folder view mode, only the files contained in the current folder can be selected. To select files from other folders, change the view mode.

# **Music Scanning**

- Select the «/» button on the virtual remote panel. Scan 10 seconds backward or forward.
- Select the **u** button on the virtual remote panel. This pauses the currently playing music file.

## **Opening a Different File**

- Select the <</>
   </>
   </>
- Select a file from the playlist.

## **Additional Music Playback Settings**

- **Repeat**: Select the **Repeat** on-screen button. This changes the repeat mode. **One Song** repeats the current file only, whereas **All** repeats all files contained in the playlist.
- Shuffle: Select the Shuffle on-screen button. Choose between normal and random play.
- Receiver: Select the Receiver on-screen button and then power on the receiver.
- Sound Mode: Select the Sound Mode on-screen button. Select a sound mode.
- Information: Select the Virtual Remote panel's INFO button from the playlist to view detailed information about the selected file.

# **Photos**

Select a photo from the list to display it on the screen. Press the touch pad to display the screen control buttons and then **RETURN** button to hide them. To exit, select the **■** button on the virtual remote panel or press the **RETURN** button. **(ry Now)** 

## Changing the view mode

On the file list screen, select View on the top right of the screen and choose a category. The file list is sorted by the chosen category.

## Slide Show

- From the **Options** list located at the top of the screen, select **Slide Show**. You can view all photos in the list as a slide show.
- Select the ► button on the virtual remote panel from the list.
- Select the ► button on the virtual remota panel or select the Start Slide Show on-screen button to begin the slide show.

## Slide show Settings

- Speed: Select the
- Effect: Select the Slideshow Settings on-screen button and then select Effects.

## **Playlist Creation**

From the **Options** list at the top of the screen, select **Play Selected**. specify all the photos you want to play, and then select **Play**. This creates a playlist. If the list is displayed in Folder view mode, only the files contained in the current folder can be selected. To select files from other folders, change the view mode.

## **Opening a Different File**

- Press </▶.</li>
- Select the Previous / Next on-screen button.

### **Background Music**

Enable music to play in the background during a slide show. However, all music files must be located on the same storage device.

Select the **Background Music** on-screen button while a photo is displayed on the screen or a slide show is in progress. Select the music files you want to listen to and then **Play**. To play the files in a random order, select **Shuffle**.

### **Mini Player**

When viewing photos with background music, you can control the music. Select **Background Music** from among the on-screen control buttons and select **Mini Player**. You can pause playback or skip to the previous or next song.

### **Additional Photo Playback Settings**

- Zoom: Select the Zoom on-screen button. Zoom in by up to a factor of 4.
- Rotate: Select the Rotate on-screen button. This rotates the current photo 90 degrees clockwise.
- Receiver: Select the Receiver on-screen button and then power on the receiver.
- Picture Mode: Select the Settings on-screen button and then select Picture Mode. Select a picture mode.
- Sound Mode: Select the Settings on-screen button and then select Sound Mode. Select a sound mode. However, this option is not available while background music is playing.
- Information: Select the Settings on-screen button and then select Information to view detailed information about the current video.

# Anynet+ (HDMI-CEC)

This TV is enabled with Anynet+ (HDMI-CEC), a feature that makes it possible to control Samsung external devices connected to the TV with ease. With Anynet+ (HDMI-CEC), you can use the TV remote control to operate all compatible Samsung devices that are connected to the TV. However, Anynet+ (HDMI-CEC) only works with the remote control and not with the panel keys.

Use the TV's remote control to operate third-party cable boxes, Blu-ray players, and home theaters connected to the TV. For more information, refer to "Universal Remote Control Setup".

### **Precautions**

- This feature does not support other manufacturer's products.
- Anynet+ devices must be connected to the TV using an HDMI cable. Some HDMI cables may not support Anynet+ (HDMI-CEC). In this case, you will need to replace the HDMI cable.
- The TV remote control may not function under certain circumstances. In this case, select the Anynet+ device again.
- Anynet+ (HDMI-CEC) only works with external devices that support Anynet+ (HDMI-CEC) and only when those devices are either in standby mode or turned on.
- Anynet+ (HDMI-CEC) can control up to 12 compatible external devices (up to 3 of the same type). With home theater systems, however, the number of systems that can be controlled is limited to one.
- A home theater system that has been connected to the TV using an HDMI cable and an optical cable supports 2-channel audio only. However, the home theater is capable of supporting 5.1-channel audio from digital broadcasts.
- To listen to 5.1-channel audio from an external device, connect the device to the TV via an HDMI cable and the device's digital audio output connector directly to the home theater system.

## Anynet+ (HDMI-CEC) Setup

Screen Menu > System > Anynet+ (HDMI-CEC) (Try Now

Enable/disable Anynet+ (HDMI-CEC).

- Anynet+ (HDMI-CEC): Enables/disables Anynet+ (HDMI-CEC). Disabling this turns off all Anynet+-related features. (ry Now
- Auto Turn Off: Turns off external devices when the TV is turned off. Some devices do not support this option. (Try Now)

## Anynet+ (HDMI-CEC) Use

You can operate external devices using just the TV remote control.

### Switching between Anynet+ Devices

- 1. Select the Virtual Remote panel's **TOOLS** button to display the list. Select **Anynet+ (HDMI-CEC)** from the list. A device selection screen will appear.
- 2. Select a device and wait for the switch to take place. This process may take up to 2 minutes to complete and cannot be cancelled when started.

### Anynet+ (HDMI-CEC) Device Menu

Once the TV has switched over to the selected device, you can access the device's menu using the TV's remote control. Select the Virtual Remote panel's **TOOLS** button to display the list.

- The items displayed by TOOLS may vary, depending on the external device.
- Anynet+ (HDMI-CEC): A list appears showing Anynet+ compatible ones of external devices connected to the TV. Choose either View TV or a device to switch control to it.
- (Connected Device) **MENU**: Display the menu of the connected device. If the target device is a DVD player, the DVD menu is shown.
- (Connected Device) Tools: Display a list of frequently-used functions that are available for the device. If the target device is a DVD player, the DVD playback menu is shown. Some external devices may not support this option.
- (Connected Device) **Title Menu**: Display the connected device's title menu. If the target device is a DVD player, the DVD title menu is shown. Some external devices may not support this option.

### ARC

ARC enables digital sound to be output using just an HDMI cable. However, ARC is only available with AV receivers that support ARC.

## Sharing Mobile Device Screens on the TV

This TV is capable of displaying mobile device screens. You can use the following features to enjoy video, photo, and music files from mobile devices directly on your TV.

- Use an MHL cable to display a mobile device's screen on the TV.
- Use the Screen Mirroring menu to display a mobile device's screen on the TV.

### MHL

This Smart TV supports MHL (Mobile High-definition Link) via an MHL cable. Connect an MHL cable to the mobile device and the TV. However, MHL is only available through the TV's HDMI (MHL) port and only when used in conjunction with an MHL-enabled mobile device.

This feature is only available with MHL-certified mobile devices. To find out if your mobile device is certified, visit its manufacturer's website. You can also view a list of MHL-certified devices on the official MHL website (http://www.mhlconsortium.org).

### **MHL USE**

Connect an MHL cable to the mobile device and the TV. Press the **SOURCE** button and then select the MHL connector to display the mobile device's screen on the TV. The following remote control functions will also be available:

- Touch pad (Menu navigation / Select), 

   (REW), 
   (FF), 
   (Play), 
   (Pause), 
   (Stop), 
   (Previous menu)
- Mhen your device is connected with an MHL cable, it charges even when the TV is in Standby mode.

### Restrictions

MHL has several requirements:

- If you are using an HDMI adapter, the TV recognizes the signal as an HDMI signal and may respond differently than it would to an MHL-to-HDMI cable connection.
- Upgrade the software to the latest version.
- This product is officially MHL-certified. If users encounter any problem when using the MHL function, they must contact the manufacturer of the device.
- Some mobile devices may not have sufficient specifications or features to support MHL.
- Because the TV screen is wider than most mobile device screens, the picture quality may appear lower on the TV.

## Screen Mirroring

#### Screen Menu > Network > AllShare Settings > Screen Mirroring

Displays mobile device screens on your TV wirelessly. However, Screen Mirroring is only available with mobile devices that support AllShare Cast. For more information, visit the mobile device manufacturer's website.

Depending on the network condition, screen or voice dropouts may occur when the Screen Mirroring function is running.

### **Mobile Device Connection**

Run Screen Mirroring (Network > AllShare Settings > Screen Mirroring) function. Alternatively, press the SOURCE button and select Screen Mirroring from the source list. After running the Screen Mirroring, run Mirroring function on the mobile device. The TV will connect with the mobile device, and user can view the connected mobile device's screen on the TV.

# Support

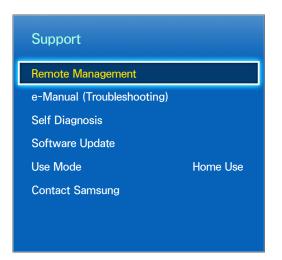

Note that the mage may differ depending on the model.

The TV has several built-in systems designed for user and TV system support.

### **Remote Management**

#### Screen Menu > Support > Remote Management (ry Now

If you need assistance with your TV, you can use this feature to let Samsung Electronics diagnose your TV remotely. You will need to read and agree to the service agreement before using this feature. A Samsung Electronics technician will then diagnose, repair, and update your TV remotely. However, these features are only available when your TV is connected to the Internet.

### What is Remote Support?

Samsung Remote Support service offers you one-on-one support with a Samsung Technician who can remotely.

- Diagnose your TV
- Adjust the TV settings for you
- Perform a factory reset your TV
- Install recommended firmware updates

### How Does it Work?

Having a Samsung Tech remotely service your TV is really pretty simple

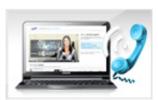

Call Samsung Contact Center and ask for remote support.

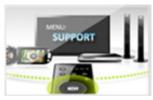

**Open the menu** on your TV and go to the **Support section**.

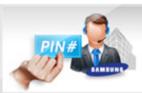

Provide the Pin# to the agent.

Select Remote Management and

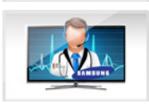

The agent will then access your TV. That's it!

### e-Manual

Screen Menu > Support > e-Manual (Troubleshooting)

This TV features a built-in electronic user manual. For details on how to use the e-Manual, See "Viewing the e-Manual".

## Self Diagnosis

Screen Menu > Support > Self Diagnosis (Try Now

Your TV is capable of diagnosing itself for picture-, sound-, and signal-related issues. The self-diagnosis function consists of the following options:

- Picture Test
- Sound Test
- Voice & Motion Control Environment Check
- Signal Information
- Reset

### **Picture Test**

Screen Menu > Support > Self Diagnosis > Picture Test (ry Now

The Picture Test displays a high definition picture to examine it for flaws or faults.

If the test picture does not appear or there is noise or distortion, the TV may have a problem. Contact Samsung's Call Center for assistance. If the test picture is displayed properly, there may be a problem with the external device. Please check the connections. If the problem persists, check the signal strength or refer to the external device's user manual.

### **Sound Test**

#### Screen Menu > Support > Self Diagnosis > Sound Test (ry Now

Use the built-in melody to check for sound problems.

If no melody is played by the TV's speakers, make sure **Speaker Select** is set to **TV Speaker** and then try again. If the problem persists, there may be a problem with the TV. Contact Samsung's Call Center for assistance. If the melody is played, there may be a problem with the external device. Please check the connections. If the problem persists, refer to the external device's user manual.

### Voice & Motion Control Environment Check

Screen Menu > Support > Self Diagnosis > Voice & Motion Control Environment Check (Try Now) Test the ambient noise and brightness levels to see if they are suitable for SMART Interaction use.

### **Signal Information**

#### Screen Menu > Support > Self Diagnosis > Signal Information (ry Now

The signal Information displays the digital channel signal information and strength. Users can then adjust the antenna to increase the signal strength and receive HD channels. This option is only available for digital channels.

#### Reset

Screen Menu > Support > Self Diagnosis > Reset (ry Now

This resets all settings to the factory default settings except for the network settings. Select Reset, enter the PIN code when requested, and then select Yes. All settings are then reset. The TV turns off and on again automatically and then displays the **Setup** screen. For more information on resetting the TV, refer to the user manual that came with the TV.

## Updating the Software

Screen Menu > Support > Software Update (ry Now)

Check your TV's software version and upgrade it if necessary.

▲ DO NOT turn off the TV's power until the upgrade is complete. The TV will turn off and on automatically after completing the software upgrade. All video and audio settings return to the default settings after a software upgrade.

#### Update now

Screen Menu > Support > Software Update > Update now (ry Now)

An online upgrade downloads and installs the upgrade software directly from the Internet. Configure the TV to connect to a network and make sure it can access the Internet. Select Online.

#### Manual Update

Download the latest update file from the Samsung website. Decompress the file and copy it into the root directory of a flash drive. Insert the flash drive one of the TV's USB ports to install the update.

### Auto Update

#### Screen Menu > Support > Software Update > Auto Update (ry Now

This option upgrades the TV while it is in Standby Mode. In Standby Mode, the TV appears to be turned off but still has access to the Internet. This allows the TV to upgrade itself automatically while it is not in use. Because the TV's internal processes are operating, the screen may emit a faint glow, and this may continue for more than 1 hour until the software download is complete. Check the network configuration and internet connectivity and then enable this option.

### Standby Mode Upgrade Settings

Specify when you want the upgrade to take place. This TV can be set to periodically check and install updates.

## Usage Mode

Screen Menu > Support > Use Mode (ry Now)

Select the TV's usage mode. If your TV has been unintentionally set to **Store Demo**, you can change the mode with this option. **Store Demo** should be used in retail environments only. With **Store Demo**, certain functions are disabled and the TV automatically resets itself after a certain amount of time.

## Support Info

Screen Menu > Support > Contact Samsung (ry Now

Check the information below if your TV is not working properly or you need information on upgrading the software. The section below contains useful information about the product and instruction on obtaining the latest software.

## **Data Service**

This functions is only available on Brazil.

Allows the user to use information (text, still images, graphics, documents, software, etc.) transmitted via broadcast media.

### Auto Run Data Service

#### Screen Menu > System > Auto Run Data Service

Sets whether or not to automatically run data service. Auto Run Data Service automatically runs data service without user intervention.

If any other secondary function is under way, Auto Run Data Service may not work.

### **Using Data Service**

- 1. If Auto Run Data Service is On, The data service will automatically run with loading banner.
- 2. Press the OK ( ) button, the data service screen will be displayed.
- 3. Select a desired option by using your remote on the data service screen. The selected service will be started.
- 4. If you select Exit using your remote, data service will be closed.
  - 🖉 If any other secondary function is under way, Auto Run Data Service may not work Provided data

service information may vary depending on broadcast.

### Main Data Service buttons and their functions

• • / • / • / •

Moves the Data Service menu up, down, left and right.

• OK

Runs a selected item.

• EXIT

#### Stops a running Data Service.

Operations may differ depending on the service provider.

## **Kensington Security Lock**

This feature is only not available for LED 8000 series models.

A Kensington Security Lock is a physical device that can be used to protect the TV against theft. Look for the Kensington slot on the back of the TV. The slot has a  $\boxed{}$  icon next to it. Wrap the lock around an object that is too heavy to carry and then thread it through the TV's Kensington slot. The lock, however, has to be purchased separately.

The method of using a Kensington Security Lock may differ for each TV model.

## **Display Resolution**

Connect a computer to the TV and then configure the computer's resolution by referencing the table below. The optimal resolution is  $1920 \times 1080 @ 60$ Hz. Choosing an output signal not included in the table can result in a blank screen or just the power indicator being turned on. Refer to the user manual of the graphics card and configure the resolution as indicated below.

### **IBM**

| Resolution | Standard<br>frequency | Horizontal<br>Frequency<br>(KHz) | Vertical<br>Frequenzcy<br>(Hz) | Pixel Clock<br>Frequency<br>(MHz) | Sync Polarity<br>(H / V) |
|------------|-----------------------|----------------------------------|--------------------------------|-----------------------------------|--------------------------|
| 720×400    | 70Hz                  | 31,469                           | 70.087                         | 28.322                            | -/+                      |

### MAC

| Resolution | Standard<br>frequency | Horizontal<br>Frequency<br>(KHz) | Vertical<br>Frequenzcy<br>(Hz) | Pixel Clock<br>Frequency<br>(MHz) | Sync Polarity<br>(H / V) |
|------------|-----------------------|----------------------------------|--------------------------------|-----------------------------------|--------------------------|
| 640×480    | 67Hz                  | 35.000                           | 66.667                         | 30.240                            | -/-                      |
| 832x624    | 75Hz                  | 49.726                           | 74.551                         | 57.284                            | -/-                      |
| 1152×870   | 75Hz                  | 68.681                           | 75.062                         | 100.000                           | -/-                      |

## **VESA DMT**

| Resolution | Standard<br>frequency | Horizontal<br>Frequency<br>(KHz) | Vertical<br>Frequenzcy<br>(Hz) | Pixel Clock<br>Frequency<br>(MHz) | Sync Polarity<br>(H / V) |
|------------|-----------------------|----------------------------------|--------------------------------|-----------------------------------|--------------------------|
| 640×480    | 60Hz                  | 31,469                           | 59.940                         | 25.175                            | -/-                      |
| 640x480    | 72Hz                  | 37.861                           | 72.809                         | 31,500                            | -/-                      |
| 640x480    | 75Hz                  | 37.500                           | 75.000                         | 31,500                            | -/-                      |
| 800×600    | 60Hz                  | 37.879                           | 60.317                         | 40.000                            | +/+                      |
| 800×600    | 72Hz                  | 48.077                           | 72,188                         | 50.000                            | +/+                      |
| 800×600    | 75Hz                  | 46.875                           | 75.000                         | 49.500                            | +/+                      |
| 1024×768   | 60Hz                  | 48.363                           | 60.004                         | 65.000                            | -/-                      |
| 1024×768   | 70Hz                  | 56.476                           | 70.069                         | 75.000                            | -/-                      |
| 1024×768   | 75Hz                  | 60.023                           | 75.029                         | 78.750                            | +/+                      |
| 1152x864   | 75Hz                  | 67.500                           | 75.000                         | 108.000                           | +/+                      |
| 1280×720   | 60Hz                  | 45.000                           | 60.000                         | 74.250                            | +/+                      |
| 1280×800   | 60Hz                  | 49.702                           | 59.810                         | 83.500                            | -/+                      |
| 1280×1024  | 60Hz                  | 63,981                           | 60.020                         | 108.000                           | +/+                      |
| 1280×1024  | 75Hz                  | 79.976                           | 75.025                         | 135,000                           | +/+                      |
| 1366x768   | 60Hz                  | 47.712                           | 59,790                         | 85,500                            | +/+                      |
| 1440×900   | 60Hz                  | 55,935                           | 59,887                         | 106,500                           | -/+                      |
| 1600×900RB | 60Hz                  | 60.000                           | 60,000                         | 108,000                           | +/+                      |
| 1680×1050  | 60Hz                  | 65.290                           | 59.954                         | 146.250                           | -/+                      |
| 1920×1080  | 60Hz                  | 67.500                           | 60.000                         | 148.500                           | +/+                      |

## **Picture Size and Input Signal**

| Picture Size | Input Signal                                                                                                    |
|--------------|----------------------------------------------------------------------------------------------------|
| 16:9         | ATV, AV, Component (480i, 480p, 576i, 576P, 720p, 1080i, 1080p), DTV (720p, 1080i, 1080p), HDMI (720p, 1080i, 1080p)       |
| Zoom1, Zoom2 | ATV, AV, Component (480i, 480p, 576i, 576P)                                                                                |
| 4:3          | ATV, AV, Component (480i, 480p, 576i, 576P, 720p, 1080i, 1080p), DTV (720p, 1080i, 1080p), HDMI (720p, 1080i, 1080p)       |
| Wide Fit     | DTV (720p, 1080i, 1080p), Component (720p, 1080i, 1080p), HDMI (720p, 1080i, 1080p)                                        |
| Smart View 1 | HDMI (720p, 1080i, 1080p)                                                                                                  |
| Smart View 2 | DTV (720p, 1080i, 1080p), HDMI (720p, 1080i, 1080p)                                                                        |
| Screen Fit   | DTV (1080i, 1080p), Component (1080i, 1080p), HDMI (720p, 1080i, 1080p), HDMI (2160p) (for UHD F9000 and S9 series models) |

The **Picture Size** setting is applied to the current source and the applied **Picture Size** will remain in effect the next time the source is selected.

The **Picture Size** option is not available with images in the UHD resolution because the supported screen size is fixed.

## **Supported 3D Resolutions**

These specifications apply to a display ratio of 16:9 only.

### HDMI

### 3D Format: L/R, T/B

| Resolution                                               | Frequency (Hz)                       |
|----------------------------------------------------------|--------------------------------------|
| 1280 x 720p                                              | 59.94 / 60                           |
| 1920 x 1080i                                             | 59.94 / 60                           |
| 1920 x 1080p                                             | 23.98 / 24 / 29.97 / 30 / 59.94 / 60 |
| 3840 $\times$ 2160p (for UHD F9000 and S9 series models) | 24 / 25 / 30                         |

### 3D Format: Frame Packing

| Resolution   | Frequency (Hz)          |
|--------------|-------------------------|
| 1280 x 720p  | 59.94 / 60              |
| 1920 x 1080i | 59.94 / 60              |
| 1920 x 1080p | 23.98 / 24 / 29.97 / 30 |

### Component

| Resolution   | Frequency (Hz)                       |
|--------------|--------------------------------------|
| 1280 x 720p  | 59.94 / 60                           |
| 1920 × 1080i | 59.94 / 60                           |
| 1920 x 1080p | 23.98 / 24 / 29.97 / 30 / 59.94 / 60 |

## **Digital Channel**

| Resolution   | Frequency (Hz) |
|--------------|----------------|
| 1280 x 720p  | 59.94 / 60     |
| 1920 x 1080i | 59.94 / 60     |

## Videos/Photos

Refer to the "Subtitle and Media Contents file formats, and Codec".

## **Computer via HDMI**

The optimal resolution for using the computer display is 1920 x 1080.

Only LED TVs can convert a 2D computer display into 3D.

If the resolution is not set properly, 3D display and full-screen display may not be available.

# Subtitle and Media Contents file formats, and Codec

## Subtitle

### External

| Name                      | File Extension |
|---------------------------|----------------|
| MPEG-4 Timed text         | .ttxt          |
| SAMI                      | .smi           |
| SubRip                    | .srt           |
| SubViewer                 | .sub           |
| Micro DVD                 | .sub or .txt   |
| SubStation Alpha          | .ssa           |
| Advanced SubStation Alpha | .ass           |
| Powerdivx                 | .psb           |

### Internal

| Name                      | Container |
|---------------------------|-----------|
| Xsub                      | AVI       |
| SubStation Alpha          | MKV       |
| Advanced SubStation Alpha | MKV       |
| SubRip                    | MKV       |
| MPEG-4 Timed text         | MP4       |

## Supported image resolutions

| File Extension  | Туре | Resolution |
|-----------------|------|------------|
| *.jpg<br>*.jpeg | JPEG | 15360×8640 |
| *.png           | PNG  | 4096×4096  |
| *.bmp           | BMP  | 4096×4096  |
| *.mpo           | MPO  | 15360×8640 |

## Supported music file formats

| File Extension          | Туре  | Codec               | Comments                                                                                              |
|-------------------------|-------|---------------------|----------------------------------------------------------------------------------------------------|
| *.mp3                   | MPEG  | MPEG1 Audio Layer 3 |                                                                                                    |
| *.m4a<br>*.mpa<br>*.aac | MPEG4 | AAC                 |                                                                                                    |
| *.flac                  | FLAC  | FLAC                | Supports up to 2 channel                                                                              |
| *.0gg                   | OGG   | Vorbis              | Supports up to 2 channel                                                                              |
| *.wma                   | WMA   | WMA                 | WMA 10 Pro supports up to 5.1 channel. WMA lossless audio is not supported. Supports up to M2 profile |
| *.wav                   | wav   | wav                 |                                                                                                    |
| *.mid<br>*.midi         | midi  | midi                | type 0, type 1 are supported.                                                                         |
| *.ape                   | ape   | аре                 |                                                                                                    |

## Video Codec

| File<br>Extension | Container                | Video Codec                    | Resolution                  | Frame<br>rate (fps) | Bit rate<br>(Mbps) | Audio Codec           |
|-------------------|--------------------------|--------------------------------|-----------------------------|---------------------|--------------------|-----------------------|
| *.avi             |                          | Divx 3.11 / 4 / 5 / 6          |                             |                     |                    |                       |
| *.mkv<br>*.asf    |                          | MPEG4 SP/ASP                   |                             |                     |                    |                       |
| *.wmv<br>*.mp4    | AVI<br>MKV               | H.264 BP/MP/HP                 |                             |                     |                    | AC3<br>LPCM           |
| *.3gp<br>*.vro    | ASF<br>MP4               | Motion JPEG                    | 1920x1080<br>(WMV v7,v8,    |                     |                    | ADPCM(IMA, MS)<br>AAC |
| *.mpg<br>*.mpeg   | 3GP<br>MOV               | Microsoft MPEG-4 v3            | MSMPEG4<br>v3:<br>1280x720) | 6~30                | 30                 | HE-AAC<br>WMA         |
| *.ts<br>*.tp      | FLV<br>VRO<br>TS<br>SVAF | Window Media Video<br>v7,v8,v9 |                             |                     |                    | DD+<br>MPEG(MP3)      |
| *.trp<br>*.mov    |                          | MPEG2                          |                             |                     |                    |                       |
| *.flv<br>*.vob    |                          | MPEG1                          |                             |                     |                    |                       |
| *.svi<br>*.m2ts   |                          | VP6                            | 640x480                     |                     | 4                  |                       |
|                   |                          | MVC                            |                             | 24/25/30            | 60                 |                       |
| *.webm            | WebM                     | VP8                            | 1920×1080                   | 6~30                | 20                 | Vorbis                |
| *.s4ud            | S4UD                     | H.264                          | 3840×2160                   | 24/25/30            |                    | AC3                   |

### **Other Restrictions**

ratings.

Codecs may not function properly if there is a problem with the content data.

Video content does not play or does not play correctly if there is an error in the content or container. Sound or video may not work if they have standard bit rates/frame rates above the TV's compatibility

If the Index Table is wrong, the Seek (Jump) function does not work.

When playing video over a network connection, the video may not play smoothly because of data transmission speeds.

Some USB/digital camera devices may not be compatible with the player.

The S4UD format supports only on the UHD F9000 and S9 series models. However, the **Picture Size** and the **Rotate** functions are not supported.

The S4UD format is used for content officially provided by Samsung Electronics. These files can be played only from a USB storage device. Playing them via DLNA or streaming is impossible.

### **Video Decoders**

- Supports up to H.264, Level 4.1 (does not support FMO/ASO/RS)
- VC1 AP L4 is not supported.
- All video codecs excluding WMV v7, v8, MSMPEG4 v3, MVC, and VP6: Below 1280 x 720: 60 frame max
   Above 1280 x 720: 30 frame max
- GMC 2 over is not supported.
- Supports SVAF top/bottom and left/right only.
- Supports Blu-ray/DVD MVC specs only.

### **Audio Decoders**

- WMA 10 Pro supports up to 5.1 channels. Supports up to M2 profile.
- WMA lossless audio is not supported.
- QCELP, AMR NB / WB is not supported.
- Vorbis is supported for up to 2 channels.
- DD+ is supported for up to 5.1 channels.

## **3D Active Glasses**

## **Viewing guidelines**

- In 3D view mode, the screen may flicker under florescent lighting (50Hz ~ 60Hz) or three-wave lighting.
- When switching the picture mode from 3D view, the 3D view mode turns off, and the 3D glasses fail to operate, resulting in the display not operating properly.

Then, the 3D glasses turn off.

- If you lie on your side while watching TV with the 3D glasses, the picture may look darker or may not be visible.
- If the 3D glasses are defective or damaged, they cannot be repaired and should be exchanged for a new pair.
- The actual 3D effect may be experienced differently depending on the viewer. The 3D effect may not be experienced by a person who has a great difference of vision in the left and right eyes.
- In 3D view mode, it is advisable to watch TV within the recommended distance.
  - The 3D function of the glasses may not work properly if you are out of the recommended distance for about 3 seconds.
  - If you stay out of the recommended range, the 3D glasses lose the wireless communications with the TV, and then the display turns off in few seconds before the glasses turn off.
- The 3D glasses may not work properly if there are any nearby active 3D devices or electronic or wireless communication devices (for example, a device that uses the 2.4GHz or 5GHz frequency range such as a microwave or AP). In this case, move the devices away from the 3D glasses.
- The 3D glasses may not work properly near metal objects or in an electromagnetic field. In this case, move the metal objects or the electromagnetic device away from the 3D glasses.
- The vividness of the image may be deteriorated if you watch TV in a location that is exposed to direct sunlight or illumination.
- The temples of the 3D glasses are unfolded. Do not attempt to fold the temples with excessive force. This may damage the 3D glasses.
- If you lie on your side while watching TV with the 3D glasses, the picture may look darker or may not be visible.
- If watching 3D content for an extended time without averting your eyes elsewhere, the 3D glasses may turn off automatically. (for SSG-3570 models only)
- Take off the 3D glasses and put them on again if it does not work in 3D view mode in the first place. (for SSG-3570 models only)

## CAUTION

IMPORTANT HEALTH AND SAFETY INFORMATION FOR 3D IMAGES. READ THE FOLLOWING CAUTIONS BEFORE YOU OR YOUR CHILD USE THE 3D FUNCTION.

- Adults should frequently check on children who are using the 3D function. If there are any
  complaints of tired eyes, headaches, dizziness or nausea, stop the child from viewing the 3D TV
  and ensure that they rest.
- Do not use the 3D glasses for any purpose other than the intended purpose, such as general eyeglasses, sunglasses, protective goggles.
- Some viewers may experience discomfort such as dizziness, nausea and headaches while viewing 3D TV. If you experience any of these symptoms, stop watching the 3D content, remove the 3D glasses, and take a rest.
- An extended period of watching TV in 3D view mode may cause eye fatigue. In this case, stop watching the 3D content immediately, take off the 3D glasses and allow your eyes to rest.
- Do not use the 3D function or the 3D glasses while walking or moving around. Wearing the 3D glasses while moving around may result in injury due to running into objects, tripping and/or falling.
- If you sleep with the 3D glasses on, the temples on the glasses may become broken.
- The temples of the 3D glasses are unfolded. Do not attempt to fold the temples with excessive force. Folding the temples with excessive force may damage the 3D glasses.
- Do not shake your 3D glasses repeatedly. Shaking the glasses will power them on and can cause the battery to discharge faster than it should. (for SSG-3570 models only)

## SAFETY PRECAUTIONS

The following safety instructions are to ensure your personal safety and prevent property damage. Please read them to ensure the proper use of the product.

- Do not place the product in a location exposed to direct sunlight, heat, fire, or water. Exposure may result in a product malfunction or fire.
- Do not apply force to the lenses of the 3D glasses. Do not drop or bend the product. Applying force, dropping, or bending may result in a product malfunction.
- Keep components of the 3D glasses out of reach of children, and especially ensure children do
  not swallow one of the components. If your child swallowed a component, consult your doctor
  immediately.
- When cleaning the product, do not spray water or cleaner directly onto the surface of the product. Spraying water or cleaner directly onto the glasses may result in fire or electric shock, damage to the product's surface, or cause the indicator labels on the product's surface to come loose.
- Do not apply chemicals containing alcohol, solvent, or surfactant such as wax, benzene, thinner, pesticide, air freshener, lubricant, or cleaner to the product. These chemicals may cause the product's exterior to be discolored or cracked, or labels or instructions to be removed. Use only a soft cloth such as superfine fibers or cotton flannels for cleaning the product as the surface or the lenses easily cracks. Because the product can be easily scratched with foreign substances, make sure to dust off the cloth before using.
- Do not sleep while wearing the 3D glasses. Wearing the 3D glasses while sleeping may damage them.
- Do not disassemble, repair, or modify the 3D glasses by yourself. Do not use a product that is damaged.
- Take care that you do not injure your eyes with the edges of the frame of the 3D glasses when wearing them.
- Put the 3D glasses on and take them off with both hands.
- Use only approved batteries, and make sure to insert the batteries in the correct polarities. If the batteries are replaced in the wrong polarities, the batteries may implode or leak its internal chemicals, which may cause fire, inflict injury on users, or contaminate (damage) its environment. (for SSG-5100 models only)
- Keep the removed batteries out of childrens' reach to prevent children from swallowing them. If they swallow them, consult with a doctor immediately. (for SSG-5100 models only)

## Licenses

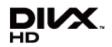

DivX Certified® to play DivX® video up to HD 1080p, including premium content.

DivX®, DivX Certified® and associated logos are trademarks of Rovi Corporation or its subsidiaries and are used under license.

ABOUT DIVX VIDEO: DivX® is a digital video format created by DivX, LLC, a subsidiary of Rovi Corporation. This is an official DivX Certified® device that plays DivX video. Visit divx.com for more information and software tools to convert your files into DivX videos.

ABOUT DIVX VIDEO-ON-DEMAND: This DivX Certified® device must be registered in order to play purchased DivX Video-on-Demand (VOD) movies. To obtain your registration code, locate the DivX VOD section in your device setup menu. Go to vod.divx.com for more information on how to complete your registration. Covered by one or more of the following U.S. patents: 7,295,673; 7,460,668; 7,515,710; 7,519,274

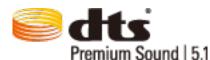

Manufactured under a license from U.S. Patent No's: 5,956,674, 5,974,380, 5,978,762, 6,487,535, 6,226,616, 7,212,872, 7,003,467, 7,272,567, 7,668,723, 7,392,195, 7,930,184, 7,333,929 and 7,548,853. DTS, the Symbol, and DTS and the Symbol together are registered trademarks & DTS Premium Sound | 5.1 is a trademark of DTS, Inc. ©2012 DTS, Inc. All Rights Reserved.

#### DOLBY: DIGITAL PLUS

Manufactured under license from Dolby Laboratories. Dolby and the double-D symbol are trademarks of Dolby Laboratories.

# нэті

The terms HDMI and HDMI High-Definition Multimedia Interface, and the HDMI Logo are trademarks or registered trademarks of HDMI Licensing LLC in the United States and other countries.

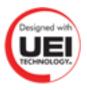

# **XMHL**

#### **Open Source License Notice**

In the case of using open source software, Open Source Licenses are available on the product menu.

Open Source License Notice is written only English.

## Screen

If there is a problem with the screen, run Picture Test (Support > Self Diagnosis > Picture Test) to diagnose the issue. If the test fails to identify a problem, there may be a problem with an external device or the signal strength.

| There is something wrong with the TV.                            | Try this!                                                                                                    |
|------------------------------------------------------------------|----------------------------------------------------------------------------------------------------|
| Flickering and Dimming                                           | If your Samsung Television is flickering or dimming sporadically, you may need to disable some of the energy efficiency features. Disable Energy Saving (System > Eco Solution > Eco Sensor) and/or Energy Saving (System > Eco Solution > Energy Saving) and check again.                                                                                                    |
| Component<br>Connections/Screen<br>Color                         | If you find that the color on your Samsung television screen is not correct or the black and white colors are off, run Self Diagnosis (Support > Self Diagnosis > Picture Test).<br>If the test results are negative, check the following:<br>Are the TV's video input connectors connected to the correct external device video output connectors?<br>Check other connections as well. If the TV is connected to an external device via a component cable, check that the Pb, Pr, and Y jacks are plugged into their proper connectors.                                                                                           |
| Screen Brightness                                                | If you find that the colors on your Samsung TV are correct but just a little too dark<br>or bright, try adjusting the following settings first.<br>Navigate to Picture and adjust Backlight/Cell Light (applicable models), Contrast,<br>Brightness, Sharpness, Color, Tint (G/R) and other picture quality adjustment<br>settings.                                                                                                    |
| Auto Motion Plus/Blur                                            | If you find that there is a blur or "ghost" shadow to the images on your television screen, you might be able to correct the issue using Auto Motion Plus (Picture > Picture Options > Auto Motion Plus).                                                                                                    |
| Unwanted Powering<br>Off                                         | If your Samsung TV appears to turn off by itself, try disabling some of the TV's energy efficiency features. Check if Sleep Timer (System > Time > Sleep Timer) has been enabled. Sleep Timer automatically turns off the TV to save energy after a specified period of inactivity. If the Sleep Timer has not been enabled, see if No Signal Power Off (System > Eco Solution > No Signal Power Off) or Auto Power Off (System > Eco Solution > Auto Power Off) has been enabled.                                                                                                    |
| Problems Powering On                                             | When the TV is turned on, the remote control receiver flashes 5 times before the screen turns on.<br>If you find that you are having problems powering on your Samsung television, there are a number of things to check before calling the service department. If the power cord is connected properly and the remote control is operating normally, the problem might be with the antenna cable connection or the cable/satellite box not being turned on. Check the antenna connection or turn on the cable/satellite box.                                                                                                    |
| Unable to find a<br>Channel                                      | Run Setup (System > Setup) or Auto Program (Broadcasting > Auto Program).                                                                                                    |
| The TV image does not<br>look as good as it did<br>in the store. | Store displays are all tuned to digital, HD (high definition) channels.<br>If you have an analog cable/set top box, upgrade to a digital set top box. Use<br>HDMI or Component cables to deliver HD (high definition) picture quality.<br>Many HD channels are upscaled from SD (Standard Definition) content. Look for a<br>channel that is broadcasting true HD content.<br>Cable/Satellite Subscribers: Try HD channels from the channel lineup.<br>Air/Cable Antenna Connection: Try HD channels after performing the Auto<br>Program operation.<br>Adjust the cable/satellite box's video output resolution to 1080i or 720p. |

| There is something wrong with the TV.                        | Try this!                                                                                                    |
|--------------------------------------------------------------|----------------------------------------------------------------------------------------------------|
| The picture is distorted.                                    | The compression of video content may cause picture distortions, especially in fast<br>moving pictures such as sports and action movies.<br>A weak or bad quality signal can cause picture distortions. This is not an issue<br>with the TV.<br>Mobile phones used close to the TV (within 1m) may cause noise in analog and<br>digital channels. |
| The color is wrong or missing.                               | If you're using a Component connection, make sure that the component cables are connected to the correct jacks. Incorrect or loose connections may cause color problems or a blank screen.                                                                                                    |
| The color is poor or<br>the picture is not bright<br>enough. | Navigate to Picture and adjust Picture Mode, Brightness, Sharpness, Color, and other picture adjustment settings.<br>See if Energy Saving (System > Eco Solution > Energy Saving) has been enabled.<br>Try resetting the picture. (Picture > Reset Picture)                                                                                      |
| There is a dotted line<br>on the edge of the<br>screen.      | If Picture Size is set to Screen Fit, change it to 16:9.<br>Change the cable/satellite box resolution.                                                                                                    |
| The picture is black and white.                              | If you are using AV composite input, connect the video cable (yellow) to the TV's green component jack.                                                                                                    |
| The color is wrong or missing.                               | If you are using a Component connection, make sure that the component cables<br>are connected to the correct jacks. Incorrect or loose connections may cause<br>color problems or a blank screen.                                                                                                    |

# Sound

If you find that there is a problem with the TV's speakers, run **Sound Test** (**Support** > **Self Diagnosis** > **Sound Test**) to diagnose the issue. If the audio is OK, the sound problem may be caused by the source or signal.

| There is something wrong with the TV.                              | Try this!                                                                                                    |
|--------------------------------------------------------------------|----------------------------------------------------------------------------------------------------|
| There is no sound or<br>the sound is too low at<br>maximum volume. | Please check the volume of the device (cable/satellite box, DVD, Blu-ray, etc.) connected to your TV.                                                                                                    |
| The picture is good but there is no sound.                         | Navigate to Sound and set Speaker Select to TV Speaker.<br>If you are using an external device, check the device's audio output option. (For<br>example, you may need to change your cable box's audio option to HDMI if the<br>box connected to your TV is using an HDMI cable.)<br>If you are using a DVI to HDMI cable, a separate audio cable is required.<br>If your TV has a headphone jack, make sure there is nothing plugged into it.<br>Reboot the connected device by disconnecting and then reconnecting the device'<br>s power cable. |
| The speakers are making an odd sound.                              | Make sure that the audio cable is connected to the correct audio output<br>connector on the external device.<br>For antenna or cable connections, check the signal information. A low signal<br>level may cause sound distortions.<br>Run Self Diagnosis (Support > Self Diagnosis > Sound Test).                                                                                                    |

## 3D TV

| There is something wrong with the TV.                           | Try this!                                                                                                    |
|-----------------------------------------------------------------|----------------------------------------------------------------------------------------------------|
| The 3D Active Glasses<br>are not working<br>correctl <u>y</u> . | Make sure the glasses are turned on.<br>The 3D Active Glasses may not work properly if there is another 3D product or<br>electronic device turned on near the glasses or TV.<br>If there is a problem, keep other electronic devices as far away as possible from<br>the 3D Active Glasses. |
| The 3D images don't look quite right.                           | The ideal viewing distance is three times or more the height of the screen.<br>We also recommend sitting with your eyes level with the screen.                                                                                                    |
| The batteries in the 3D glasses don't last.                     | Turn off the 3D glasses when you are not using them. If you leave the 3D glasses on, the battery lifespan is shortened.                                                                                                    |

# Antenna (Air/Cable) Connection

| There is something wrong with the TV.      | Try this!                                                                                                    |
|--------------------------------------------|----------------------------------------------------------------------------------------------------|
| The TV is not receiving all channels.      | Make sure the coaxial cable is connected securely.<br>Run Auto Program (Broadcasting > Auto Program) to add all available channels<br>to the channel list.<br>Verify that the antenna is positioned correctly.                      |
| There are no captions on digital channels. | Navigate to Caption (Broadcasting > Caption) and change the Caption Mode setting.<br>Some channels may not have caption data.                                                                                                    |
| The picture is distorted.                  | The compression of video content may cause picture distortions. This is especially true with fast moving pictures such as sports and action movies. A weak signal can cause picture distortions. This is not a problem with the TV. |

# **PC Connection**

| There is something wrong with the TV.           | Try this!                                                                                                    |
|-------------------------------------------------|----------------------------------------------------------------------------------------------------|
| The "Mode Not<br>Supported" message<br>appears. | Set your PC's output resolution so it matches a resolution supported by the TV.                                                                              |
| The video is OK but there is no audio.          | If you are using an HDMI connection, check the audio output setting on your PC.<br>If you are using a DVI to HDMI cable, a separate audio cable is required. |

## Networking

| There is something wrong with the TV.            | Try this!                                                                                                    |
|--------------------------------------------------|----------------------------------------------------------------------------------------------------|
| The wireless network connection failed.          | Make sure the TV is connected to a wireless IP router.                                                                                                    |
| The Software Update over the network has failed. | Check the network connection status.<br>If the TV is not connected to a network, connect to a network.<br>The upgrade will not proceed if you already have the latest software version. |

# Miscellaneous

| There is something wrong with the TV.                                               | Try this!                                                                                                    |
|-------------------------------------------------------------------------------------|----------------------------------------------------------------------------------------------------|
| The TV is hot.                                                                      | Watching TV for an extended period of time causes the panel to generate heat. The heat from the panel is dissipated through internal vents running along the top part of the TV. The bottom portion, however, may feel hot to the touch after extended use. Children watching TV need constant adult supervision to prevent them from touching the TV. This heat, however, is not a defect and does not affect the TV's functionality. |
| The picture won't<br>display in full screen.                                        | HD channels will have black bars on either side of the screen when displaying upscaled SD (4:3) content.<br>Black bars will appear at the top and bottom of the screen when you watch movies that have aspect ratios different from your TV.<br>Adjust the picture size options on your external device or set the TV to full screen.                                                                                                  |
| The "Mode Not<br>Supported" message<br>appears.                                     | Check the supported resolutions of the TV and adjust the external device's output resolution accordingly.                                                                                                    |
| The Captions item in the TV menu is grayed out.                                     | You cannot select the Caption menu if you have selected a source connected to the TV via HDMI or Component. The external device's caption function must also be activated.                                                                                                    |
| The TV smells of plastic.                                                           | This smell is normal and will dissipate over time.                                                                                                    |
| The TV's Signal<br>Information option is<br>not activated in the Self<br>Diagnosis. | Verify that the current channel is a digital channel.<br>Signal Information is only available with digital channels.                                                                                                    |
| The TV is tilted to the side.                                                       | Remove the base stand from the TV and reassemble it.                                                                                                    |
| Broadcasting is grayed out.                                                         | The Broadcasting menu is only available when Source is set to TV.<br>The Broadcasting menu cannot be accessed while watching TV using a cable box<br>or satellite receiver.                                                                                                    |
| The settings are lost<br>after 30 minutes or<br>every time the TV is<br>turned off. | If Use Mode is set to Store Demo, the TV's audio and video settings are automatically reset every 30 minutes.<br>Change Use Mode (Support > Use Mode) to Home Use.                                                                                                    |

| There is something wrong with the TV.                  | Try this!                                                                                                    |
|--------------------------------------------------------|----------------------------------------------------------------------------------------------------|
| There is an intermittent loss of audio or video.       | Check the cable connections and reconnect them.<br>Loss of audio or video can be caused by using overly rigid or thick cables.<br>Make sure the cables are flexible enough for long term use. If you are mounting<br>the TV to a wall, we recommend using cables with 90-degree connectors.                                                                                                    |
| There are small particles on the TV's bezel.           | This is part of the product's design and is not a defect.                                                                                                    |
| The PIP menu is not available.                         | PIP functionality is only available when you are using an HDMI or Component source.                                                                                                    |
| A POP (TV's internal banner ad) appears on the screen. | Change Use Mode (Support > Use Mode) to Home Use.                                                                                                    |
| The TV is making a popping noise.                      | The expansion and contraction of the TV's outer casing may cause a popping noise. This does not indicate a product malfunction. The TV is safe to use.                                                                                                    |
| The TV is making a humming noise.                      | Your TV utilizes high-speed switching circuits and high levels of electrical current, and depending on the brightness level being used may seem slightly noisier than a conventional TV.<br>Your TV has undergone strict quality control procedures that meet our demanding performance and reliability requirements.<br>Some noise coming from the TV is considered normal and is not an acceptable cause for an exchange or refund.                        |
| Image Retention (Burn<br>In) Issue                     | This issue affects PDP TVs only. Watching TV for an extended period of time or<br>using the 4:3 screen ratio only may result in burn-ins.<br>PDP TVs are equipped with Pixel Shift screen burn reduction technology. Pixel<br>Shift technology reduces screen burn-ins in PDP TVs.<br>It does this by moving the picture slightly vertically or horizontally.<br>Use Screen Burn Protection (System > Screen Burn Protection) to prevent screen<br>burn-ins. |

# **Data Service**

| There is something wrong with the TV.                                                        | Try this!                                                                                                    |
|----------------------------------------------------------------------------------------------|----------------------------------------------------------------------------------------------------|
| Why am I getting<br>onscreen messages<br>when I haven't selected<br>the Data Service option? | If Auto Run Data Service is set to Enable, messages will automatically appear<br>on the screen when you watch a broadcast that supports the Data Service. If<br>the broadcast doesn't support the Data Service, no messages will appear on the<br>screen.<br>If you do not wish to receive Data Service messages, disable Auto Run Data<br>Service.                                                                                                    |
| How do I hide Data<br>Service messages?                                                      | Press the EXIT button to hide the messages. If you do not wish to receive Data Service messages, disable Auto Run Data Service.                                                                                                    |
| How do I use the Data<br>Service?                                                            | Enabling the Auto Run Data Service option automatically displays messages on<br>the screen whenever you watch a broadcast that supports the Data Service. You<br>can press the corresponding buttons shown on the screen to access additional<br>features and functions offered by that broadcast.                                                                                                    |
| What is an interactive<br>service and how does it<br>work?                                   | Interactive services include viewer surveys, quizzes, ticket requests, product<br>purchases, and other interactions between the viewer and the TV station.<br>Generally, you will need to set up an account with the broadcaster and log in<br>to the account in order to enjoy the interactive services they offer. Note that<br>interactive services are only available when your TV is connected to the Internet.<br>In addition, T-Commerce requires that you have a certificate.<br>Copy your certificate from the computer to a USB device and connect that device<br>to the TV. (Interactive services are not being offered yet. The actual service<br>launch date varies depending on the broadcaster.) |
| What does it mean when<br>it says "Receiving" but<br>nothing happens?                        | This indicates an error has occurred while receiving data. An execution error message will also appear on the screen. If this happens, try again.                                                                                                    |
| Nothing is displayed on<br>the screen after the Data<br>Service is launched.                 | The Data Service may be initializing or the signal may have been severed by the broadcaster.                                                                                                    |
| What is Blur Reduction?                                                                      | The Data Service can cause the same screen to appear and create a blur. Blur<br>Reduction prevents this blurring effect. If you see a message saying that the Data<br>Service is about to terminate because of Auto Protection Time, press any button.<br>This will keep the Data Service running.                                                                                                    |

# Schedule Recording / Timeshift

| There is something wrong with the TV.                                                                                       | Try this!                                                                                                    |
|----------------------------------------------------------------------------------------------------|----------------------------------------------------------------------------------------------------|
| The TV cannot recognize<br>the USB device or failing<br>Format Device, Check<br>Device, and Device<br>Performance Test.     | Refer to the USB device's manual and see if data can be stored on it. Check if<br>the USB device is in a locked state.<br>Check if the USB device was formatted when it was connected to a computer.<br>Formatting a USB device after connecting it to the TV may result in a formatting<br>failure. If Device Performance Test or Format Device has failed, there may be<br>a problem with the USB device or its specifications. Try using a different USB<br>device. |
| There is a<br>messagesaying I need<br>toformat the USBstorage<br>device.                                                    | Check if the USB device is in a locked state.<br>Use the USB recovery function to recover the USB device.                                                                                                    |
| Schedule Recording cannot be used.                                                                                          | Check if there is a USB device connected to the TV.<br>Check if the channel is a digital channel that can be recorded. Recording will<br>automatically stop if the signal becomes too weak. The Timeshift function will<br>not work if there isn't enough storage space on the USB device.                                                                                                    |
| I get a performance test<br>failure message and then<br>Schedule Recording and<br>the Timeshift operation<br>stops working. | This problem can occur when using a low-performance USB storage device that does not support recording. A USB hard drive with a speed of 5,400rpm or above is recommended. A USB memory Stick is not supported.                                                                                                    |

# Anynet+ (HDMI-CEC)

| There is something wrong with the TV.                                                                                   | Try this!                                                                                                    |  |
|----------------------------------------------------------------------------------------------------|----------------------------------------------------------------------------------------------------|--|
| Anynet+ does not work.                                                                                                  | Check if the device is an Anynet+ device. The Anynet+ system supports Anynet+<br>devices only.<br>Only one external device may be connected to Receiver.<br>Check if the power cord of the Anynet+ device is properly connected.<br>Check the cable connections of the Anynet+ device.<br>Navigate to the System menu and verify that Anynet+ (HDMI-CEC) is set to On.<br>Check whether the TV remote control is in TV mode.<br>Check whether the remote control is Anynet+ compatible.<br>Anynet+ may not function under certain circumstances. (Searching channels,<br>operating Smart Hub or Setup, etc.)<br>If you have disconnected and then reconnected the HDMI cable, scan for devices<br>again or turn your TV off and on. |  |
| I want to start Anynet+.                                                                                                | Check if the Anynet+ device is properly connected to the TV and then navigate to the System menu to see if Anynet+ (HDMI-CEC) is set to On.<br>After checking, select the Virtual Remote panel's TOOLS button to display the list. Select Anynet+ (HDMI-CEC) from the list.                                                                                                    |  |
| I want to exit Anynet+.                                                                                                 | Select View TV from the Anynet+ menu.<br>Select a non-Anynet+ device from Source.                                                                                                    |  |
| The message<br>"Connecting to<br>Anynet+ device" or<br>"Disconnecting from<br>Anynet+ device" appears<br>on the screen. | You cannot use the remote control when you are configuring Anynet+ or<br>switching to a viewing mode. Use the remote control after the TV has completed<br>the Anynet+ configuration or has switched to a viewing mode.                                                                                                    |  |
| The Anynet+ device<br>won't play.                                                                                       | You cannot use the play function when Setup is progress.                                                                                                    |  |
| The connected device is not displayed.                                                                                  | Check whether the device supports Anynet+.<br>Check whether the HDMI cable is properly connected.<br>Navigate to the System menu and verify that Anynet+ (HDMI-CEC) is set to On.<br>Scan for Anynet+ devices again.<br>Anynet+ devices must be connected to the TV using an HDMI cable. Make sure<br>the device is connected to your TV with an HDMI cable. Some HDMI cables may<br>not support Anynet+.<br>If the connection is terminated because there has been a power failure or the<br>HDMI cable has been disconnected, please scan for the device again.                                                                                                    |  |
| The TV audio is not<br>being played through<br>the receiver.                                                            | Connect an optical cable to the TV and the receiver.<br>ARC enables digital sound to be output via the HDMI (ARC) port.<br>However, ARC is only available when the TV is connected to an audio receiver<br>that supports ARC.                                                                                                    |  |

# Apps

| There is something wrong with the TV.                                                     | Try this!                                                                                                    |
|-------------------------------------------------------------------------------------------|----------------------------------------------------------------------------------------------------|
| Some application<br>content only appears<br>in English. How can I<br>change the language? | The application content language may be different from the user interface language. The ability to change the language depends on the service provider. |
| Some application services do not work.                                                    | Check with the service provider.<br>Refer to the help section on the application service provider's website.                                            |

# Photos, Videos & Music

| There is something wrong with the TV. | Try this!                                                                                                    |  |
|---------------------------------------|----------------------------------------------------------------------------------------------------|--|
| Some files can't be played back.      | This problem may occur with high-bitrate files. Most files can be played back, but you might experience problems with high-bitrate files. |  |

## Reset the Personal Info and TV settings

| Reset Type        | Navigation                                        | Description                                                                                                    |
|-------------------|---------------------------------------------------|----------------------------------------------------------------------------------------------------|
| TV settings Reset | Screen Menu > Support ><br>Self Diagnosis > Reset | Reset all the settings (Picture, Sound, Broadcasting<br>and Smart Hub, etc), excluding the network settings, to<br>factory defaults.                  |
| Smart Hub Reset   | Screen Menu > Smart<br>Features > Smart Hub Reset | Reset all saved information relating to Samsung<br>accounts and linked service accounts, as well as Smart<br>Hub service agreements and applications. |

## Web Browser

- 1. Select Web Browser. The browsing screen may differ from the one on your computer.
- 2. The web browser is not compatible with Java applications.
- *3.* You cannot download files. If you attempt to download a file, you will receive an error message instead.
- 4. The web browser may not be able to access certain websites.
- 5. Playing Flash videos may be restricted.
- 6. E-commerce for online purchases is not supported.
- 7. With websites that have scrollable windows, scrolling through such a window can result in corrupted characters.
- 8. ActiveX is not supported.
- *9.* Certain options are not accessible in Link Browsing mode. (Switch to Pointer Browsing to activate this.)
- 10. Only a limited number of fonts are supported. Certain symbols and characters may not be displayed properly.
- 11. The response to remote commands and the resulting on-screen display may be delayed while a webpage is loading.
- 12. Loading a webpage may be delayed or suspended completely with certain operating systems.
- 13. The copy and paste operations are not supported.
- 14. When composing an email or a simple message, certain functions such as the font size and color selection may not be available.
- 15. There is a limit to the number of bookmarks and the size of the log file that can be saved.
- *16.* The number of windows that can be opened concurrently varies depending on the search conditions and the TV model.
- 17. The web browsing speed will vary depending on the network environment.

- 18. Playing embedded video automatically disables PIP. Video playback may not commence after PIP is disabled. In this case, you will have to reload the page.
- 19. The web browser supports .mp3 audio files only.
- *20.* The web browser supports a specific file format for importing and exporting bookmarks. (Compatible Format: Netscape-bookmarkfile- 1)
- 21. The folder tree information is not included when importing and exporting bookmarks.
- 22. Exporting bookmarks to a USB device connected to the TV saves the bookmarks under a folder named "Samsung SmartTV Bookmark".
- 23. If Clock (System > Time > Clock) has not been enabled, the browsing history will not be saved.
- 24. The browsing history is saved in the order of latest to oldest, with the oldest entries being overwritten first.
- 25. Depending on the types of video/audio codecs supported, it might not be possible to play back certain video and audio files during Flash playback.
- *26.* A sudden change in the picture brightness inside a video window may affect the brightness of the screen. This problem applies to PDP TVs only.
- 27. Video sources from PC-optimized streaming service providers may not play properly on our proprietary web browser.
- 28. Using the on-screen QWERTY keyboard automatically disables PIP. (Except when entering a URL.)